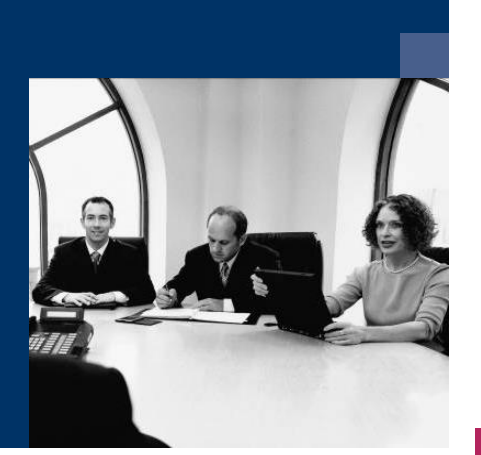

## ■ Archiv.One

## Dokumentation

Vers. 004.04x.xxx

Dezember 2020

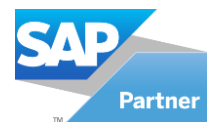

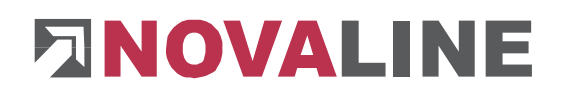

### **Inhaltsverzeichnis**

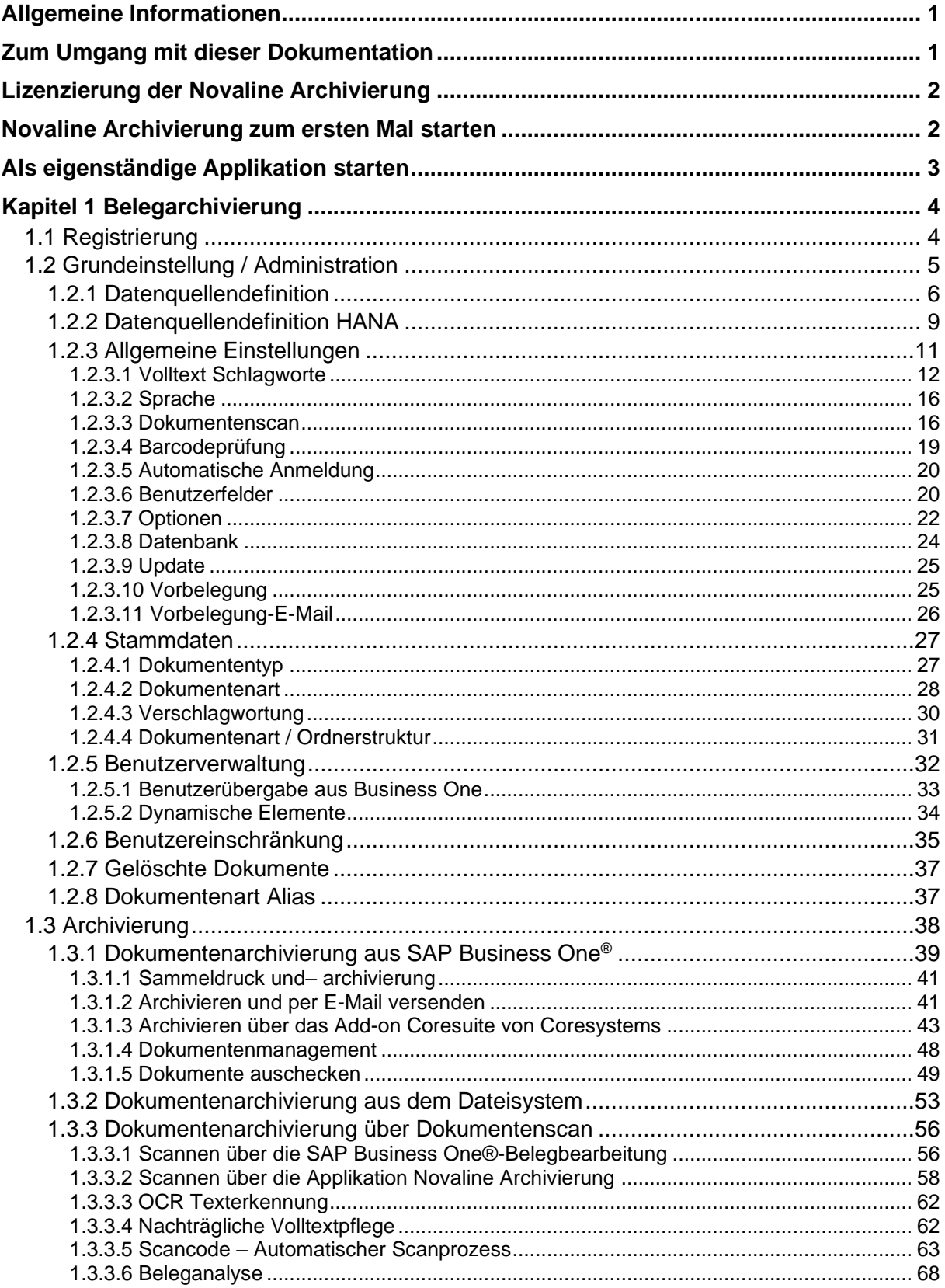

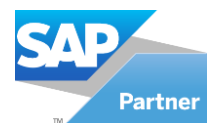

# **ENOVALINE**

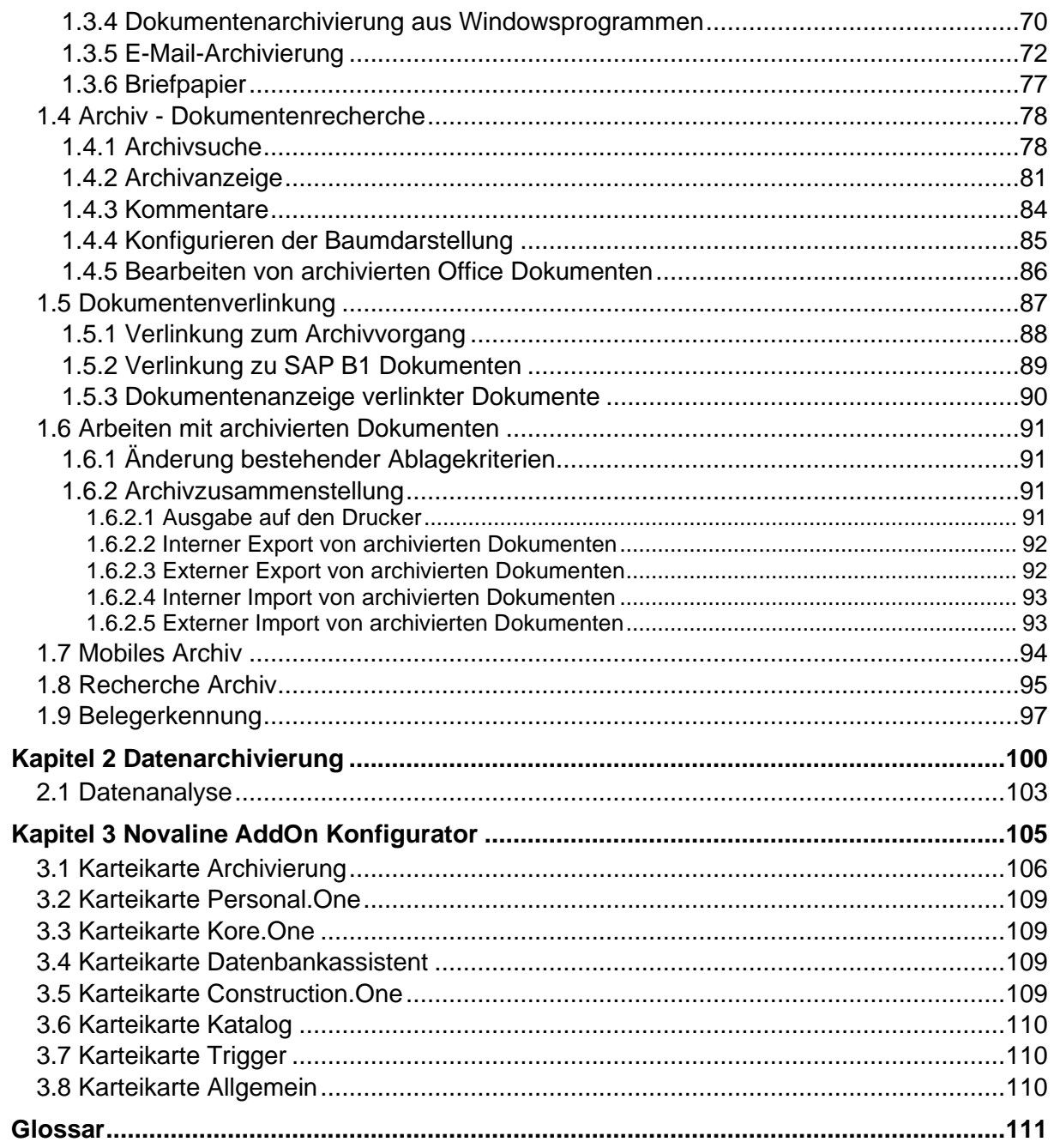

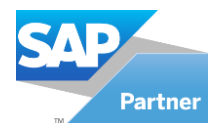

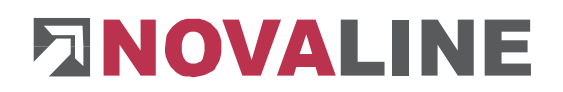

#### <span id="page-3-0"></span>**Allgemeine Informationen**

Die Novaline Archivierung ist in zwei große Bereiche zu unterteilen. Wir sprechen von der *Belegarchivierung* und der *Datenarchivierung*.

Die *Belegarchivierung* erstellt einen Screenshot (→) des erzeugten Beleges. Anders als beim herkömmlichen Screenshot wird der gesamte Beleg als sog. Foto erzeugt. Und **zwar** unabhängig seiner Größe. Sie können ganze Dokumentationen mit mehreren Seiten in das Archiv abgeben. Der Originalzustand des Beleges bleibt hierbei erhalten. Die archivierten Belege werden in der Datenbank *Novaline* auf dem SQL-Server abgelegt. Zusätzlich zum archivierten Beleg werden Informationen zur Kategorisierung in der Datenbank abgestellt (Metadaten). Dieses sind z.B. Dokumententyp und –art, Dokumentendatum, Adressname, Adressnummer etc. Die Novaline Datenbank wird bei der Installation der Novaline Archivierung erstellt.

Die *Datenarchivierung* wurde entwickelt, um auswertbare Zahlen, z.B. für Controlling-Aufgaben zu speichern. Sie erfüllt außerdem die Anforderungen der GDPdU (Grundsätze zum Datenzugriff und zur Prüfbarkeit digitaler Unterlagen) nach §§ 146 und 147 der Abgabenordnung (AO). Die Datenarchivierung ist so integriert, dass steuerlich relevante Daten für eine Datenträgerüberlassung bereitgestellt werden und bietet Ihnen eine einfache Möglichkeit, die Datenbank(en) mit dazugehörigem Programmstand für den mittelbaren und unmittelbaren Datenbankzugriff auf CD zu archivieren. Ebenfalls werden alle zur Auswertung der Daten notwendigen Strukturinformationen wie Formatvorlagen, Dateistruktur, Felddefinitionen und Verknüpfungen in maschinell lesbarer Form an einen Datenträger übergeben.

Die Novaline Daten- und Belegarchivierung stellt beide Archive nebeneinander zur Verfügung.

<span id="page-3-1"></span>**Zum Umgang mit dieser Dokumentation**

Bei Hinweisen wird das Symbol " $\Box$ " verwendet. Hier finden Sie besonders wichtige Zusatzinformationen zum beschriebenen Thema.

Tipps und Tricks werden mit dem Symbol " " markiert. Diese Informationen vereinfachen das Arbeiten mit dem Programm.

Im Anhang finden Sie das Glossar. Hier werden Fachbegriffe übersetzt. Innerhalb der Dokumentation wird über den Pfeil in Klammern  $(\rightarrow)$  auf das Glossar verwiesen.

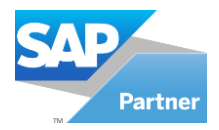

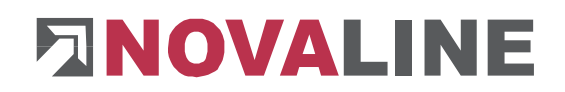

#### <span id="page-4-0"></span>**Lizenzierung der Novaline Archivierung**

Starten Sie die Novaline Archivierung aus der Programmgruppe *Novaline Software, Novaline Archivierung; Verwaltung.*

Die Archivierung wird geöffnet. Es erscheint der Hinweis, dass die Datenbank nicht aktuell ist. Bestätigen Sie die Meldung mit  $OK$  <sup>ok</sup> .

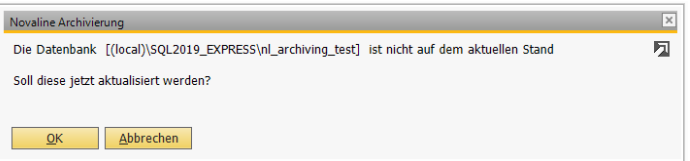

Bestätigen Sie anschließend den Anmeldedialog mit dem Benutzernamen *Administrator*, das Passwort bleibt frei.

In dem Dialog *DEMO-Lizenz* bestätigen Sie den Button *Lizenzanforderung.*

Wählen Sie in dem nachfolgenden Dialog *Lizenzanforderung (Archivierung)* die Schaltfläche

*Lizenzdatei öffnen* und lesen Sie Ihren gültigen Lizenzschlüssel ein. Sollten Sie keinen gültigen Lizenzschlüssel besitzen, so fordern Sie diesen bei der Firma Novaline Informationstechnologie GmbH telefonisch unter +49 (0) 5971 868-0 oder elektronisch unter [vertrieb@novaline.de](mailto:vertrieb@novaline.de) an.

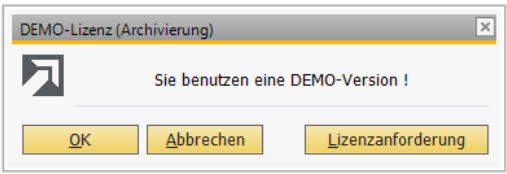

<span id="page-4-1"></span>**Novaline Archivierung zum ersten Mal starten**

Bevor Sie jetzt archivieren können, sind zuvor die Grundeinstellungen vorzunehmen.

Grundsätzlich haben Sie zwei Möglichkeiten die Novaline Archivierung zu starten. Sie können es als eigenständige Applikation aus der Programmgruppe auswählen oder Sie starten es mühelos aus Ihrer SAP Business One® -Applikation heraus.

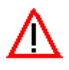

Um die Archivierung ohne Probleme nutzen zu können muss mindestens das .NET 2.0 Service Pack 2 auf Ihrem System installiert sein.

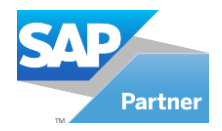

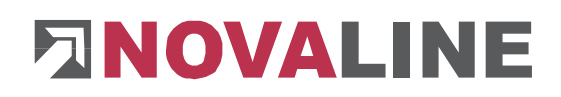

#### <span id="page-5-0"></span>**Als eigenständige Applikation starten:**

Wählen Sie aus der Programmgruppe *Novaline Software, Novaline-Archivierung, Verwaltung*.

Die Archivierung wird gestartet. Das Archivierungs-Menü wird angezeigt.

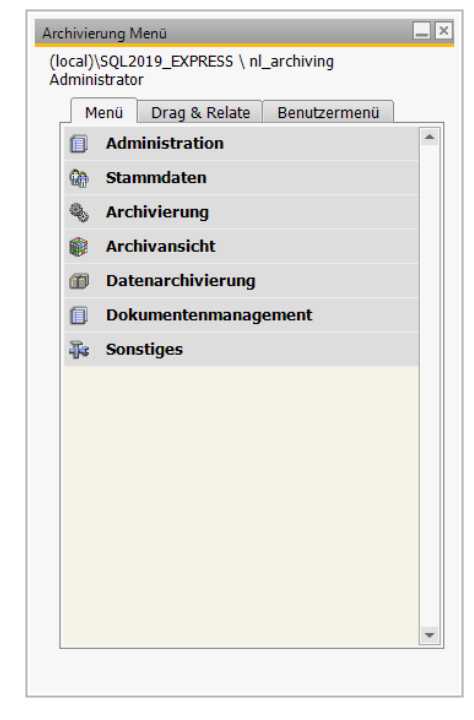

Der Designstil über *Hilfe > Designstil* ist optional auswählbar.

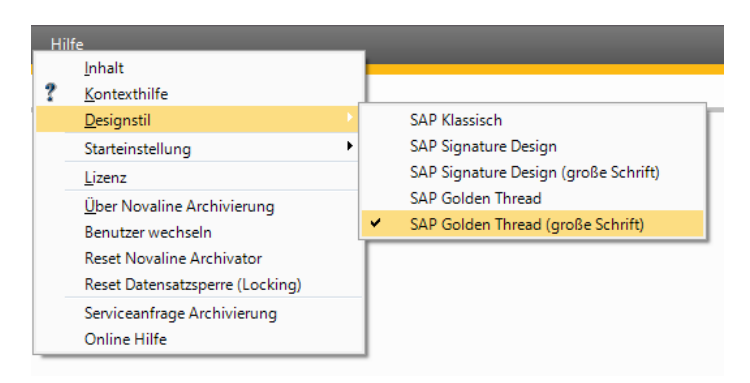

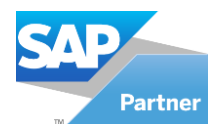

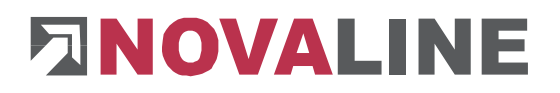

#### <span id="page-6-0"></span>**Kapitel 1 Belegarchivierung**

Die Belegarchivierung ist integriert in SAP Business One® (BO). Wenn Sie die Novaline Archivierung installiert und in SAP Business One® registriert haben, steht sie Ihnen innerhalb der SAP Business One® Anwendung zur Verfügung. Sie können aus den SAP-Bereichen, welche eindeutige Daten beinhalten, wie beispielsweise die Adressnummer und die Belegart, den erzeugten Beleg über die Druckerauswahl direkt in das Archiv "drucken" *(Angebot, Auftrag,* Bestellwesen …). Es erfolgt eine automatische Verschlagwortung und die Ablage direkt zur Adresse (Kunde, Lieferant). Hierzu ist der mitgelieferte Druckertreiber "Novaline Archivator" erforderlich.

#### <span id="page-6-1"></span>**1.1 Registrierung**

Nach der Installation, die an jedem Arbeitsplatz durchzuführen ist, ist SAP Business One® zu starten. Die Anmeldung erfolgt als "manager".

Wechseln Sie nach dem Starten in den Menüpunkt *Administration, Add-ons, Add-on Administration*.

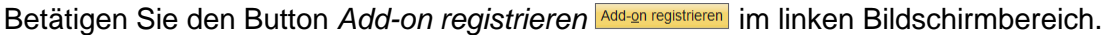

Firmeneinstellungen Benutzereinstellungen

 $\mathbb{R}$ 

In dem nachfolgenden Dialog *Add-on Registrierung,* wählen Sie die Registrierungsdatei und das Installationspaket aus Ihrem Programmverzeichnis aus:

z.B. C:\ Program Files (x86)\ Novaline\ Novaline *Archivierung \ AddOn9.3 für SBO (Version 9.3).*

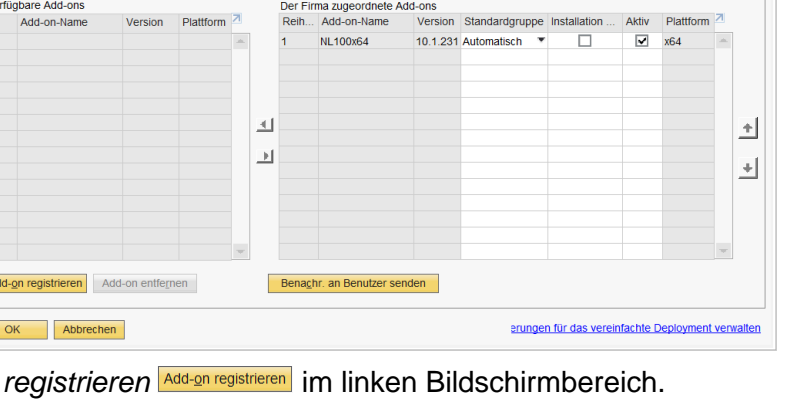

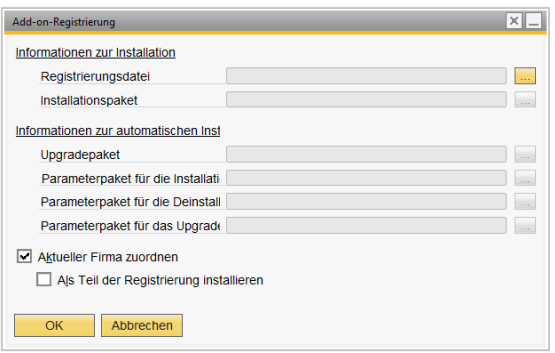

Über den Button erfolgt ein Wechsel in das Dateiverzeichnis Ihres Computers.

Aktivieren Sie danach die Checkbox *Als Teil der Registrierung installieren.* Im Anschluss bestätigen Sie mit dem Button *OK.* Das Add-On wird installiert. Es erfolgt ein Rücksprung in das vorherige Menü. Hier wird jetzt im rechten Fensterbereich das neue Add-on angezeigt. Bestätigen Sie den Dialog mit *OK.*

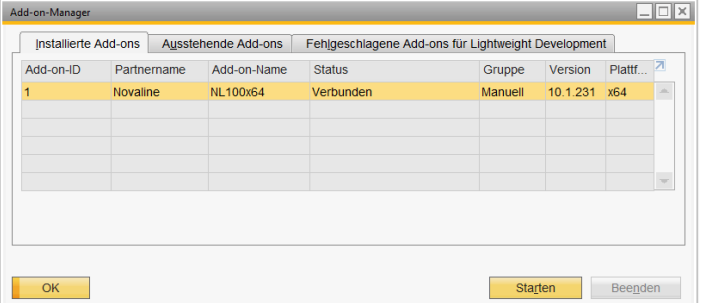

Wechseln Sie nach erfolgreicher Installation in den Menüpunkt *Administration*, *Add-ons, Addon Manager.* Wählen Sie mit einem Mausklick das Novaline Add-on aus und bestätigen Sie Ihre Auswahl mit *Starten* .

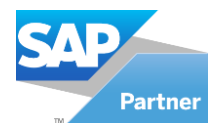

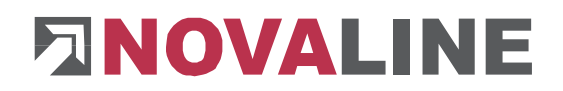

Beenden Sie den Dialog mit *OK .* Der Button *Beenden* trennt die Verbindung zur Novaline Archivierung.

Wenn Sie eine dauerhafte Verbindung zur Novaline Archivierung erreichen möchten, d.h. das Add-on soll bei jedem Start von SAP Business One® gestartet werden, ändern Sie in den Standardeinstellung *Add on Administration* die Anzeige der Standardgruppe von *Manuell* auf *Automatisch.*

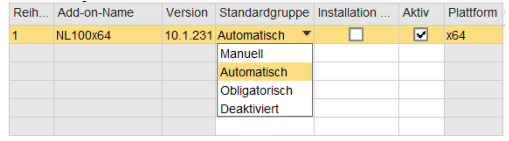

#### <span id="page-7-0"></span>**1.2 Grundeinstellung / Administration**

Die Novaline Archivierung ist vor ihrem Ersteinsatz in den Standard-Einstellungen zu überprüfen. Sollte die Novaline Archivierung im Netzwerk installiert werden, so sind die Einstellungen für die Datenbank einmalig durch den Administrator zu definieren. Einstellungen, die sich auf das Arbeiten mit der Archivierung beziehen, beispielsweise Sprachauswahl, Druckerzuordnung zu einer Dokumentenart, max. Länge eines Schlagwortes etc, sind am jeweiligen Arbeitsplatz durchzuführen.

Wechseln Sie in die Einstellungen über das SAP Business One® - Menü *Module, Archivierung, Dokumenten-Verwaltung.*

Oder wählen Sie aus dem Hauptmenü das Add-on *Archivierung, Dokumenten-Verwaltung*.

Das Modul Novaline Archivierung wird geöffnet.

Sie können hier wählen zwischen

- 值 Administration
- ŵ, **Stammdaten**
- 귾. Archivierung
- 噼 Archivansicht
- 佃 Datenarchivierung
- 间 Dokumentenmanagement
- अदि **Sonstiges**

Durch linken Mausklick auf den jeweiligen Bereich wird die

Auswahlliste aufgeklappt und Sie können zwischen den verschiedenen Befehlen wählen. Ein Klick auf den entsprechenden Befehl verzweigt in den Dialog.

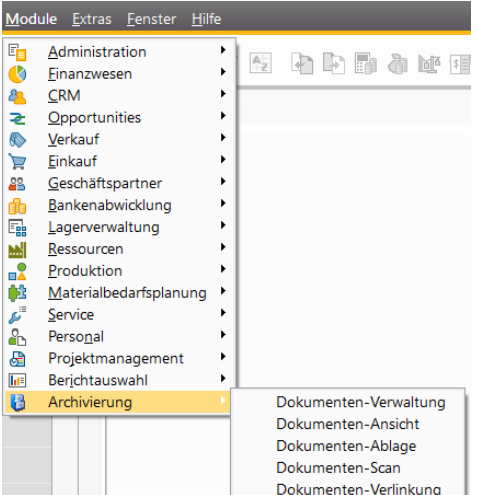

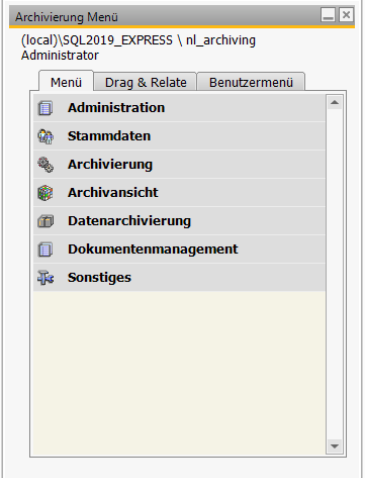

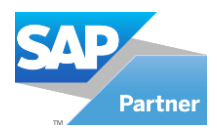

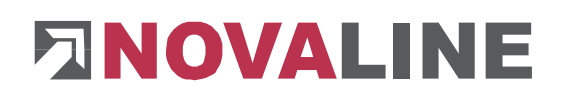

#### <span id="page-8-0"></span>**1.2.1 Datenquellendefinition**

Bevor Sie die Novaline Archivierung nutzen können, ist eine Verbindung zur SAP Business One®-Datenbank herzustellen. Damit können Sie auf den gesamten Adress- und Artikelstamm zugreifen. Die archivierten Belege werden direkt zur Adresse oder zum Artikel abgelegt.

Pro Datentyp (Adresse/Artikel) und pro Mandanten ist eine eigene Datenquellendefinition zu erzeugen. Ebenfalls ist für die E-Mail-

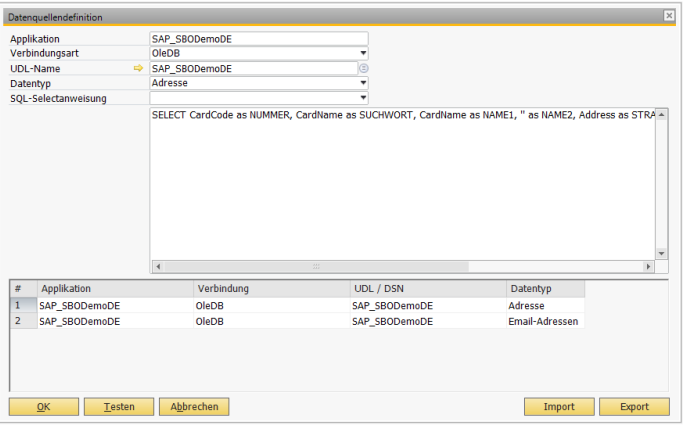

Archivierung pro Postfach (Client) eine eigene Datenquellendefinition zu erstellen.

Wählen Sie den Befehl *Datenquellendefinition* aus dem Menü *Module, Administration* aus. Oder wählen Sie aus dem Hauptmenü *Administration, Datenquellendefinition.* Der Dialog *Datenquellendefinition* wird geöffnet.

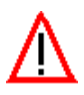

Bei der Einrichtung des Archivsystems werden zu den Datenquellendefinitionen die "\*.udlx" in einer Tabelle gespeichert. Beim Start der Archivierung an den Arbeitsplätzen werden die "\*.udlx" Dateien automatisch angelegt.

In dem ersten Feld *Applikation*  tragen Sie den Datenbanknamen Ihrer SAP Business  $One^{\otimes}$ -Applikation ein. Der Datenbankname wird Ihnen in Business One angezeigt:

*Administration, Firma auswählen*. Als Präfix (−>) ist der Wert *SAP\_* zu erfassen*.* In unserem Beispiel ist die Datenbank *SBODEMODE.* Der

Name, der unter *Applikation*  eingetragen werden muss, ist also

*SAP\_SBODemoDE*.

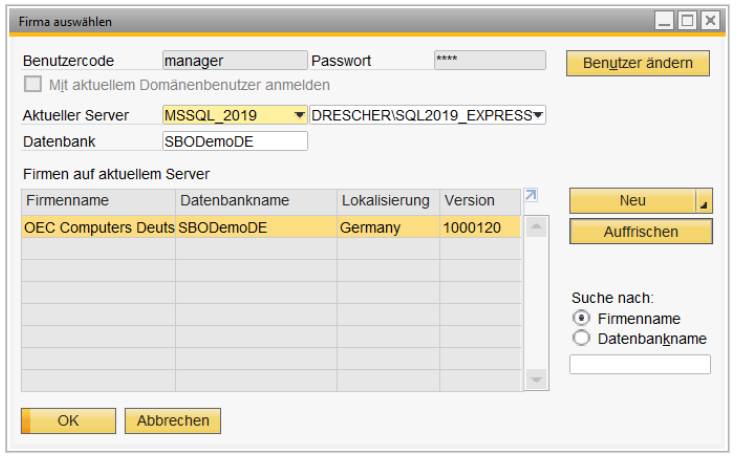

Wenn Sie den Namen eingefügt haben, markieren Sie diesen mit der Maus und kopieren ihn in die Zwischenablage (STRG+C).

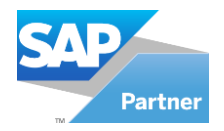

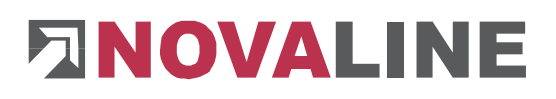

In dem zweiten Feld *UDL-Name* fügen Sie jetzt den Namen wieder ein (STRG+V).

Neben dem Wert erscheint ein Pfeil →. Klicken Sie mit der Maus auf diesen, um die Verbindung zum SQL-Server herzustellen. Bestätigen Sie den Dialog, ob eine Verbindung zum SQL-Server hergestellt werden soll mit JA **... hergestellt** 

Die Datenverknüpfungseigenschaften werden geöffnet. Wechseln Sie auf die Karteikarte *Provider* und wählen Sie den Provider *Microsoft OLE DB Provider for SQL-Server.*

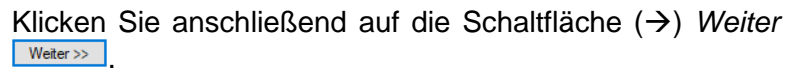

Auf der Karteikarte *Verbindung* wählen Sie unter

1. Ihren SQL-Server bzw. die gültige Instanz des SQL-Servers aus der Listbox (→) aus. Hierzu klicken Sie auf den Pfeil **.** Sollten keine Server angezeigt werden, betätigen Sie die Schaltfläche *Aktualisieren* und versuchen Sie es erneut.

Unter 2. geben Sie die Informationen zur Anmeldung beim Server ein und lassen Sie das Speichern des Kennwortes zu.

Wählen Sie unter 3. Ihre gewünschte SAP-Datenbank aus der Listbox aus.

Sobald Sie alle Angaben getätigt haben, überprüfen Sie alles, indem Sie die Schaltfläche *Verbindung testen* 

Verbindung testen betätigen. Wenn der Test erfolgreich war, bestätigen Sie diesen Dialog mit *OK* .

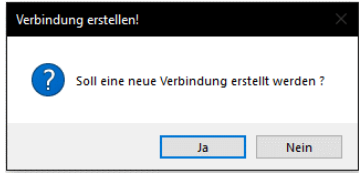

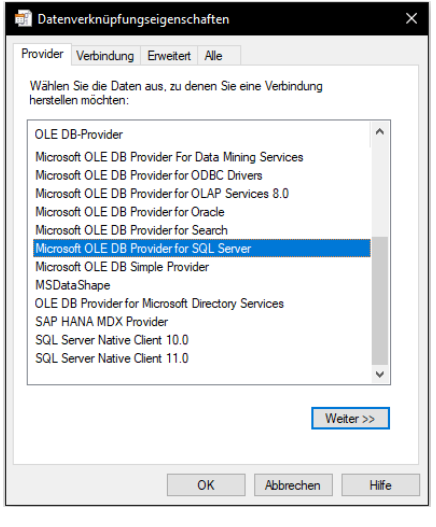

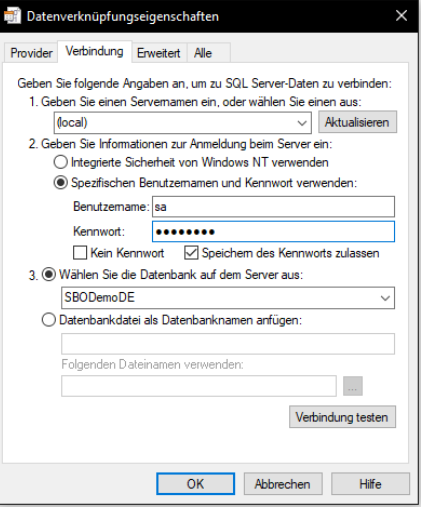

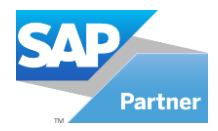

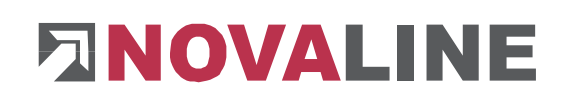

SAP\_SBODemoDE<br>OleDB<br>SAP\_SBODemoDE

Es erfolgt ein automatischer Rücksprung in die Datenquellendefinition.

#### Archivieren zur Adresse:

In dem Feld "Datentyp" wählen Sie aus der Listbox den Datentyp Adresse aus. In dem Feld SQL-Selectanweisung wählen Sie aus der Listbox das SQL-Skript *SAP-B1 Geschäftspartner* aus, um die Daten aus der SAP-Datenbank mit den Feldern der Novaline-Datenbank zu verbinden. Die SQL-Anweisung wird im unteren Feld automatisch erzeugt.

Sobald Sie alle Angaben getätigt haben klicken Sie a die Schaltfläche *Testen* Festen Wenn der Test Ordnung ist, erscheint der Dialog "Der Test wurd *erfolgreich beendet*".

Bestätigen Sie diesen Dialog mit *OK* **Example 26** . Es erfolgt

ein automatischer Rücksprung ins vorherige Menü. Bestätigen Sie mit der Schaltfläche *Hinzufügen* Ihre Angaben.

Applikation<br>Verbindungsart<br>UDL-Name<br>Datentyp<br>SQL-Selectanw

# Applikation<br>1 SAP\_SBODEMOD

Hinzufügen Lesten Abbrechen

 $\overline{\mathsf{OK}}$ 

Wurde der Test nicht erfolgreich abgeschlossen, überprüfen Sie bitte Ihre Angaben. Nehmen Sie gegebenenfalls Änderungen vor und testen Sie diese erneut. Sollte es weiterhin zu keinem erfolgreichen Test kommen, wenden Sie sich an Ihren zuständigen Administrator.

#### Archivieren zum Artikel:

In dem Feld Datentyp wählen Sie aus der Listbox **den Datentyp Artikel aus. In dem Feld** SQL-Selectanweisung wählen Sie aus der Listbox das SQL-Skript *SAP-B1 Artikel* aus, um die Daten aus der SAP-Datenbank mit den Feldern der Novaline-Datenbank zu verbinden. Die SQL-Anweisung wird im unteren Feld automatisch erzeugt.

Sobald Sie alle Angaben getätigt haben klicken Sie auf die Schaltfläche *Testen* . Wenn der Test in Ordnung ist, erscheint der Dialog "*Der Test wurde erfolgreich beendet*". Bestätigen Sie diesen Dialog mit *OK* **.** ■ Es erfolgt ein automatischer Rücksprung ins vorherige Menü. Bestätigen Sie mit der Schaltfläche

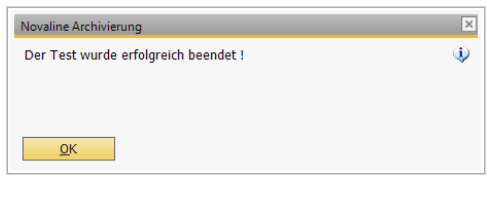

**Hinzufügen Hinzufügen** Ihre Angaben und verlassen Sie mit Abbrechen Abbrechen und OK <sup>ok</sup> das Menü.

Wurde der Test nicht erfolgreich abgeschlossen, überprüfen Sie bitte Ihre Angaben. Nehmen Sie ggf. Änderungen vor und testen Sie erneut. Sollte es weiterhin zu keinem erfolgreichen Test kommen, wenden Sie sich an Ihren zuständigen Administrator.

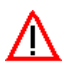

Achten Sie bei der Eingabe des Datenbanknamens unbedingt auf die Groß- und Kleinschreibung!

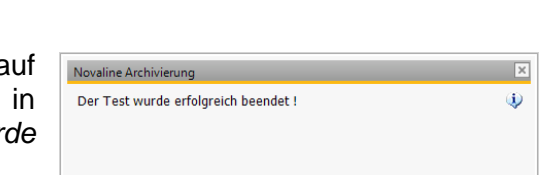

Import Export

UDL / DS

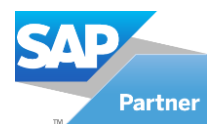

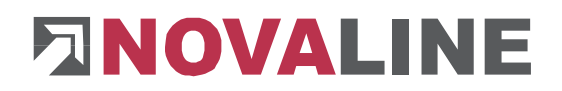

#### <span id="page-11-0"></span>**1.2.2 Datenquellendefinition HANA**

Bevor Sie die Novaline Archivierung nutzen können, ist eine Verbindung zur SAP Business One® -HANA Datenbank herzustellen. Damit können Sie auf den gesamten Adress- und Artikelstamm zugreifen. Die archivierten Belege werden dann direkt zur Adresse oder zum Artikel abgelegt.

Pro Datentyp (Adresse/Artikel) und pro Mandanten ist eine eigene Datenquellendefinition zu erzeugen. Ebenfalls ist für die E-Mail-Archivierung pro Postfach (Client) eine eigene Datenquellendefinition zu erstellen.

In dem ersten Feld *Applikation* tragen Sie den Datenbanknamen Ihrer SAP Business One® - Applikation ein. Der Datenbankname wird Ihnen in Business One angezeigt: *Administration, Firma auswählen*. Als Präfix (−>) ist der Wert *SAP\_* zu erfassen*.* In unserem Beispiel ist die Datenbank *SBODEMODE.* Der Name, der unter *Applikation* eingetragen werden muss, ist also *SAP\_SBODEMODE*.

In dem zweiten Feld wählen Sie die Verbindungsart ODBC aus.

Klicken Sie mit der Maus auf den Pfeil **+** um die Verbindung zum SAP HANA Datenbank-Server herzustellen. Begeben Sie sich zu dem Reiter "Datei-DSN" und klicken Sie auf "Hinzufügen". Jetzt können Sie den bereitgestellten Treiber auswählen und auf "Weiter" klicken.

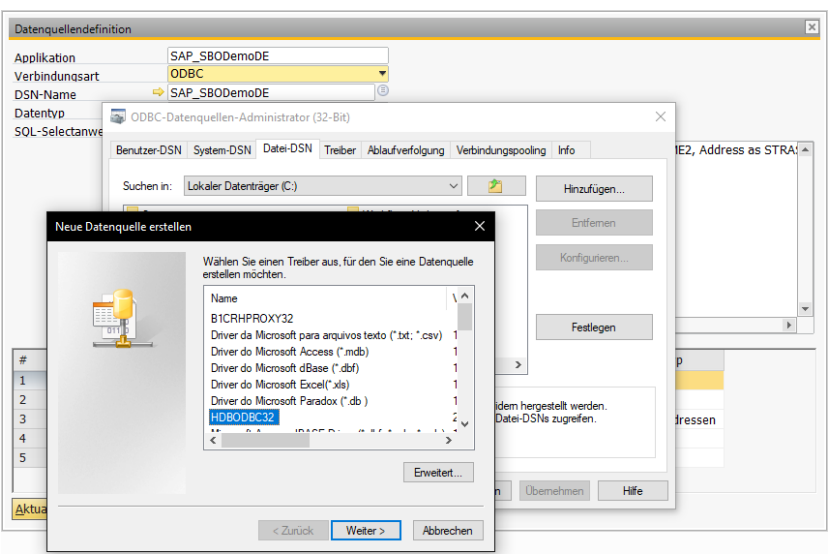

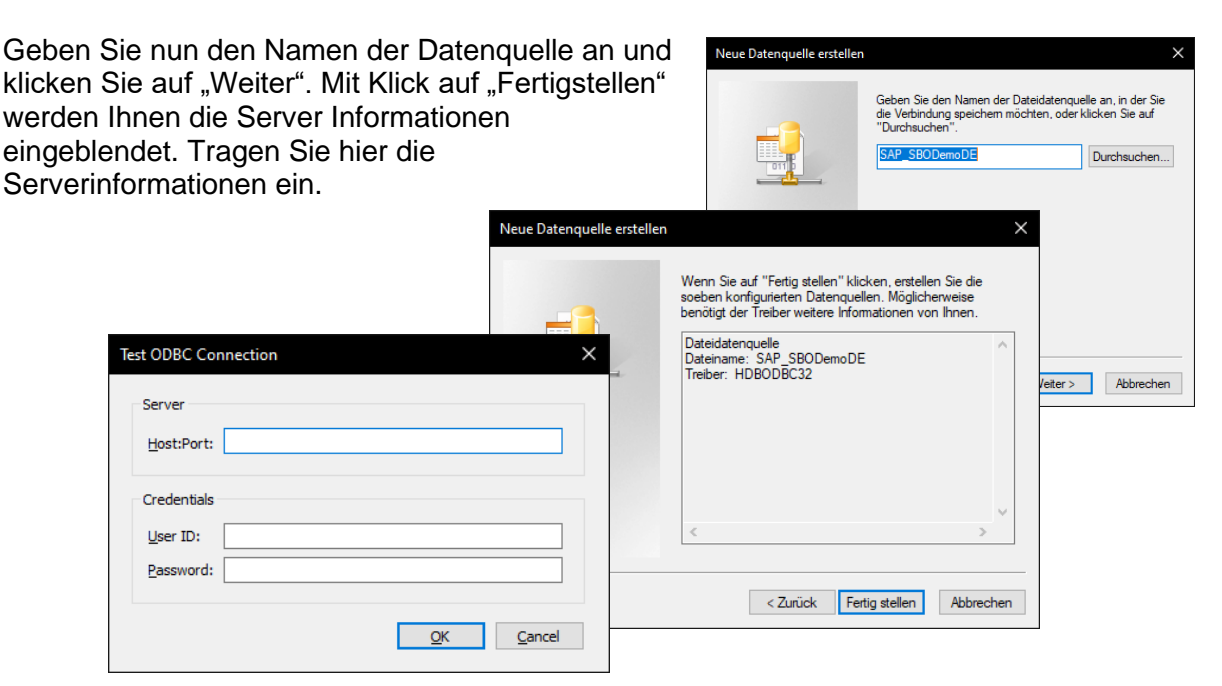

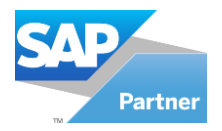

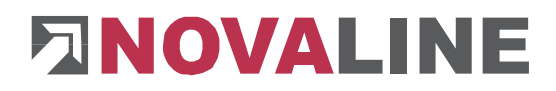

Klicken Sie nun auf die Auswahl der DSN Adressen. Mit Klick auf "Auswählen" wird der DSN-Name in den Datenquellendefinitionen eingetragen. Je nach Datentyp wählen Sie bitte die SQL-Selectanweisung und fügen Sie die Datenquellen mit Klick auf "Hinzufügen" zu.

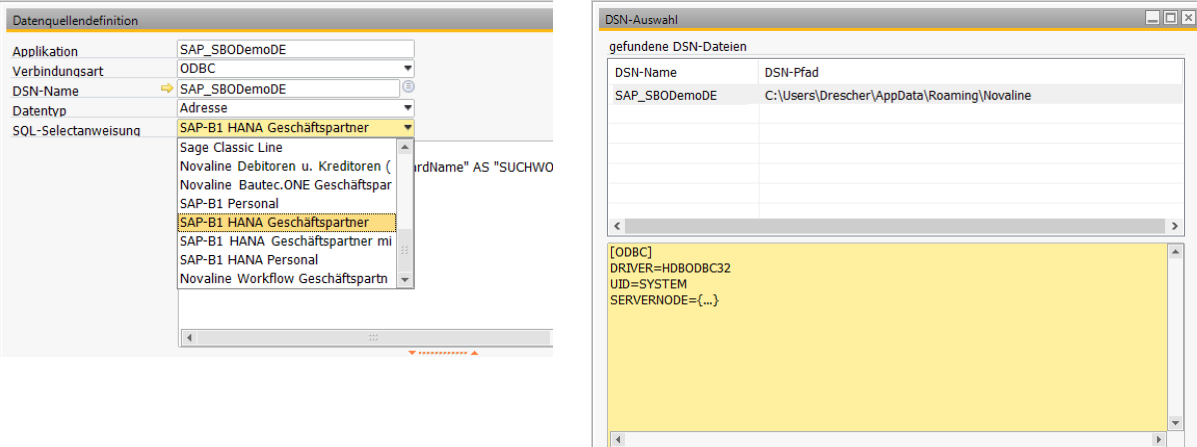

Auswäh... Abbrec... Speichern

10 von 110

 $\overline{\phantom{a}}$ 

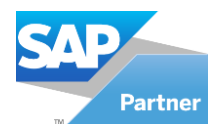

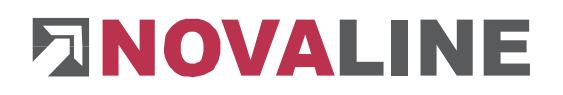

#### <span id="page-13-0"></span>**1.2.3 Allgemeine Einstellungen**

Innerhalb der Administration sind die Allgemeinen Einstellungen für die Archivierung hinterlegt. Wenn Sie die *Allgemeinen Einstellungen* öffnen wird der entsprechende Dialog angezeigt. Die einzelnen Befehle sind auf verschiedene Karteikarten aufgeteilt.

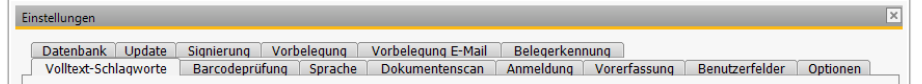

Auf jeder Karteikarte haben Sie die Möglichkeit ein bestehendes Profil zu übernehmen. Hierzu klicken Sie auf den Button *Benutzerprofil* und wählen einen Eintrag aus der Liste.

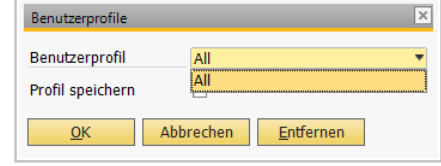

Neue Profile hinzufügen ist nur dem Administrator erlaubt. Dieser erhält bei Klick auf den Button *Benutzerprofil*  **Benutzerprofil den Dialog.** 

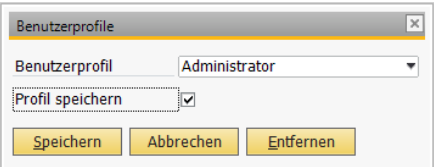

Für ein neues Profil nehmen Sie die gewünschten Einstellungen auf jeder Karteikarte vor. Klicken Sie dann

auf die Schaltfläche *Benutzerprofil* und tragen Sie im Feld *Benutzerprofil* den gewünschten Profilnamen ein.

Aktivieren Sie die Checkbox *Profil speichern* und betätigen Sie den Button *Speichern.* Das Profil ist jetzt gespeichert und kann für andere Benutzer ausgewählt werden.

Wenn Sie das Profil mit der Bezeichnung *Default* definieren, so werden die Einstellungen aus diesem Profil automatisch jedem neuen Benutzer, der kein eigenes Profil ausgewählt hat, zugewiesen. Die Einstellungen folgender Karteikarten werden übernommen:

- Volltext-Schlagworte
- Sprache
- Doku-Scan, incl. Scan-Verzeichnis handelt es sich hierbei um ein lokales Verzeichnis, so muss dieses auf jedem Arbeitsplatz eingerichtet werden.
- Datenbank
- Update
- **•** Signierung

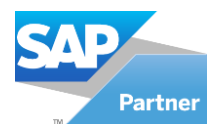

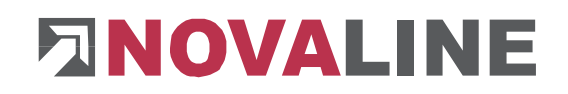

#### <span id="page-14-0"></span>**1.2.3.1 Volltext Schlagworte**

Auf der Karteikarte *Volltext-Schlagworte* finden Sie:

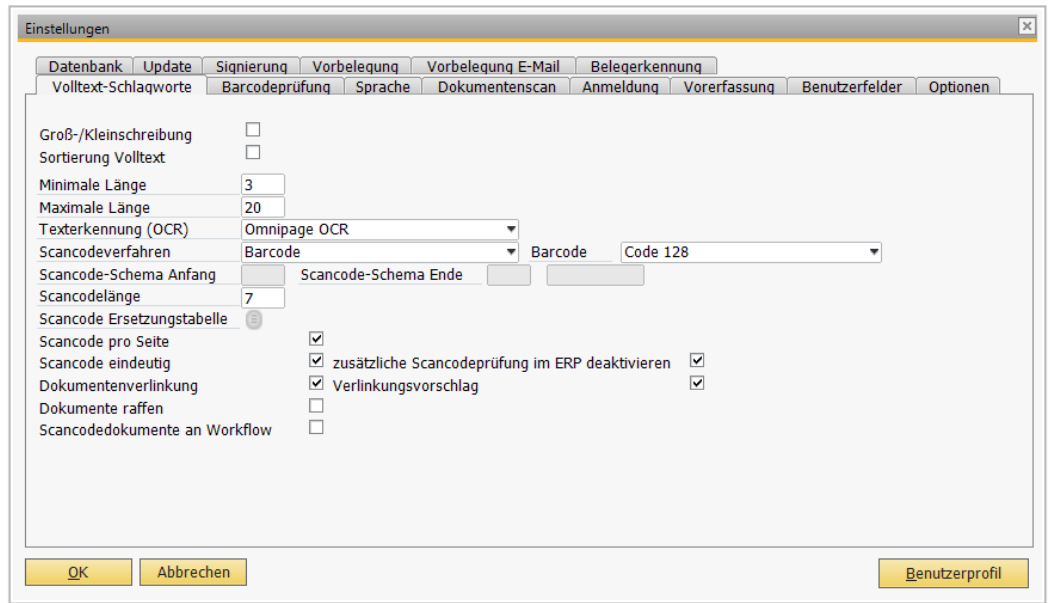

- Groß-/Kleinschreibung: Hiermit wird beim Dokumentenscan oder der Dokumentenarchivierung in der Volltexterkennung die Groß- und Kleinschreibung aktiviert. In der Suche steht anschließend die Unterscheidung nach Groß- und Kleinschreibung zur Verfügung.
- **· Sortierung Volltext: Die erkannten Zeichen in der Volltexterkennung werden mit** aktivierter Option automatisch sortiert.
- Die Minimallänge eines Schlagwortes: Wenn Sie die minimale Länge von 5 Zeichen eingeben, so werden beispielsweise die Wörter *der' die, das, und, oder, warm, Haus* usw. nicht mit verschlagwortet.
- Die Maximallänge eines Schlagwortes: Wenn Sie beispielsweise eine maximale Länge von 30 Zeichen hinterlegen, so werden die Wörter bis zu einer Wortlänge von 30 Zeichen in die Verschlagwortung aufgenommen. Wörter die länger sind als 30 Zeichen werden **NICHT** archiviert.
- Texterkennung (OCR). Wenn Sie im Dokumentenscan mit der Texterkennung arbeiten möchten, wählen Sie eine zur Verfügung stehende OCR aus. Hier stehen Ihnen außer der Microsoft Office OCR auch noch die Omnipage OCR (Lizenzierung erforderlich) zur Verfügung.

Voraussetzung für die Verwendung der Microsoft Office OCR ist eine Installation von Microsoft Office 2003 oder 2007 mit OCR. Eine Erkennung von Barcodes ist hiermit nicht möglich, es können nur alphanumerische Zeichenfolgen verwendet werden.

Office 2010 wird nicht unterstützt.

- Scancodeverfahren: Auswahl des zu verwendenden Scancodeverfahren
	- Scancode als Text: Verwendung einer alphanumerischen Zeichenfolge. Bei Auswahl dieser OCR muss ein Scancode Schema angegeben werden (s.u.)

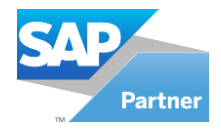

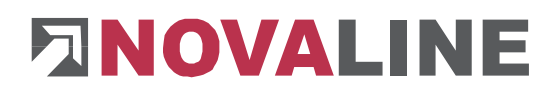

Barcode: Verwendung eines Strichcodes (nur mit der Omnipage OCR, Lizenzierung erforderlich)

Beachten Sie bitte bei Verwendung der Microsoft OCR mit dem Novaline Scancode die empfohlenen Vorgehensweisen zur Kontrolle der automatischen Zuordnung!

Weitere Informationen zur Arbeit mit dem Novaline Scancode finden Sie im Kapitel 1.3.3.5 Scancode – [Automatischer](#page-65-0) Scanprozess

Falls Sie sich für Barcode entscheiden, haben Sie hier die Möglichkeit zwischen mehreren Barcodeverfahren auszuwählen. Code 128 kann alphanumerische Zeichen als Barcode darstellen.

Für die Anforderung der [Barcodeprüfung](#page-21-0) (s.u.) bzw. des "END"-Barcodes wird der Einsatz von Code 39 empfohlen. Hiermit lassen sich auch Sonderzeichen darstellen.

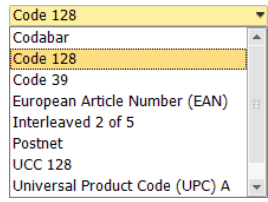

**• Scancode-Schema Anfang / Ende (bei Verwendung "Scancode als Text" s.o.)** 

In den Feldern Scancode-Schema Anfang und –Ende definieren Sie die gewünschte Zeichenfolge zur Eingrenzung Ihres persönlichen Scancodes. Da eine alphanumerische Zeichenfolge, wie sie hier für den Scancode zum Einsatz kommt, u.U. bereits an anderer Stelle im Dokument vorkommen kann, ist eine Abgrenzung für die Erkennung als Novaline Scancode erforderlich.

Das Schema besteht aus zwei Zeichen am Anfang und zwei Zeichen am Ende des jeweiligen Codes.

Beachten Sie hierbei bitte, dass diese Werte eindeutig sein müssen, damit korrekt gescannt und zugeordnet werden kann. (Scancode-Schema Anfang ##, plus eine frei wählbare Zeichenfolge als Scancode (4711), plus Scancode-Schema Ende ##. Ergebnis ist "##4711##" oder Scancode-Schema Anfang [[, plus eine frei wählbare Zeichenfolge (4711), plus Scancode-Schema Endell Ergebnis ist "[[4711]]". In dieser Form müssen die Label mit dem Scancode erstellt werden: Erkannt wird in diesem Beispiel immer 4711 als Novaline Scancode.

▪ Scancodelänge: Anzahl der Zeichen des Scancode.

Die Scancodelänge dient zur Optimierung der Erkennung des Novaline Scancodes und ist auf 99 Zeichen begrenzt. Hiermit wird eine weitere Abgrenzung zu anderen, ggf. bereits vorhandenen gleichen Zeichenfolgen auf dem Dokument erreicht.

▪ Scancodeersetzungstabelle: Bei fehlerhafter Erkennung in der Option "Scancode als Text" wie bspw. ein "i" an Stelle einer "1" oder ein "o" an Stelle einer "0" kann mit der Tabelle die Korrektur solcher Fehler eingetragen werden.

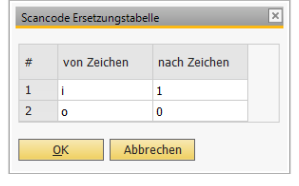

Tragen Sie unter "von Zeichen" den falsch erkannten Wert ein;

unter "nach Zeichen" den Wert, den die OCR stattdessen übertragen soll. Mit "Hinzufügen" wird eine neue Zeile generiert; "Abbrechen" schließt das Hinzufügen ab, der Dialog kann dann mit "OK" geschlossen werden.

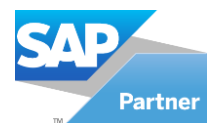

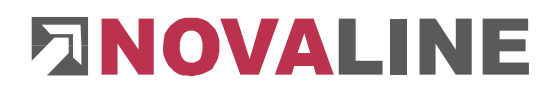

- **EXEC** Scancode pro Seite: Es wurde nur Seiten, die einen Scancode aufweisen, auch als Scancode behandelt. Folgeseiten ohne Scancode werden nicht diesem Scancode zugeordnet.
	- o Checkbox nicht gesetzt: folgen auf eine Seite mit Scancode Seiten ohne Scancode, werden diese solange dem vorhergegangenen Scancode zugeordnet, bis entweder ein neuer Scancode oder der Scancode "END" bzw. "\$\$END\$\$" (bei Barcode Verwendung) folgt.
		- Das vermeidet mehrfaches Labeln eines Vorganges mit mehreren Seiten; nur die erste Seite braucht mit dem Scancode versehen zu werden, die Folgeseiten werden automatisch dem Scancode zugeordnet.
	- o Checkbox gesetzt: Jede Seite, die als Scancode erkannt werden soll, muss mit einem Scancode versehen sein.
- Scancode eindeutig: Mit dieser Option werden 2 Funktionen in der Archivierung aktiv:
	- 1. Scancodes aus SAP werden nur einmalig akzeptiert! Diese Option gewährleistet damit die eindeutige Zuordnung eines Business One Vorganges zu einem Scancode!

Wenn Sie die Option "Scancode eindeutig" aktiviert haben, erscheint eine weitere Checkbox "zusätzliche Scancodeprüfung deaktivieren". Zusätzliche Scancodeprüfung im ERP deaktivieren <sup>[2]</sup> Mit dieser Option wird die Meldung bei Übergabe eines B1 Dokuments mit bereits vorhandenem Scancode deaktiviert. Dies kann erforderlich werden, wenn bspw. ein Angebot mit Scancode gespeichert wird und anschließend daraus eine Lieferung erstellt und gespeichert wird.

Durch die Übernahme aus dem Vor-Beleg wird auch der Scancode mit übernommen und bei Hinzufügen der Scancode an die Archivierung übertragen.

Die mehrfache Verwendung eines Scancodes in SAP ist nicht mehr möglich.

2. Erfolgt ein Scan mit einem Scancode, der bereits vorhanden ist, wird dieser Scan dem vorhandenen zugeordnet. Damit wird eine nachträgliche Verwendung für das Scannen mit bereits vorhandenem Scancode ermöglicht.

Beispiel: Sie erhalten einen Lieferschein mit mehreren Seiten, von denen einige noch fehlen. Sie labeln die erste der vorhandenen Seiten mit dem Scancode 12345, scannen die Seiten ein; der Scancode wird dem B1 Vorgang zugeordnet und archiviert. Später erhalten Sie die restlichen Seiten: diese sollen gescannt und automatisch dem archivierten Vorgang zugeordnet werden: scannen Sie diese Seiten mit dem Scancode 12345! Die Archivierung erkennt, dass dieser Scancode bereits zu einem archivierten Vorgang gehört und ordnet alle folgenden Scans mit diesem Scancode dem Vorgang zu.

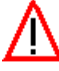

Sollte der Scancode eines zweiten Dokumentes/Vorgangs nicht erkannt werden, Werden alle Seiten des zweiten Dokumentes/Vorgangs dem ersten Scancode zugewiesen. Wir empfehlen für die optimale Erkennung des Scancodes die Verwendung der Omnipage Barcode OCR!

■ Dokumentenverlinkung: Diese Option aktiviert in den Dialogen "Dokumentenscan" und "Dokumentenarchivierung" die Schaltfläche "Dokumentenverlinkung (siehe Kapitel [1.5](#page-89-0)  ["Dokumentenverlinkung"](#page-89-0)).

Mit der Dokumentenverlinkung können "zu archivierende" Dokumente einem bereits "archivierten" Dokument zugeordnet werden unabhängig ihrer Verschlagwortung zu Adresse, Dokumentenart o.ä.

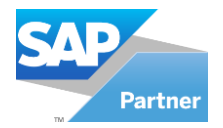

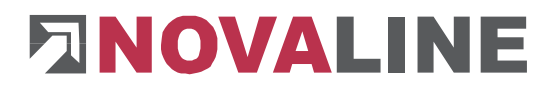

- Verlinkungsvorschlag: Mit dieser Option werden Belege, die über den Dokumentenscan oder die Dokumentenarchivierung ins Archiv kommen sollen, auch gleichzeitig mit diesen verlinkt.
- **·** Dokumente raffen: Zusammenfassen mehrerer Belege mit gleichem Scancode im Dialog "Scancodes: Beleg ohne Eintrag" (siehe [1.3.3.4 Scancode –](#page-65-0) Automatischer **[Scanprozess](#page-65-0)**

Scans mit Scancode werden, sofern noch nicht archiviert, im Dialog "Scancodes: Beleg ohne Eintrag" angezeigt.

Ohne die Option "Dokumente raffen" wird jeder Scan in einer einzelnen Zeile aufgeführt. Bei vielen Scans kann das rasch unübersichtlich werden.

Mit der Option "Dokumente raffen" werden gleiche Scancodes in einer Zeile zusammengefasst; durch die einzelnen Seiten kann in der Großdarstellung rechts geblättert werden. Gerafft werden können nur Einzel-Bildformate (\*.jpg, \*.bmp, \*.tif); keine Multipage-Tiff Dateien, keine PDF!

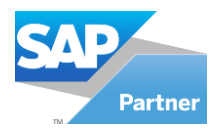

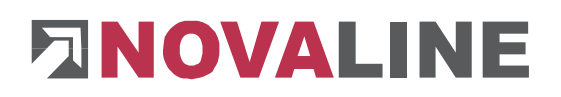

#### <span id="page-18-0"></span>**1.2.3.2 Sprache**

Für die Nutzung einer gemeinsamen Sprachendatei im Netzwerk aktivieren Sie die Checkbox *Gemeinsamer Ordner*  und wählen aus dem Dateisystem über die Schaltfläche *Ordner suchen* as entsprechende Verzeichnis aus. Wählen Sie die Sprache, in der Sie arbeiten möchten über die Listbox  $\Box$ .

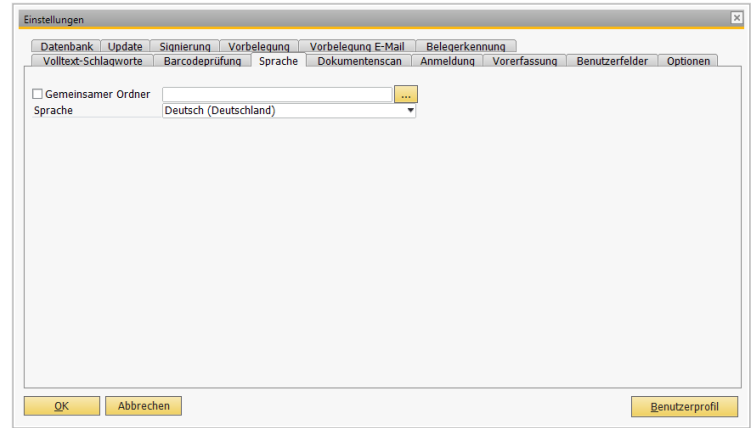

Sobald Sie das Programm neu starten oder den Benutzer

wechseln, wird automatisch in die von Ihnen ausgewählte Sprache umgeschaltet.

Betätigen Sie nach einer Änderung die Schaltfläche Aktualisieren **Aktualisieren** und anschließend  $OK$   $QK$   $QK$   $QK$ 

Für die Nutzung eines gemeinsamen Sprachverzeichnisses kopieren Sie die Datei *myarchiving.de-DE.resources* aus dem Programmverzeichnis, z.B. *C:\Programme\ Novaline\Novaline Archivierung\Texte* in das gewünschte Netzverzeichnis.

#### <span id="page-18-1"></span>**1.2.3.3 Dokumentenscan**

Beim Arbeiten mit dem Scan-Modul kann ein individuelles **Scan-Verzeichnis** definiert werden.

Klicken Sie hierzu auf die Schaltfläche *Auswahl* . Der Windows Explorer wird geöffnet und das gewünschte Verzeichnis kann ausgewählt werden.

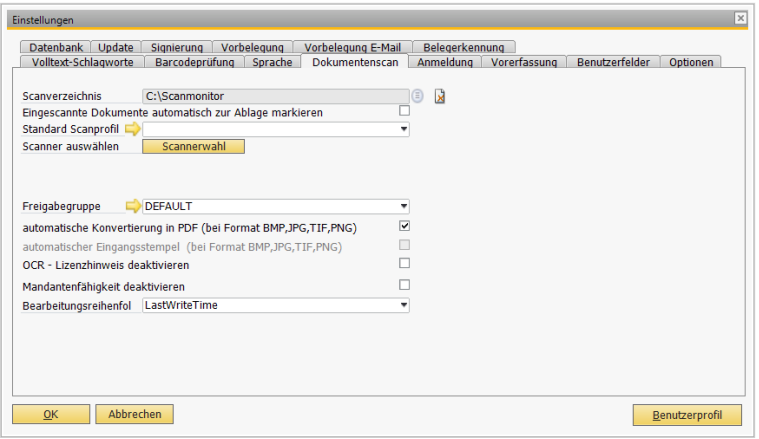

Sollte ein Verzeichnis nicht zur Verfügung stehen, können Sie im Windows Explorer über die Schaltfläche *Neuen Ordner erstellen* **Reuen Ordner erstellen** ein neues Verzeichnis definieren.

Alle von Ihnen über das Scan-Modul eingescannten Dokumente werden in diesem hier eingetragenen Scan-Verzeichnis temporär abgelegt und abgearbeitet. Der Dokumentenscan speichert die Dokumente anschließend in der Datenbank und löscht die temporär abgelegten **Dateien** 

Wenn Sie ein Verzeichnis auf dem Server definieren, kann dieses auch von anderen Bearbeitern, die ebenfalls dieses Verzeichnis in den Einstellungen hinterlegen, genutzt werden.

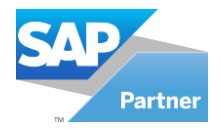

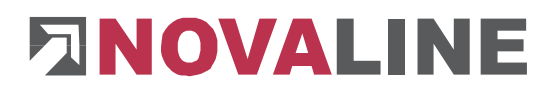

Bei markierter Checkbox - **Eingescannte Dokumente automatisch zur Ablage markieren** werden alle Dokumente direkt beim Einscannen automatisch zur Ablage markiert.

Wenn Sie eine Stapelverarbeitung beim Scannen durchführen, deaktivieren Sie unbedingt die Checkbox *Eingescannte Dokumente automatisch zur Ablage markieren*. Es werden sonst alle Dokumente bei der zuerst ausgewählten Adresse archiviert.

Soll ein lokal angeschlossener Scanner verwendet werden, kann über die Schaltfläche **Scannerwahl Scannerwahl** der gewünschte **Scanner ausgewählt** werden.

Der Scanvorgang ruft den Scan-Dialog abhängig vom installierten TWAIN-Treiber auf; Sie können dann die Angaben zum Scannen wie Auflösung oder Farbtiefe je Scan vornehmen. Alternativ besteht die Möglichkeit, eine Vorgabe der Scanner-Einstellungen als "Scanprofil" einzurichten; der Scanner-Dialog erscheint nicht mehr, es wird unmittelbar gescannt. Je nach verwendetem Scanner-Modell oder TWAIN-Treiber kann es zu inkompatiblen Konstellationen zwischen Scanner und dem Novaline Scandialog kommen, in diesem Fall ist eine Nutzung der Profile nicht möglich.

Es können verschiedene Scanprofile hinterlegt werden, die für den Scanvorgang abgerufen werden können. Über den Pfeil-Button  $\Rightarrow$  wird der Dialog für das Scanprofil geöffnet.

Tragen Sie in dem Feld *Profilname* den gewünschten Namen ein, oder wählen Sie aus der Klappliste *Profilname Auswahl* das gewünschte Profil.

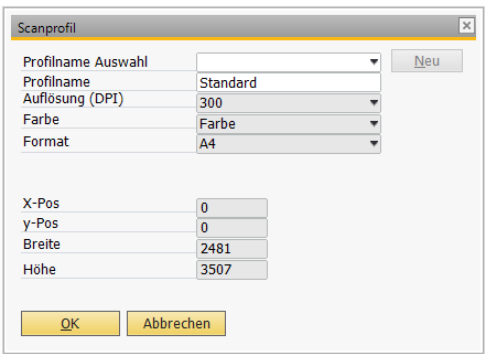

Im Feld *Auflösung (DPI)* wählen Sie die gewünschte Auflösung über die Listbox aus  $\Box$ .

Wählen Sie im Feld *Farbe* die gewünschte Farbe aus.

Im Feld *Format* wählen Sie ein vorgegebenes Format oder *benutzerdefiniert* aus*.* Geben Sie für das benutzerdefinierte Format in den unteren Feldern (x-Pos, y-Pos, Breite und Höhe) die entsprechenden Werte ein.

Klicken Sie anschließend auf den Button *Aktualisieren* und bestätigen Sie mit *OK* Es erfolgt ein automatischer Rücksprung in das vorherige Menü. Der Befehl LAbbrechen bricht die Sitzung ab und es erfolgt ein Rücksprung in das vorherige Menü ohne Änderungen.

Möchten Sie ein bestehendes Scanprofil entfernen, wählen Sie dieses über die Klappliste aus und betätigen Sie die Schaltfläche *Löschen* . Das Profil wird gelöscht.

Betätigen Sie nach einer Änderung die Schaltfläche *Aktualisieren* und anschließend die Schaltfläche *OK* .

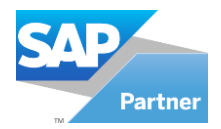

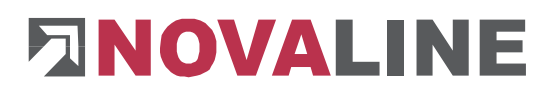

#### **Freigabegruppe**

Die Benutzerberechtigungen ermöglichen es, die Anzeige von Scandokumenten im Scandialog auf bestimmte Benutzer oder definierte Gruppen einzuschränken.

Damit ist es bspw. möglich, dass ein Benutzer aus der Verwaltung scannen kann und diese Scans nur ihm bzw. den Mitgliedern der berechtigten Gruppe angezeigt werden; ein Benutzer aus dem Vertrieb kann dann ggf. zwar selber scannen, bekommt die Scans der Verwaltung aber nicht zu sehen.

Vorgegeben ist die Freigabegruppe "Default" für den uneingeschränkten Zugriff aller User auf alle Scans.

Für die Einrichtung einer eigenen Freigabegruppe klicken Sie bitte auf den gelben Pfeil.

In dem Dialog, der sich öffnet, werden alle in der Archivierung vorhandenen Benutzer angezeigt.

Markieren Sie diejenigen, die einer Gruppe hinzugefügt werden sollen, und tragen Sie den Namen der Gruppe im Feld "Speichern unter Gruppe" ein.

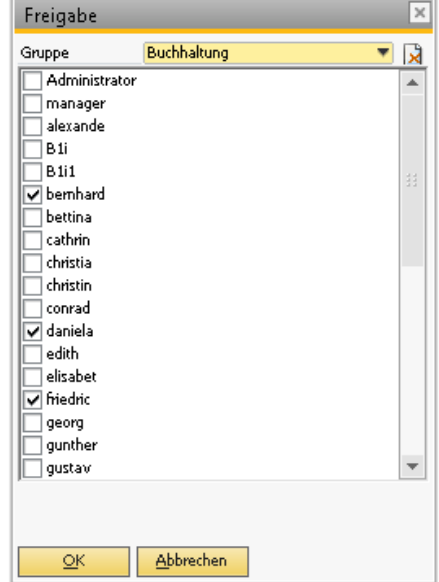

Wenn die Gruppe schon besteht, wählen Sie die Gruppe oben aus und fügen Sie dementsprechend die dazugehörigen Benutzer hinzu.

Verlassen Sie den Dialog mit "OK" und bestätigen Sie die erscheinende Sicherheitsabfrage.

Bei markierter Checkbox – **automatische Konvertierung in PDF** – werden die gescannten Dokumente (bei Format BMP, JPG, TIF, PNG) automatisch in das PDF-Format konvertiert.

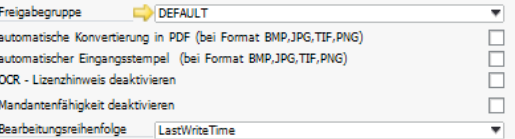

Bei markierter Checkbox – **automatischer Eingangsstempel** – wird auf die Dokumente (bei Format BMP, JPG, TIF, PNG) der Eingangsstempel automatisch gesetzt.

Diese Option ist nur aktiv, wenn eingescannte Belege nicht automatisch in PDF konvertiert werden soll.

#### **Bearbeitungsreihenfolge**

Hier kann zwischen der Bearbeitungsreihenfolge "LastWriteTime" oder "Dateiname" ausgewählt werden

- 1. Bearbeitung **LastWriteTime**": Hier werden die eingescannten Dokumente nach dem Zeitstempel "LastWriteTime" verarbeitet.
- 2. Bearbeitung durch "Dateiname": Hier werden die eingescannten Dokumente nach dem Dateinamen "Dateiname" verarbeitet.

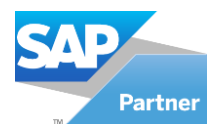

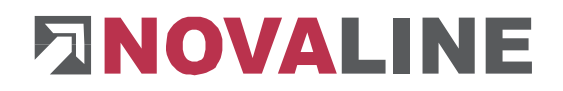

#### <span id="page-21-0"></span>**1.2.3.4 Barcodeprüfung**

Zur Vermeidung der Falscherkennung eines Barcodes kann ein Schema (wie beim Scancode) geprüft werden. Zusätzlich können für eine erweiterte Prüfung des Barcodes gültige Nummernkreise definiert werden.

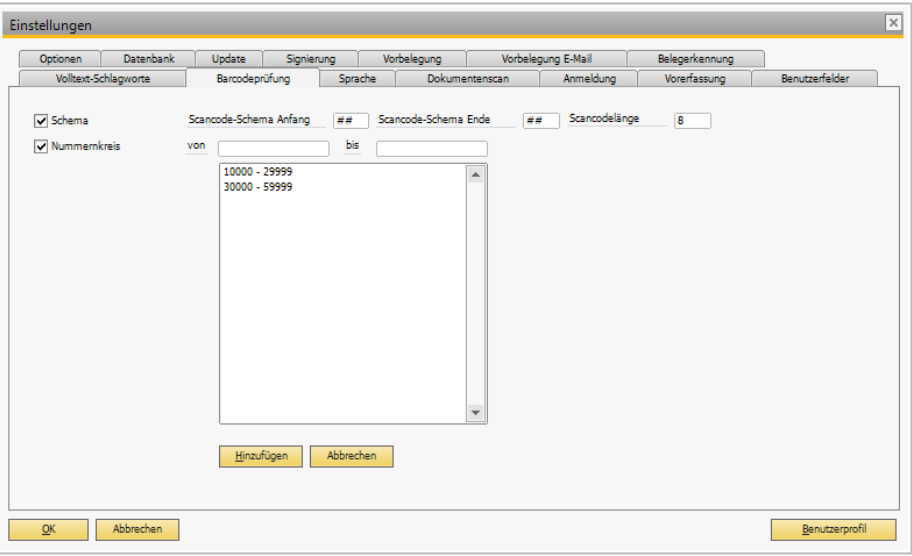

Damit kann vermieden werden, dass Andere, bereits auf dem Beleg vorhandene Barcodes fälschlich als Novaline Scancode verwendet werden.

#### Schema:

Zum verwendeten Barcode kann ein Scancode-Schema und eine Scancodelänge eingegeben werden analog den Einstellungen zum Scancode als Text (s.o.) Die hier eingetragene Scancodelänge wird im Feld Scancodelänge unter "Volltext-Schlagworte übernommen und umgekehrt.

Bei der Erkennung sucht die OCR den hier angegebenen Anfang bzw. Ende eines Barcodes, um ihn als Novaline Scancode zu verwenden. Andere Barcodes ohne dieses Schema werden ignoriert.

#### Nummernkreis

In Kombination zum Schema oder auch separat kann eine Abgrenzung des Novaline Scancode zu bereits vorhandenen Barcodes über definierte Nummernkreise erfolgen.

Zum Hinzufügen eines Nummernkreises tragen Sie die Anfangs- und Endwerte in die entsprechenden Felder ein und klicken Sie auf "Hinzufügen".

Zum Ändern eines Nummernkreises klicken Sie diesen an und ändern Sie in den Feldern die jeweiligen Werte.

Zum Löschen klicken Sie den Nummernkreis an und löschen Sie die Felder.

Ebenfalls wurde die Omnipage-Barcode-Test-Applikation "OmnipageBarcodeTest.exe" hinzugefügt.

Dieses Tool finden Sie nach der Installation der Archivierung im Programmverzeichnis.

Sie können eine Bilddatei per Drag & Drop ins linke Fenster ziehen oder über den Suchdialog auswählen. Geben Sie rechts den zu erkennenden Code ein und klicken Sie auf "Process Image": Der erkannte Barcode wird angezeigt.

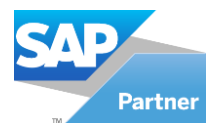

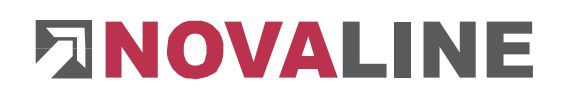

#### <span id="page-22-0"></span>**1.2.3.5 Automatische Anmeldung**

Die automatische Anmeldung erleichtert die Arbeit aus SAP Business One® heraus. Damit Sie während der laufenden Archivierung aus Business One heraus NICHT aufgefordert werden, sich zu identifizieren. können Sie hier Ihren Benutzernamen und Ihr Passwort hinterlegen. Benutzen Sie hier die gleichen Bezeichnungen wie für Ihre Business One-Anmeldung. Aktivieren Sie für eine automatische Anmeldung die Checkbox <br>  $\Box$  Automatische Anmeldung verwenden

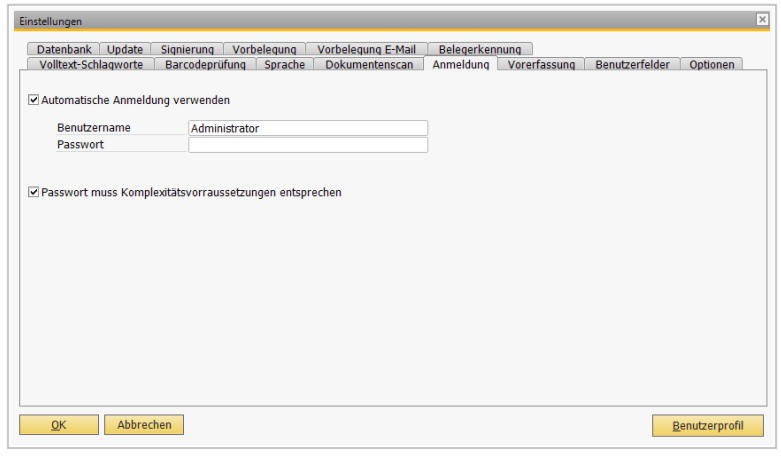

Aktivieren der Checkbox für Komplexitätsvoraussetzungen:

Wurde diese Richtlinie aktiviert, müssen Kennwörter die folgenden Mindestvoraussetzungen erfüllen:

- Sie dürfe weder einen Teil noch den vollständigen Kontonamen des jeweiligen Benutzers enthalten.
- Sie müssen mindestens sechs Zeichen lang sein.
- Sie müssen Zeichen aus drei der vier folgenden Kategorien enthalten:
- Großbuchstaben von A bis Z
- Kleinbuchstaben von a bis z
- Ziffern der Basis 10 (0 bis 9)
- Nicht Alphanumerische Zeichen (z.B. !, \$, #, %)

Die Einhaltung der Komplexitätsvoraussetzungen wird bei der Erstellung oder Änderung von Kennwörtern erzwungen

#### <span id="page-22-1"></span>**1.2.3.6 Benutzerfelder**

Hier können pro Datentyp bis zu 5 benutzerdefinierte Felder angelegt werden.

Diese Felder dienen der weiteren Kategorisierung.

Wählen Sie im Feld *Datentyp* den gewünschten Eintrag aus der Liste.

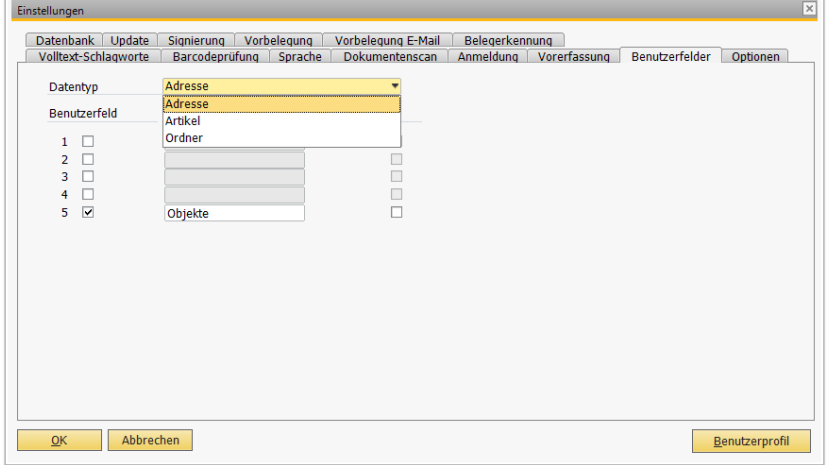

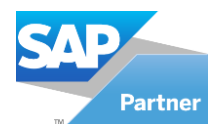

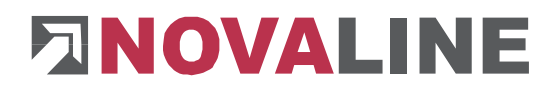

Die Felder 1 bis 5 sind frei wählbar. Entscheiden Sie über die Checkbox, ob das Feld während der Archivierung und bei der Archivrecherche zur Verfügung stehen soll. Ein Mausklick aktiviert die Checkbox.

Ein weiterer Mausklick deaktiviert diese. Im Feld *Bezeichnung* tragen Sie die von Ihnen gewünschte Bezeichnung ein.

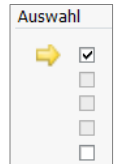

Über die Checkbox *Auswahl* können Sie feste Auswahllisten hinterlegen, die dann während der Archivierung zur Verfügung stehen.

Sobald Sie die Checkbox aktivieren, können Sie über den Pfeil  $\Rightarrow$  in die Erfassung der Auswahltexte verzweigen. Über die Schaltfläche *Hinzufügen* der Toolbar können Sie die gewünschten Texte hinzufügen. Tragen Sie den Wert in das Feld Benutzerfeld1 ein und bestätigen Sie Ihre Eingabe mit *Hinzufügen* .

Wenn Sie keine weiteren Eingaben tätigen möchten, klicken Sie auf die Schaltfläche *Abbrechen* und anschließend auf  $OK$   $OR$ 

Falls Sie einen bestehenden Eintrag ändern möchten, wählen Sie den Eintrag aus der Liste aus.

Der Wert wird oben in das Bearbeitungsfeld übernommen. Führen Sie hier Ihre Änderungen durch und bestätigen Sie mit *Aktualisieren* **Aktualisieren** 

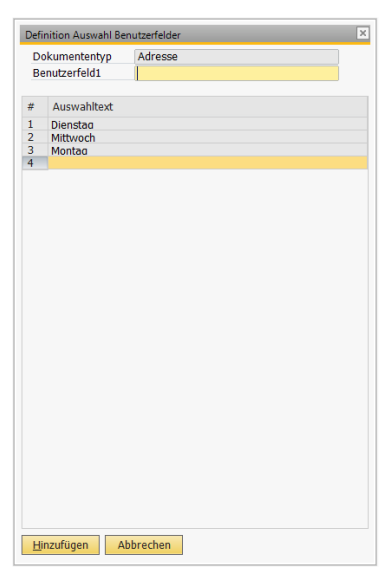

Einen Eintrag löschen können Sie über die Schaltfläche *Löschen* der Toolbar. Markieren Sie hierzu den zu löschenden Eintrag mit der Maus und betätigen Sie dann die Schaltfläche *Löschen* . Die Bezeichnung ist auf 50 Zeichen begrenzt.

Anschließend erfolgt ein Rücksprung in den vorherigen Dialog. Bestätigen Sie Ihre Eingaben mit *Aktualisieren* A<sup>ktualisieren</sup> und OK<sup>o ok</sup>

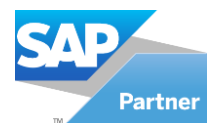

# **ENOVALINE**

#### <span id="page-24-0"></span>**1.2.3.7 Optionen**

#### Standard Datentyp:

Legen Sie hier den "Default"-Datentyp für Ihre Arbeit mit dem Archiv fest. In den Archiv-Dialogen haben Sie die Möglichkeit jederzeit den Datentyp für einzelne Bearbeitungsschritte zu ändern.

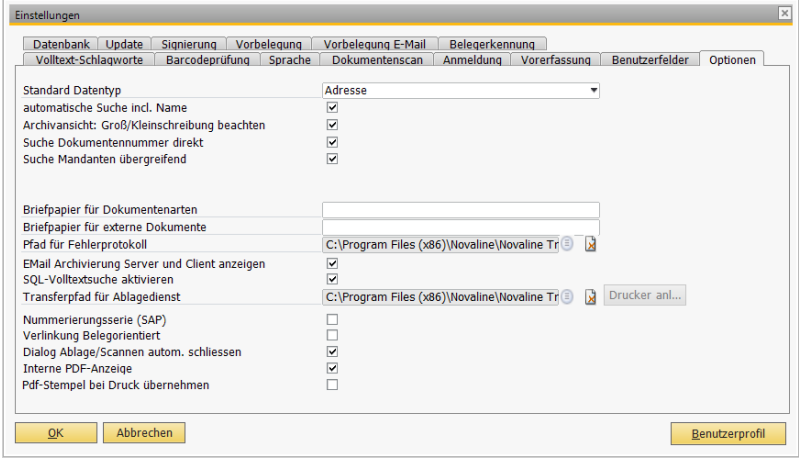

#### Automatische Suche incl. Name:

Die erste Checkbox wechselt zwischen der Suche ausschließlich nach Adressnummer und der Suche nach Adressnummer plus Adressname. Ist die Checkbox aktiviert wird ausschließlich nach dem im Suchfeld eingetragenen Adressnamen gesucht. Es werden nur die Dokumente angezeigt, die im Indexfeld den identischen Adressnamen hinterlegt haben. Bei deaktivierter Checkbox werden alle Einträge anzeigt, die dieselbe Adressnummer zum gesuchten Adressnamen hinterlegt haben (Firmennamenwechsel).

#### Archivansicht: Groß/Kleinschreibung beachten:

Die zweite Checkbox unterscheidet nach Groß- und Kleinschreibung. Bei deaktivierter Checkbox wird die Groß- und Kleinschreibung für die Anzeige von Dokumenten außer Kraft gesetzt.

#### Suche Dokumentennummer direkt:

Über die dritte Checkbox steuern Sie die Vorselektion des Archivs. Bei aktivierter Checkbox erhalten Sie ausschließlich das Archivdokument, welches zu dem Beleg passt, den Sie im direkten Zugriff haben.

Bei deaktivierter Checkbox werden alle Belege zu der Adresse angezeigt, die mit derselben Belegart abgelegt wurden ( $\rightarrow$  Kapitel 1.4 Archiv – [Dokumentenrecherche\)](#page-80-0)

#### Suche Mandanten übergreifend:

Ist diese Checkbox aktiv – werden in der Dokumentenrecherche (Archivansicht) alle vorhandenen Adressquellen angesprochen.

#### Briefpapier für Dokumentenarten:

Tragen Sie hier die Bezeichnung des Briefpapiers ein, welches Sie im PDF Mailer hinterlegt haben (−> 1.3.6 [Briefpapier](#page-79-0)*)*. Alle aus Business One archivierten Belege werden mit diesem Briefpapier archiviert.

#### Briefpapier für externe Dokumente:

Tragen Sie hier die Bezeichnung des Briefpapiers ein, welches Sie im PDF Mailer hinterlegt haben (−> [1.3.6 Briefpapier](#page-79-0)*)*. Alle aus Windows-Programmen archivierten Belege (wie Word, Excel etc.) werden mit diesem Briefpapier archiviert.

#### Pfad für Fehlerprotokoll:

Wählen Sie hier den Pfad für das Fehlerprotokoll aus. Aufgetretene Fehler werden hier protokolliert. Über die Schaltfläche *löschen* kann der Eintrag wieder entfernt werden.

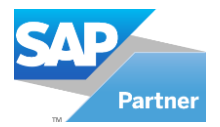

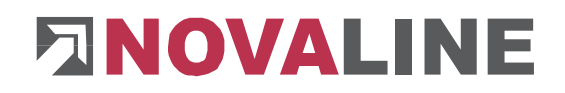

#### E-Mail-Archivierung Server und Client anzeigen:

Wenn Sie hier die Checkbox aktivieren, werden Ihnen im Menü "Archivierung" Server und Client für die E-Mail-Archivierung angezeigt.

#### SQL-Volltextsuche aktivieren:

Diese Option ist nur verfügbar, wenn der SQL-Server entsprechend konfiguriert ist. Mit der SQL-Volltextsuche können in der Archivierung auch Fragmente eines Suchbegriffes verwendet werden.

Hier wird zwischen zwei Suchoptionen unterschieden:

- Fragmentsuche: Bsp.: Anstatt "Mayer" kann auch nach "ayer" gesucht werden. Ergebnis: Das Wort "Mayer" wird gefunden und angezeigt.
- Volltextsuche: Bsp.: Anstatt "Mayer" kann auch nach "Maye" gesucht werden. Ergebnis: Das Wort "Mayer" wird gefunden und angezeigt.

#### Transferpfad für Ablagedienst:

Transferpfad für Ablagedienst C:\Program Files (x86)\Novaline\Novaline Tr **a** a Drucker anl...

Neben der Verwendung des "Novaline Archivator" besteht auch die Möglichkeit, einen zweiten Archiv-Drucker auf dem Rechner zu installieren: "Novaline Service".

Während der Novaline Archivator den Archiv-Vorgang auf dem Arbeitsplatzrechner verarbeitet, wird dieser Prozess mit dem Novaline Service Drucker auf einen Server ausgelagert. Damit wird die Verarbeitung von Druck und Archivierung eines B1 Dokuments spürbar beschleunigt, es findet nur noch ein ressourcenfordernder Druckprozess statt.

Voraussetzung hierfür ist die Installation der Coresuite der Firma Coresystems und die Einrichtung und Installation des Novaline Trigger.

Die Installation des Novaline Trigger wird in einer gesonderten Anleitung beschrieben.

Installation des Novaline Service Druckers:

Klicken Sie auf "Drucker anlegen", um automatisch den Drucker installieren zu lassen. Anschließend starten Sie bitte den gotomaxx PDFMAILER aus dem Startmenü. Klicken Sie auf Drucker -> Novaline Service, dann auf Extras -> Konfigurationen -> Seriendruck.

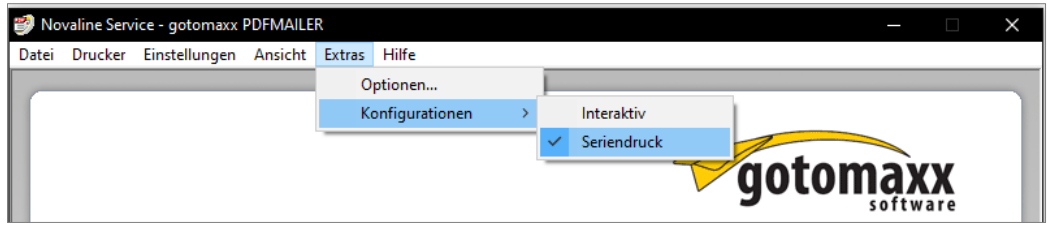

#### Datenpfad eintragen:

Mit dem Novaline Service Drucker werden Dateien erstellt, die der Novaline Trigger verarbeitet. Tragen Sie hier den Pfad zum Transfer-Verzeichnis ein, wie er im Novaline Trigger eingerichtet wurde.

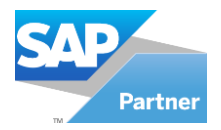

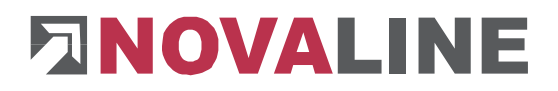

Nummerierungsserie (SAP): Aktivieren Sie die Checkbox, wenn Belege aus B1 mit Nummerierungsserien archiviert werden und diese in der Archivierung angezeigt werden sollen.

Verlinkung Belegorientiert: Mit dieser Einstellung werden ausschließlich Belege, die im direkten Zusammenhang stehen verlinkt und angezeigt. Diese Einstellung kann durch den Anwender nicht rückgängig gemacht werden.

Dialog Ablage/Scannen autom. schließen: Diese Option ist standardmäßig aktiviert und bewirkt, dass die Dialoge beim Archivieren über Ablage und Scannen geschlossen werden. Bei deaktivierter Checkbox bleibt der Dialog mit den eingegebenen Informationen bestehen.

Interne PDF-Anzeige: Mit dieser Option benötigen Sie keinen Adobe Reader als PDF-Anzeige für die Ansicht im Archiv. Diese Einstellung bietet unter anderem folgende Möglichkeiten: Stempel setzen (Konfigurierbar), schnelle Übersicht und eine Kommentarfunktion.

PDF-Stempel beim Druck übernehmen: Sofern die interne PDF-Anzeige aktiviert wurde, wird durch diese Option ein hinzugefügter PDF-Stempel für den Druck übergeben.

#### <span id="page-26-0"></span>**1.2.3.8 Datenbank**

Auf der Karteikarte *Datenbank* wählen Sie pro Datentyp (Adresse/Artikel) Ihre Standard-Datenbank aus.

Die Datenbank steht erst nach dem Hinzufügen der Datenquellendefinition (−>*Datenquellendefinition)* zur Auswahl Verfügung.

Falls Sie in einem Netzwerk arbeiten und Ihnen keine Datenbank in der Auswahl zur

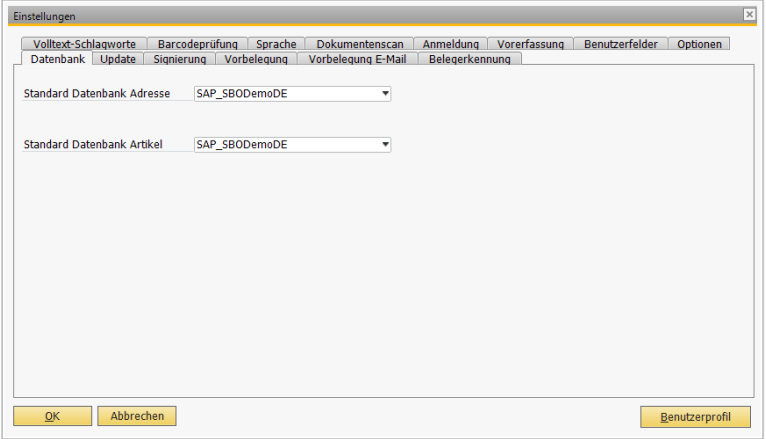

Verfügung steht, wenden Sie sich bitte an Ihren Administrator.

Betätigen Sie nach einer Änderung die Schaltfläche Aktualisieren **Aktualisieren** und anschließend  $OK$   $QK$   $QK$ 

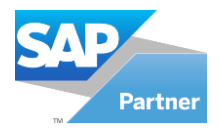

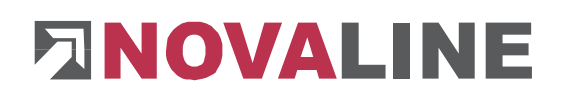

#### <span id="page-27-0"></span>**1.2.3.9 Update**

Auf diesem Reiter hinterlegen Sie Ihr gültiges Installationsverzeichnis für Software-Updates der Novaline Archivierung.

Das System stellt dann – bei Programmstart – selbstständig fest, ob eine neuere Version der Software verfügbar ist.

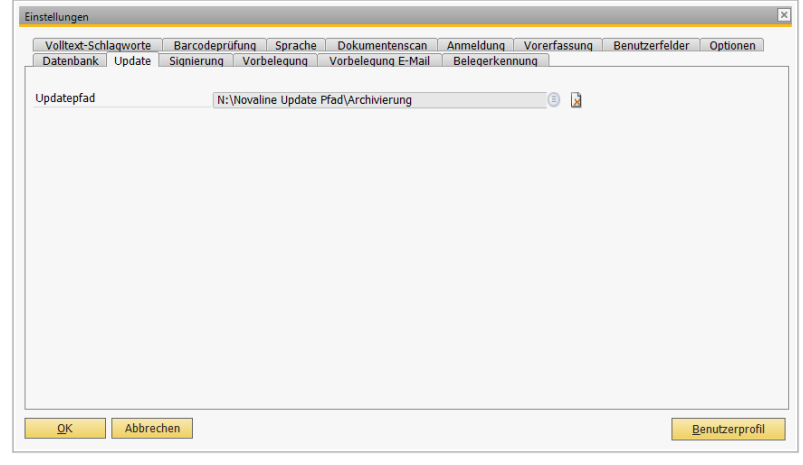

#### <span id="page-27-1"></span>**1.2.3.10 Vorbelegung**

Auf dieser Karteikarte können Sie verschiedene Punkte, sowie für Ausgangsbelege als auch für Eingangsbelege vorbelegen.

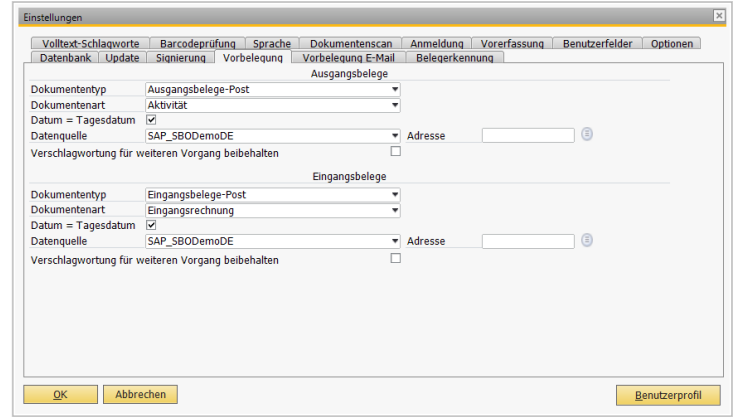

#### Dokumententyp

Im Bereich Dokumententyp können Sie den Dokumententypen auswählen, den Sie für die Vorbelegung der Ausgangsbelege und Eingangsbelege benutzen möchten.

#### **Dokumentenart**

Im Bereich Dokumententyp können Sie die Dokumentenarten auswählen, den Sie für die Vorbelegung der Ausgangsbelege und Eingangsbelege benutzen möchten.

### Datum = Tagesdatum<br>Wenn Sie die Ch

Checkbox bei Datum = Tagesdatum aktivieren, wird in der Dokumentenarchivierung (siehe im Menü unter Archivierung >"Dokumentenarchivierung") das Tagesdatum angezeigt.

#### Datenquelle und Adresse

Für eine genaue Vorbelegung können Sie auch die Datenquelle und die Adresse auswählen, zudem Sie ihre Belege vorbelegen möchten

#### Verschlagwortung für weiteren Vorgang beibehalten

Wenn Sie das Kontrollkästchen "Verschlagwortung für weiteren Vorgang beibehalten" aktivieren, werden die Optionen die Sie vorbelegt haben, für weitere Vorgänge bei der Dokumentenarchivierung angezeigt.

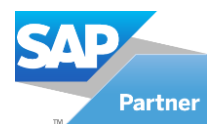

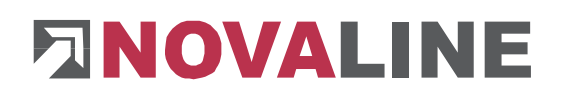

#### <span id="page-28-0"></span>**1.2.3.11 Vorbelegung-E-Mail**

Auf diesem Reiter können Sie genauso wie bei der Vorbelegung, Ihre Emails die Sie archivieren möchten, mit bestimmten Optionen vorbelegen. Dieses gilt wie für Ausgangsbelege (ausgehende Emails) als auch für Eingangsbelege (eingehende Emails).

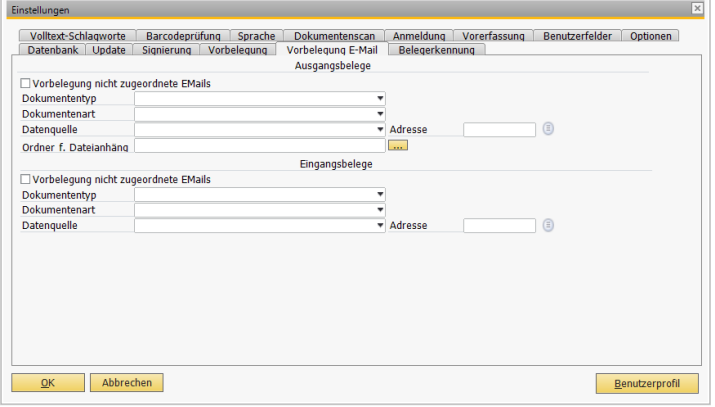

#### Dokumententyp

Im Bereich Dokumententyp können Sie den Dokumententypen auswählen, den Sie für die Vorbelegung der Ausgangsbelege (ausgehende Emails) und Eingangsbelege (eingehende Emails) benutzen möchten.

#### Dokumentenart

Im Bereich Dokumententyp können Sie die Dokumentenarten auswählen, den Sie für die Vorbelegung der Ausgangsbelege (ausgehende Emails) und Eingangsbelege (eingehende Emails) benutzen möchten.

#### Datenquelle und Adresse

Für eine genaue Vorbelegung können Sie auch die Datenquelle und die Adresse auswählen, zudem Sie ihre Belege (Emails) vorbelegen möchten.

#### Vorbelegung nicht zugeordnete Emails

Wenn Sie das Kontrollkästchen "Vorbelegung nicht zugeordnete Emails" aktivieren, werden die Emails zu der Adresse zugeordnet, die Sie ausgewählt haben. Danach können Sie die zugeordneten Emails archivieren.

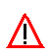

Hierfür muss in SAP BO eine (E-Mail-) Adresse angelegt sein. Oder Sie legen eine eigene Adresse Ihrer Firma als Dummy Adresse an. Dieser Vorgang ist aber mit Vorsicht zu behandeln, da alle E-Mails die nicht zugeordnet sind, an die Adresse archiviert werden die Sie eingerichtet haben.

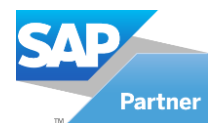

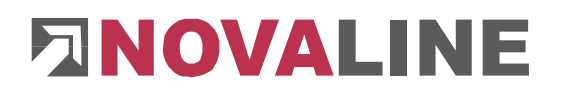

#### <span id="page-29-0"></span>**1.2.4 Stammdaten**

In den Stammdaten legen Sie bestimmte Stamminformationen fest, die eine automatische und halbautomatische Archivierung gewährleisten. Es sind bereits einige Default-Informationen angelegt. Wir unterscheiden hier die Stammdaten zur Adress- und zur Artikelarchivierung.

#### <span id="page-29-1"></span>**1.2.4.1 Dokumententyp**

Die Dokumententypen definieren die Struktur, die im Novaline Archiv aufgebaut wird. Der Dokumententyp ist nach dem Datentyp die oberste Hierarchiestufe. Wählen Sie im Feld *Datentyp* entweder *Artikel,* für die Archivierung zum Artikel, oder *Adresse,* für die Archivierung zur Adresse, aus. Über die Schaltfläche *Hinzufügen* der Toolbar können Sie Dokumententypen hinzufügen. Tragen Sie den Wert in das Feld Typ ein und bestätigen Sie Ihre Eingabe mit *Hinzufügen* . Wenn Sie keine weiteren Eingaben tätigen möchten, klicken Sie auf die Schaltfläche *Abbrechen* und anschließend auf  $OK$  <u>ok</u>

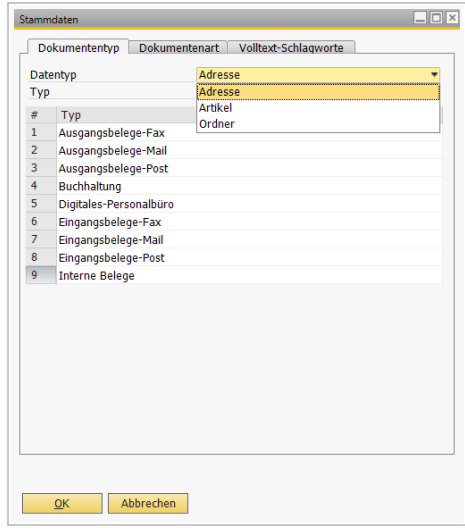

Falls Sie einen bestehenden Eintrag ändern möchten, wählen Sie den Eintrag aus der Liste aus. Der Wert wird oben in das Bearbeitungsfeld übernommen. Führen Sie hier Ihre Änderungen durch und bestätigen Sie mit *Aktualisieren* . Einen Eintrag löschen können Sie über die Schaltfläche *Löschen* der Toolbar. Markieren Sie hierzu den zu löschenden Eintrag mit der Maus und betätigen Sie dann die Schaltfläche . Die Bezeichnung ist auf 50 Zeichen begrenzt.

- Es können nur Dokumententypen gelöscht werden, die noch nicht verwandt wurden.
- Werden Default-Werte geändert und/oder gelöscht ist eine automatische und korrekte Archivierung nicht gegeben.

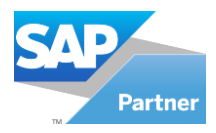

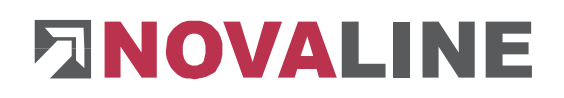

#### <span id="page-30-0"></span>**1.2.4.2 Dokumentenart**

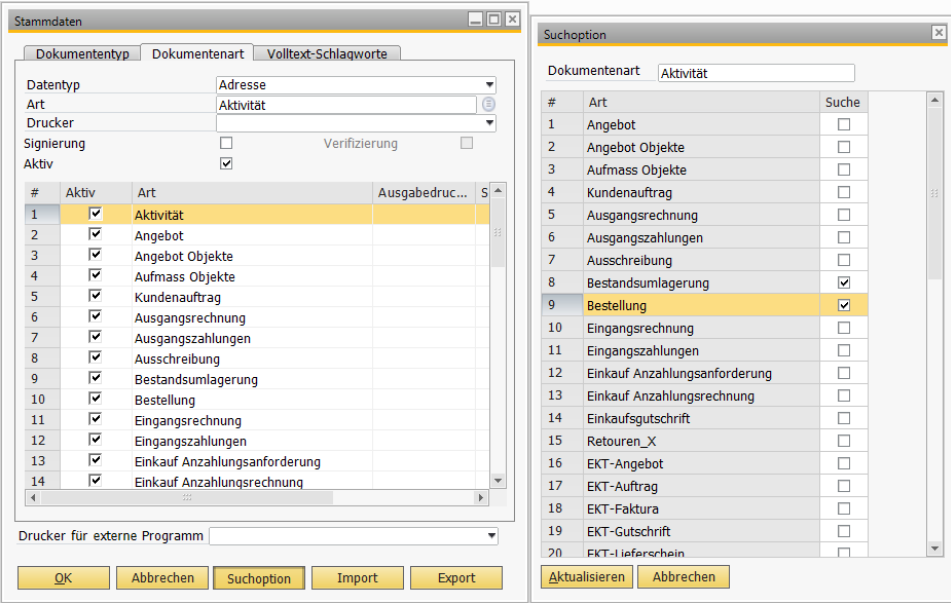

Die Dokumentenart ist die zweite Hierarchiestufe direkt unterhalb des Dokumententyps. Wählen Sie im Feld *Datentyp* entweder *Artikel,* für die Archivierung zum Artikel, *Adresse,* für die Archivierung zur Adresse, oder *Ordner* für die Archivierung zur Ordnerstruktur aus.

Über die Schaltfläche *Hinzufügen* der Toolbar können Sie Dokumentenarten hinzufügen. Tragen Sie den Wert in das Feld *Art* ein und bestätigen Sie Ihre Eingabe mit der Schaltfläche *Hinzufügen* . Wenn Sie keine weiteren Eingaben tätigen möchten, klicken Sie auf die **Schaltfläche** *Abbrechen* **Abbrechen** und anschließend auf OK <sup>ok</sup>

Falls Sie einen bestehenden Eintrag ändern möchten, wählen Sie den Eintrag aus der Liste aus. Der Wert wird oben in das Bearbeitungsfeld übernommen. Führen Sie hier Ihre Änderungen durch und bestätigen Sie mit *Aktualisieren* .

Einen Eintrag löschen können Sie über die Schaltfläche *Löschen* der Toolbar. Markieren Sie hierzu den zu löschenden Eintrag mit der Maus und betätigen Sie dann die Schaltfläche.

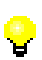

Zur besseren Übersicht bei den Dokumentenarten wurde ein Feld "Aktiv" eingefügt. Durch dieses Feld kann bestimmt werden welche Dokumentenarten bei der Dokumentenarchivierung und beim Dokumentenscan angezeigt werden sollen.

Wird aus SAP B1 ein Dokument archiviert, wird das Feld "Aktiv" für die Dokumentenart automatisch gesetzt. Eine Dokumentenart die im Archiv benutzt wurde kann nicht deaktiviert bzw. gelöscht werden.

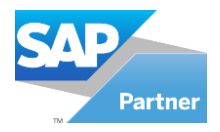

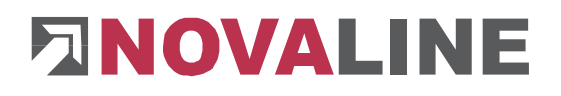

Die hier vorgegebenen Default-Werte für den Datentyp *Adresse* sind identisch mit den Belegbereichen aus SAP Business One® . Für eine automatische Archivierung innerhalb SAP Business One® benutzen Sie bitte ausschließlich Bezeichnungen aus den SAP-Belegbereichen. Selbstverständlich können Sie die Liste der Default-Werte erweitern. Dieses hat keine Auswirkung auf die automatische Archivierung aus SAP Business One® heraus.

Der Bereich *Drucker* bietet Ihnen die Möglichkeit für jeden Beleg einen eigenen Drucker bzw. Druckerschacht zu wählen. Wählen Sie hierzu zuerst die Belegart aus und anschließend den entsprechenden Drucker aus der Listbox  $\Box$ . Sollte der gewünschte Drucker nicht angezeigt werden, ist dieser in den Druckereinstellungen Ihrer Windows-Oberfläche zu definieren.

In der Listbox *Drucker für externe Programme* wählen Sie den gewünschten Drucker für Ihre externen Belege aus. Das sind alle Dateien, die Sie unabhängig von SAP Business One® drucken und gleichzeitig archivieren möchten. Wird kein Drucker gewählt, werden die Belege ausschließlich archiviert, ein Ausdruck erfolgt nicht.

Nach Lizenzfreigabe für das E-Billing-Verfahren wird der Dialog um Checkboxen für die Signierung und Verifizierung pro Dokumentenart ergänzt.

Wählen Sie die gewünschte(n) Dokumentenart(en) aus und aktivieren Sie die Checkbox *Signierung.* Bestätigen Sie Ihre Änderungen mit *Aktualisieren* .

Die Checkbox für die Verifizierung ist erst nach Aktivierung der Signierung aktiv.

Alle Werte lassen sich über die Schaltfläche **Export** Export in ein beliebiges Verzeichnis exportieren und über die Schaltfläche *Import*  $\Box$ <sup>Import</sup>, z.B. an einem anderen Arbeitsplatz, wieder importieren.

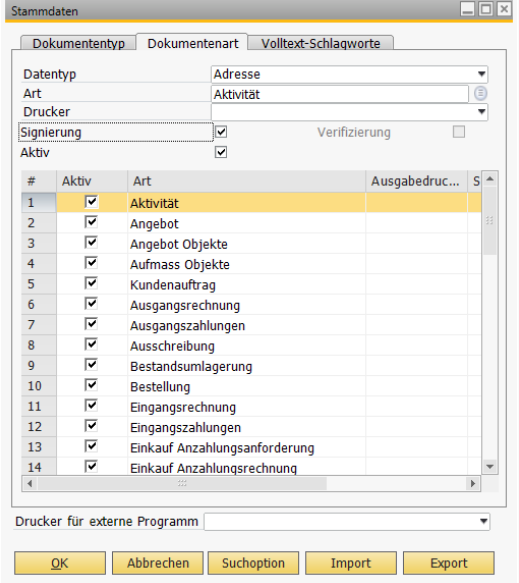

Es können nur Dokumentenarten gelöscht werden, die noch nicht verwandt wurden.  $\Box$   $\triangle$  Die vorgenannten Einstellungen zum Drucken und für das EBilling-Verfahren gelten nur in Verbindung mit dem Datentyp *Adresse.*

Werden Default-Werte geändert und/oder gelöscht ist eine automatische und korrekte Archivierung nicht gegeben.

Wird bei einer oder mehreren Dokumentenarten kein Drucker ausgewählt, so wird beim Drucken dieser Belege über den *Novaline-Archivator* ausschließlich archiviert, eine Ausgabe auf den Drucker erfolgt dann nicht.

Kommt es bei gleicher Dokumentenart zu unterschiedlichen Bezeichnungen innerhalb SAP Business One® (z.B. *Angebot* in der Maske Angebotserstellung aber *Angebote* bei Belegdruck Angebote), wird mit Hilfe der Alias-Datei (−> Kapitel 1.2.8 [Dokumentart Alias\)](#page-39-1) die korrekte Archivierung auf **eine** Dokumentenart festgelegt.

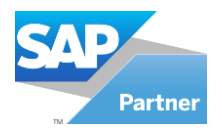

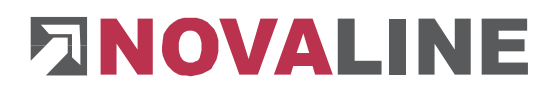

#### **Suchoption**

Hiermit kann eine kombinierte Suche über mehrere Dokumentenarten hinweg fest vorgegeben werden.

Bspw. wollen Sie, wenn Sie Serviceverträge suchen, auch innerhalb der archivierten Serviceabrufe suchen.

Markieren Sie hierzu die Dokumentenart "Servicevertrag" und klicken Sie auf "Suchoption". Eine Liste der Dokumentenarten erscheint, markieren Sie diejenige, zu der die Suche kombiniert werden soll. Setzen Sie die Checkbox bei "Serviceabruf" und schließen Sie den Dialog. Anschließend wird Ihnen die eingerichtete Suchoption in der entsprechenden Spalte angezeigt.

#### <span id="page-32-0"></span>**1.2.4.3 Verschlagwortung**

Auf der Karteikarte *Verschlagwortung* werden die Wörter hinterlegt, die bei der automatischen Verschlagwortung während des Archivierens ausgeschlossen werden sollen. Über die Schaltfläche *Hinzufügen* der Toolbar können Sie Schlagworte hinzufügen. Tragen Sie den Wert in das Feld *Als Schlagwort ausschließen* ein und bestätigen Sie Ihre Eingabe mit der Schaltfläche *Hinzufügen* .

Wenn Sie keine weiteren Eingaben tätigen möchten, klicken Sie auf die Schaltfläche *Abbrechen*  und anschließend auf OK **. ex** ...

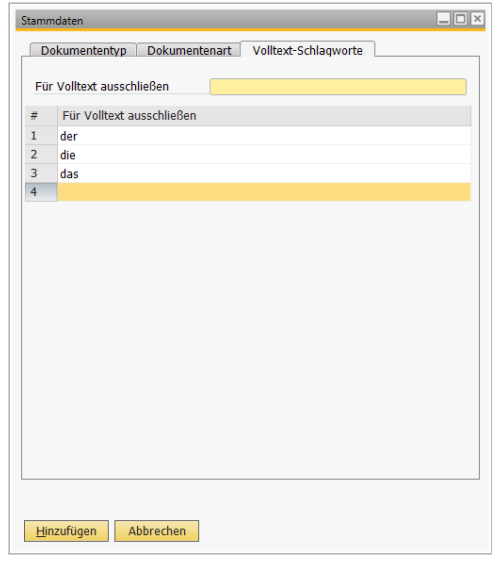

Falls Sie einen bestehenden Eintrag ändern möchten,

wählen Sie den Eintrag aus der Liste aus. Der Wert wird oben in das Bearbeitungsfeld übernommen. Führen Sie hier Ihre Änderungen durch und bestätigen Sie mit *Aktualisieren* **Aktualisieren**. Einen Eintrag löschen können Sie über die Schaltfläche Löschen <sup>a</sup>der Toolbar. Markieren Sie hierzu den zu löschenden Eintrag mit der Maus und betätigen Sie dann die Schaltfläche<sup>3</sup>.

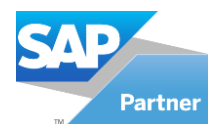

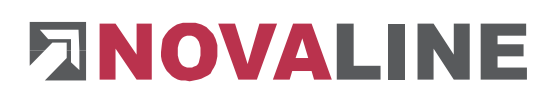

#### <span id="page-33-0"></span>**1.2.4.4 Dokumentenart / Ordnerstruktur**

Unter Datentyp können Sie "Ordner" anwählen und hierzu die Dokumentenarten aufnehmen. Die aufgenommen Dokumentenarten müssen "Aktiv" gesetzt werden.

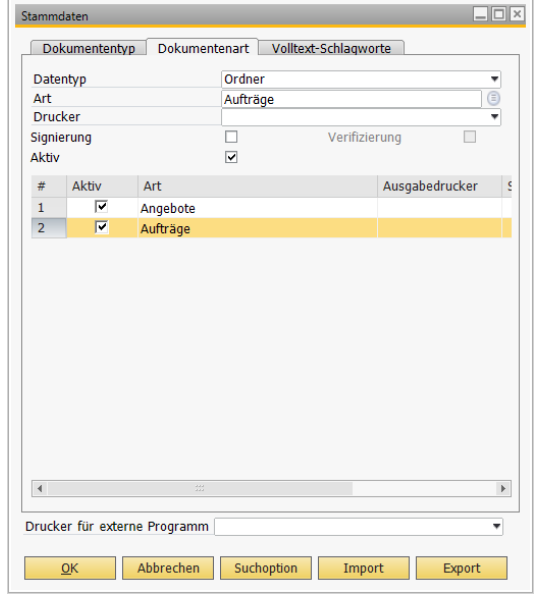

Unter dem Reiter Dokumententyp wählen Sie unter Datentyp "Ordner" aus, hierzu können Sie jetzt die Dokumententypen anwählen.

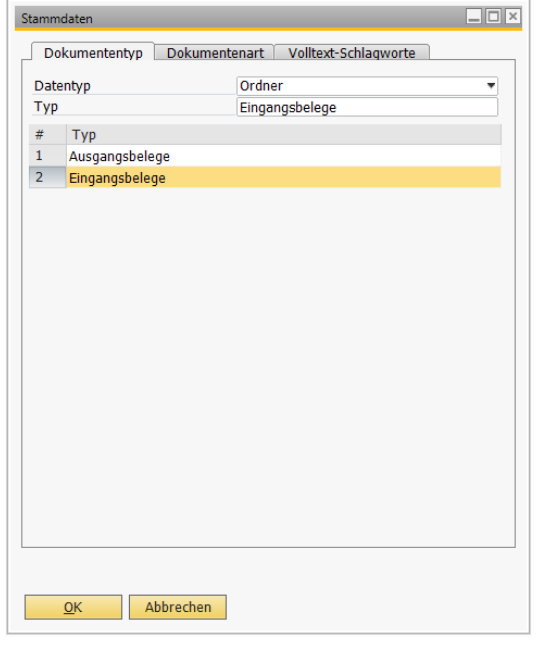

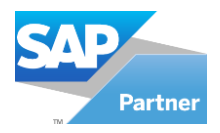

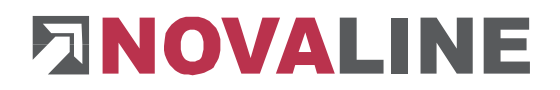

Unter Dokumentenarchivierung/Dokumentenscan können Sie nun ihre Dokumente unter Ordner archivieren.

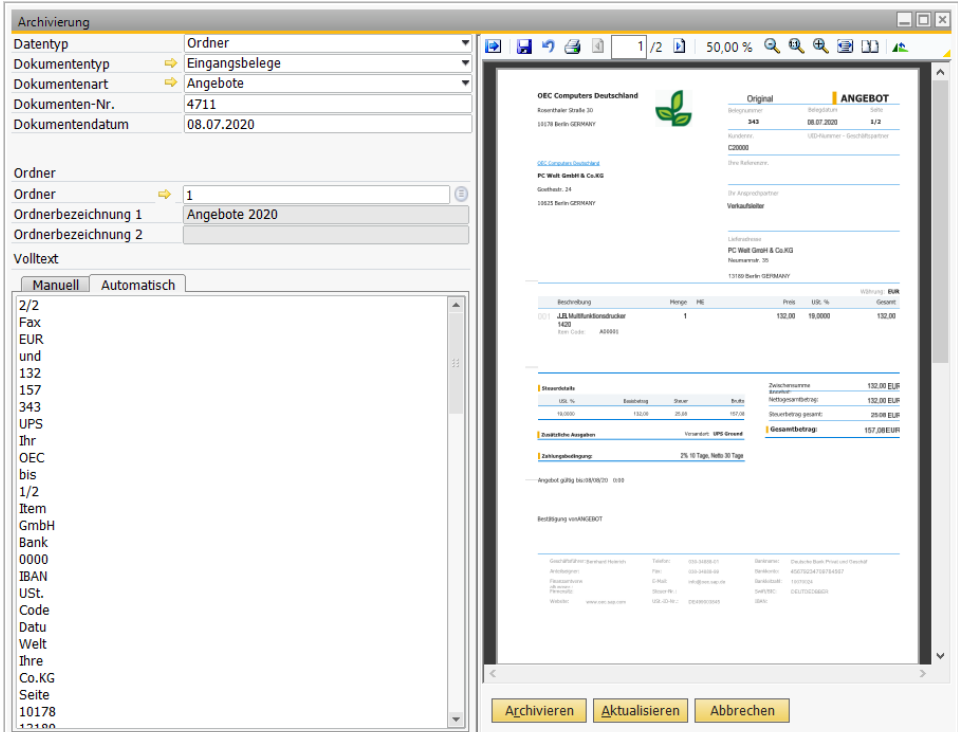

Klicken Sie auf den Pfeil  $\Rightarrow$  neben der Ordner-Nummer um eine Ordnerbezeichnung aufzunehmen oder zu ändern.

#### <span id="page-34-0"></span>**1.2.5 Benutzerverwaltung**

In der Benutzerverwaltung werden alle Benutzer der Novaline Archivierung hinterlegt. Bei der Erstinstallation ist der Benutzer "Administrator" mit allen Rechten bereits automatisch hinterlegt. Starten Sie die Benutzerverwaltung aus dem Menü *Administration*.

Im nachfolgenden Dialog *Benutzerverwaltung* werden die Benutzer und die jeweiligen Berechtigungen hinterlegt.

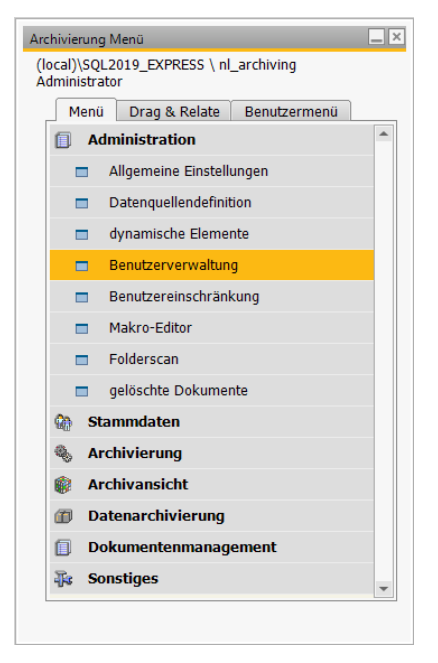

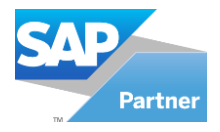

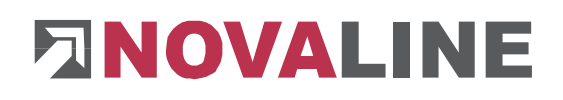

Wählen Sie den Button *hinzufügen* aus der Toolbar. Der Dialog *Benutzer hinzufügen*  erscheint.

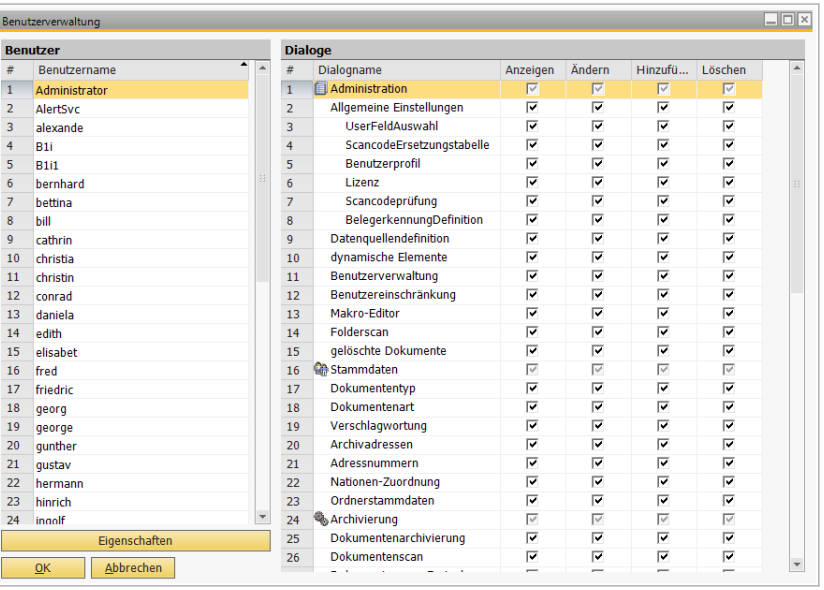

Tragen Sie den Benutzernamen ein. Falls gewünscht können Sie über den Button **ein Passwort** hinterlegen. Im rechten Bildschirmbereich verwalten Sie die Zugriffe der einzelnen Dialoge innerhalb der Novaline Archivierung. Wenn Sie Berechtigungen eines vorherigen Benutzers übernehmen möchten,<br>aktivieren Sie die Checkbox Einstellungen aktivieren Sie die Checkbox *Einstellungen übernehmen* von und wählen aus der Liste den gewünschten Benutzernamen aus.

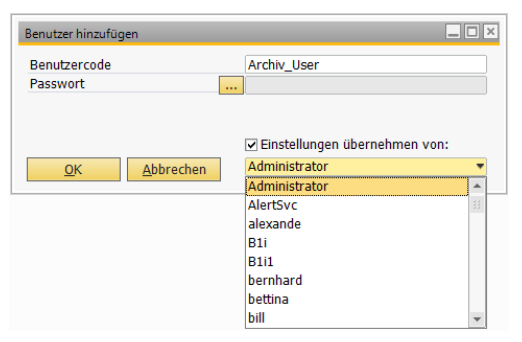

Bestätigen Sie Ihre Eingaben mit OK. Die Übernahme der Berechtigungen bezieht sich ausschließlich auf die Dialogebene. Evtl. Datenbankeinschränkungen bleiben hiervor unberücksichtigt.

Sollen nachträglich die Einstellungen eines vorhandenen Profils auf ein bestehendes Profil übertragen werden, so gehen Sie wie folgt vor:

Klicken Sie mit der rechten Maustaste auf das zu kopierende Profil. Wählen Sie ... Einstellung von [Benutzer] kopieren

Klicken Sie mit der rechten Maustaste auf das Profil, welches die Einstellungen übernehmen soll.

Wählen Sie ... Einstellung von [Benutzer] übernehmen

<span id="page-35-0"></span>**1.2.5.1 Benutzerübergabe aus Business One**

Beim erstmaligen Aufruf der Novaline Archivierung aus SAP Business One® (Dokumenten-Verwaltung) werden alle in Business One definierten Benutzer in die Novaline Archivierung kopiert. Die Benutzerrechte und Passwörter sind dann benutzerbezogen zu definieren.
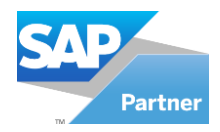

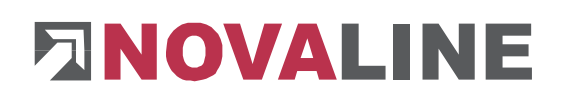

# **1.2.5.2 Dynamische Elemente**

Dynamische Elemente dienen dazu Informationen, die nicht in Datenbanken gespeichert werden, mit Hilfe von ".DLL"-Dateien auszulesen.

Beispielsweise lassen sich die E-Mail-Adressen von Outlook-Kontakten so mit der Novaline Archivierung verknüpfen.

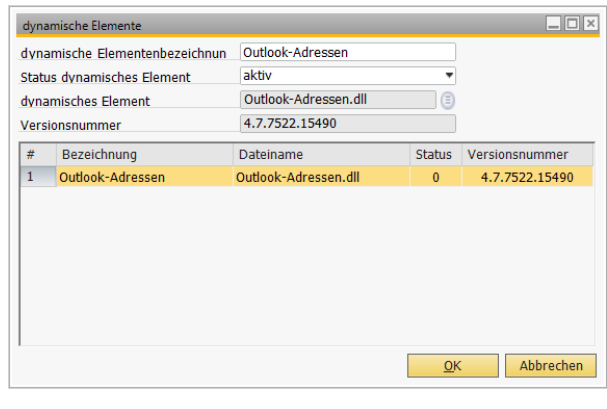

Durch das Hinzufügen eines dynamischen Elementes, ist es möglich, Belege zu dem jeweiligen dynamischen Element anstelle einer Adresse, eines Artikels oder eines Ordners zu archivieren.

Unter der [Archivansicht](#page-83-0) besteht ebenfalls die Möglichkeit danach zu filtern und ein dynamisches Element in Feld *Datentyp* auszuwählen.

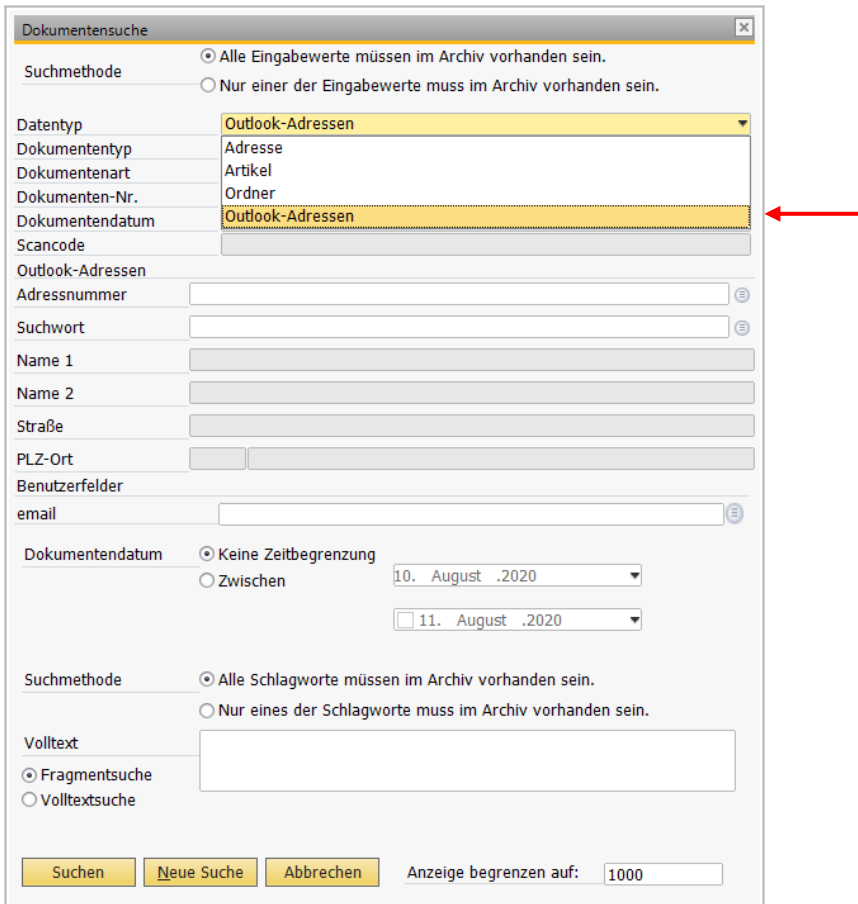

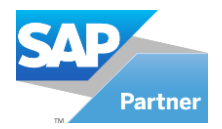

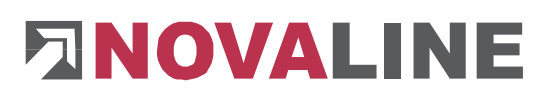

## **1.2.6 Benutzereinschränkung**

Die *Benutzereinschränkung* wird ebenfalls aus dem Menü *Administration* gestartet*.*

Hier erfolgen die Einschränkungen der Benutzer auf Datenbankebene.

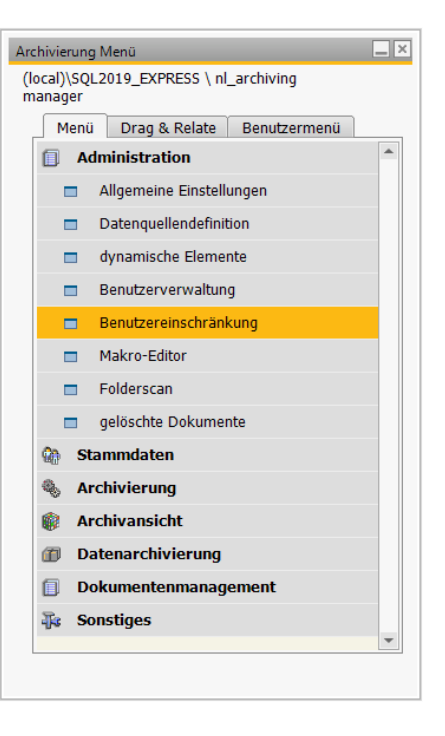

Im linken Bildschirmbereich wählen Sie den zu bearbeitenden Benutzer aus. Im rechten Bildschirmbereich deaktivieren Sie die einzelnen Berechtigungen.

Grundsätzlich sind alle Datenbankzugriffe erlaubt.

Die Einschränkungen können für einzelne Adressen, für bestimmte Dokumentenarten und für den gesamten Bereich der Dokumententypen gelten.

Dokumenttypen Dokumentarten Adressen utzer Benutzer Datentyn **Adrassa**  $\overline{1}$ Administrato **Typen**  $\overline{2}$ AlertSvc Deaktivi... Bezeichnung alexande  $\overline{z}$ Ausgangsbelege-Fax **Archiv Use**  $\overline{B11}$ Ausgangsbelege-Mail Ausgangsbelege-Post  $\frac{6}{7}$ **B1i1** Buchhaltung Benutz Digitales-Personalbüro  $\overline{\mathbf{8}}$ bernhard bettina Eingangsbelege-Fax Eingangsbelege-Mail  $10 - hill$ Eingangsbelege-Post 11 cathrin ÷ Interne Belege  $12$ christia christin conrad  $14<sup>°</sup>$  $\frac{1}{15}$ daniela  $\frac{16}{17}$ edith elisabet fred 18 19 friedric  $20$ laeora OK Abbrechen

Ebenfalls ist eine Kombination möglich.

Wenn z.B. verhindert werden soll, dass der gesamte Bereich der *Ausgangsbelege-Post* angezeigt wird, so ist auf der Registerkarte "Dokumententypen" die Checkbox vor dem Dokumententyp zu aktivieren.

Soll(en) z.B. eine (oder mehrere) Dokumentenart(en) nicht angezeigt werden, so ist auf der Registerkarte *Dokumentenarten* die Checkbox vor der jeweiligen Dokumentenart zu aktivieren.

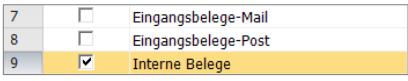

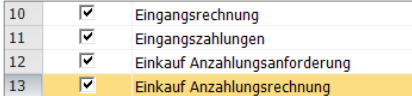

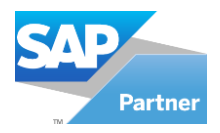

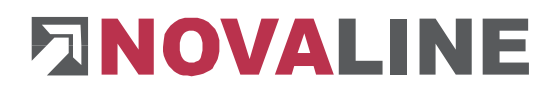

Die Berechtigung zum Einsehen archivierter Dokumente aus bestimmten Datenbanken, von einzelnen Adressen oder das Verhindern der Ansicht wird auf der Registerkarte *Adressen* gesteuert.

Im Feld *Adressquelle* wählen Sie die gewünschte Datenbank aus der Liste, für die Sie die Einstellungen vornehmen möchten. Im Feld *Verhalten* wählen Sie eine der vier Möglichkeiten aus. Sie können sich entscheiden, ob alle Adressen der Datenbank verfügbar sein sollen oder keine Adresse.

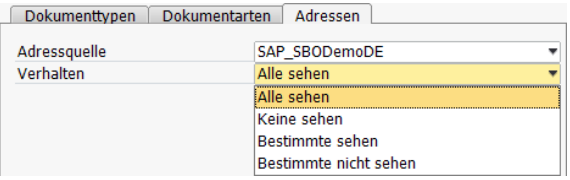

Es ist ebenfalls möglich eine Einschränkung des Adressbestandes vorzunehmen, indem Sie den Wert *Bestimmte sehen* bzw. *Bestimmte nicht sehen* auswählen.

Wenn die Ansicht des Adressbestandes eingeschränkt werden soll erscheint eine leere Tabelle, die Sie über den Button *Hinzufügen* um die gewünschten Adressen erweitern können.

Wählen Sie nacheinander die gewünschten Adressen aus der Adressliste und bestätigen Sie mit *Auswählen* Auswählen

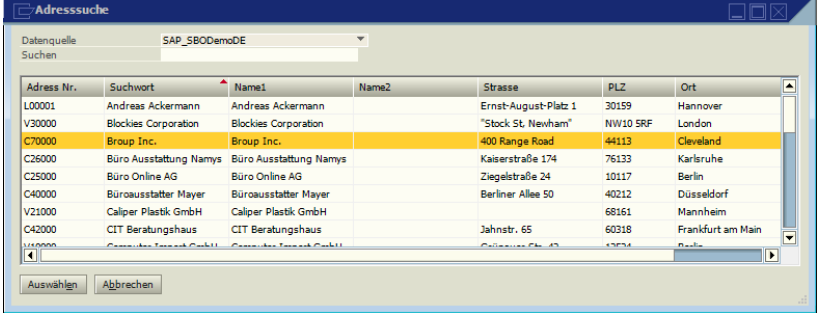

Möchten Sie zu einem späteren Zeitpunkt weitere Adressen hinzufügen so ist dieses jederzeit möglich. Bereits ausgewählte Adressen werden ebenfalls auf der Registerkarte *Adressen* markiert und über den Button *Entfernen* aus der Adressliste gelöscht.

Bestätigen Sie abschließend Ihre Eingaben mit dem **Button Aktualisieren Aktualisieren** 

Die Benutzereinschränkung gilt für die Archiv-F Recherche. Die Archivierung von Dokumenten kann jederzeit von jedem Benutzer durchgeführt werden.

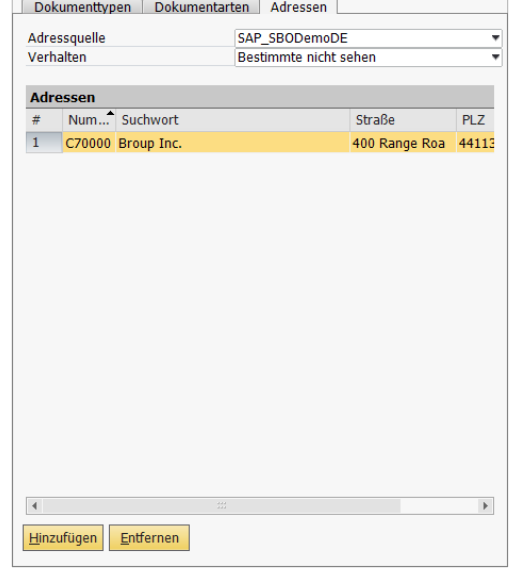

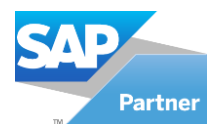

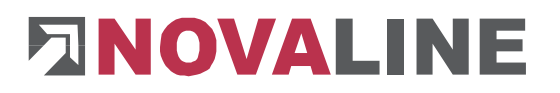

# **1.2.7 Gelöschte Dokumente**

Dokumente können nachträglich aus dem Archiv gelöscht werden. Mit dem Button können vorerst die ausgewählten Belege aus der **Archivansicht** zum Löschen markiert werden.

Ein Firmen-intern ausgewählter User mit der Berechtigung "endgültig löschen", kann die markierten Belege unter dem Menüpunkt *Administration*, *gelöschte Dokumente* aus dem Archiv endgültig löschen.

Jegliche Veränderung bzgl. des Löschens, wird ordnungsgemäß in einer Historie gespeichert, sodass jederzeit die Möglichkeit besteht, die veränderten Datensätze zu verfolgen.

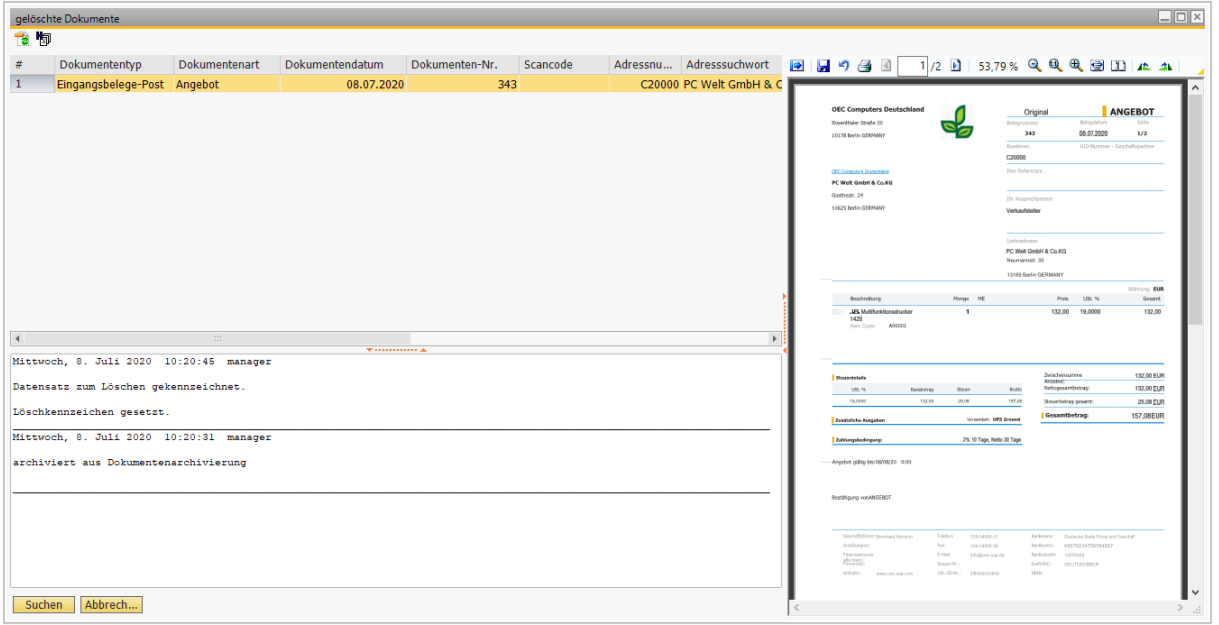

#### **1.2.8 Dokumentenart Alias**

In der Alias-Datei erfolgt die Zuweisung der Bezeichnung aus der Belegbearbeitung aus SAP Business One® zu der Dokumentenart in Archiv.One.

Die Bezeichnungen, die als Dokumentenart in den Stammdaten (−> 1.2.4.2 [Dokumentenart\)](#page-30-0) hinterlegt werden, müssen für eine automatische Archivierung aus Business One heraus übereinstimmen. Wenn Sie den Dialog der Angebotserstellung öffnen, ist die Bezeichnung des Dialoges "Angebot". Folglich muss in den Stammdaten von Archiv. One auch der Bezeichnung "Angebot" hinterlegt sein. Da im Belegdruck (Stapeldruck) der Dialog für den Angebotsdruck "Angebote" ist, müsste jetzt in den Stammdaten der Archivierung ebenfalls die Bezeichnung "Angebote" hinterlegt werden. Das hätte zur Folge, dass Angebote mit unterschiedlichen Bezeichnungen archiviert würden und bei einer späteren Dokumentenrecherche entweder die Dokumente mit der Dokumentenart "Angebot" oder mit der Dokumentenart "Angebote" aufgelistet bzw. gesucht werden würden. Für eine einheitliche Archivierung empfehlen wir daher die aus Business One empfangenen Werte auf einen gemeinsamen Wert für die Archivierung zu verweisen.

Einige Belegbezeichnungen werden bereits mit ausgeliefert wie z.B. Angebote (Alias für Angebot), Eingangsrechnungen (Alias für Eingangsrechnung) usw. Weitere können jederzeit aufgenommen werden.

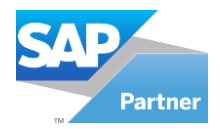

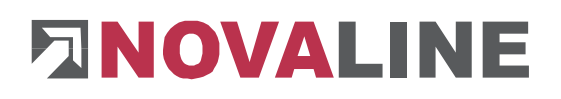

Um neue Alias Bezeichnungen aufzunehmen, öffnen Sie den Dialog Stammdaten/Dokumentenart und klicken im Feld ..Art" auf den Suchbutton <sup>■</sup>.

Art Kundenauftrag  $\bigcirc$ 

Der Dialog "Dokumentenart Alias" wird geöffnet. Um jetzt für eine Dokumentenart "Kundenauftrag" eine Alias Bezeichnung "Auftragsbestätigung" zu definieren, wählen Sie die Dokumentenart "Kundenauftrag" im Feld "Art" aus, wie hier im Beispiel, und tragen im Feld "Dokumentenart Alias" die Bezeichnung "Auftragsbestätigung ein. Klicken

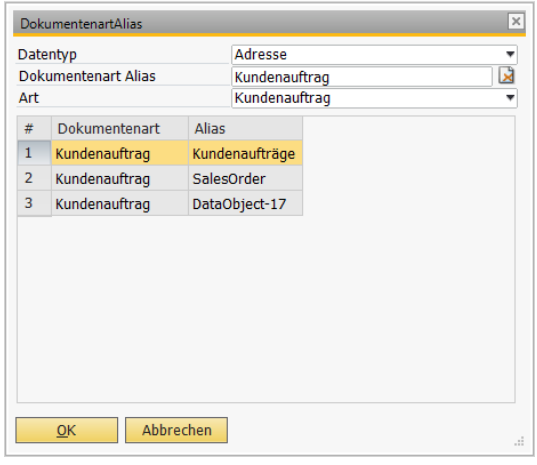

Sie anschließend auf Speichern. Um eine Alias Definition zu löschen, klicken Sie mit der Maus auf die entsprechende Zeilennummer, die entsprechende Alias Definition wird oben eingetragen. Mit einem Klick auf den Lösch Button wird die Alias Definition entfernt.

Dieser Vorgang geschieht automatisch, wenn aus Business One eine Dokumentenart archiviert werden soll, die nicht in der Archivierung vorhanden ist. Dann erscheint der Dialog "Dokumentenart Alias", der entsprechende Eintrag der nicht vorhandenen Dokumentenart ist als "Dokumentenart Alias" ist bereits vorgenommen, wählen Sie nur noch die zuzuordnende Dokumentenart aus. "OK" übernimmt die Zuordnung als "Alias" Bezeichnung, "Abbrechen" öffnet den Dialog "Stammdaten/Dokumentenart", die neue Dokumentenart ist bereits unten eingetragen und kann jetzt anstelle einer Alias Definition als "Dokumentenart" angelegt werden.

## **1.3 Archivierung**

In diesem Kapitel erfahren Sie in welchen Bearbeitungsbereichen die Novaline Archivierung integriert ist. Wir unterscheiden hier:

- die automatische Archivierung von SAP Business One Belegen  $(\rightarrow$  Kapitel [1.3.1\)](#page-41-0)
- das Scannen und Archivieren von Eingangsbelegen, die in BO bearbeitet werden  $(\rightarrow$  Kapitel [1.3.1.1\)](#page-43-0)
- **■** das Archivieren aus dem Dateisystem  $(\rightarrow$  Kapitel [1.3.2\)](#page-55-0)
- das Scannen und Archivieren von Eingangsbelegen, ohne Zuordnung in BO  $(\rightarrow$  Kapitel [1.3.3\)](#page-58-0)
- **■** das Archivieren von Dokumenten aus anderen Windows Applikationen  $(\rightarrow$  Kapitel [1.3.4\)](#page-72-0)
- **■** das Archivieren von E-Mails, nebst Anhängen  $(\rightarrow$  Kapitel [1.3.5\)](#page-74-0)

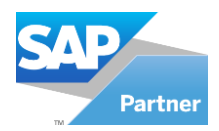

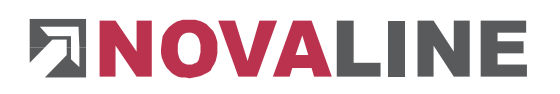

# <span id="page-41-0"></span>**1.3.1 Dokumentenarchivierung aus SAP Business One®**

Die Dokumentenarchivierung zu einer Adresse (Datentyp = *Adresse*) wird nach der Installation und Addon Registrierung fest in die Belegbearbeitung von SAP Business One® integriert. Die Archivierung läuft im Hintergrund ab, sodass Sie bei Ihrer täglichen Arbeit hierdurch nicht beeinträchtigt werden.

Die Archivierung zum Datentyp *Adresse* wird über den Ausdruck von Belegen gesteuert. Hierzu wird anstelle Ihres bevorzugten Druckers der Archivdrucker *Novaline Archivator* ausgewählt. Parallel zum Belegausdruck auf den Drucker erfolgt die Archivierung in die Novaline

Datenbank. Erstellen Sie z.B. ein Angebot und schicken Sie dieses auf den Drucker  $\blacksquare$ , über das Menü *Datei, Drucken* oder über den Button *Hinzufügen* (falls ein sofortiger Ausdruck in den Stammdaten aktiviert wurde).

**E**t Drucken

Wählen Sie im Druckdialog den *Novaline Archivator* als Drucker aus. Nur dann wird das Dokument in das Archiv gedruckt. Wenn Sie ausschließlich einen Ausdruck benötigen und nicht archivieren wollen, wählen Sie hierfür einen anderen Drucker aus.

Beim gleichzeitigen Ausdruck über den Button *Hinzufügen* **Elinzufügen** entfällt die Druckerauswahl.

Für eine korrekte Anwendung muss der *Novaline Archivator* als Standard-Drucker hinterlegt sein.

Die Archivierung des Beleges erfolgt automatisch im Hintergrund nach dem Bestätigen mit der Schaltfläche **Drucken Drucken** . Für einen kurzen Moment erscheint der Archivierungs-Dialog mit dem Hinweis, dass die *Archivierung aktiv* ist.

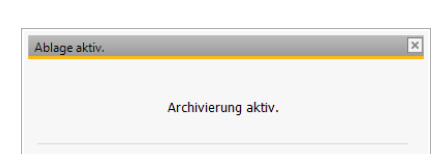

Zusätzlich zu der Belegkopie werden die Metadaten in der Datenbank abgestellt. Hierzu gehören die Werte:

- Datentyp
- **Dokumententyp**
- **Dokumentenart**
- Dokumenten-Nummer
- Adressquelle
- Adressnummer
- Adresssuchwort
- Dokumentendatum
- automatische Schlagworte (Volltext)
- benutzerdefinierte Felder

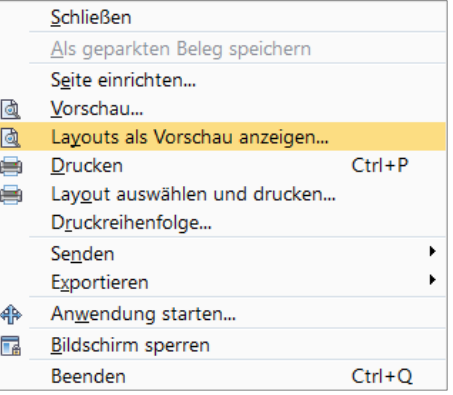

 $\overline{\mathbf{v}}$ 

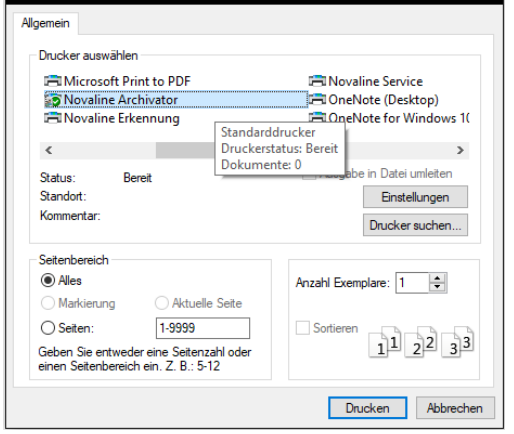

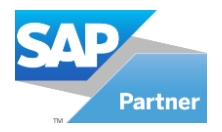

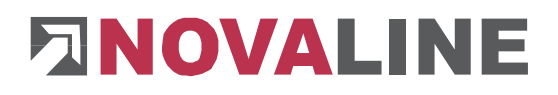

Der Beleg wird parallel zur Archivierung auf den Drucker ausgegeben, falls in den Stammdaten eine entsprechende Druckerzuweisung erfolgt ist ( $\rightarrow$  Kapitel [1.2.4.2 Dokumentenart\)](#page-30-0).

Das Dokument wird gem. seines Typs und seiner Art verschlagwortet. Wenn Sie also z.B. ein Angebot archivieren, so wird automatisch der Dokumententyp *Ausgangsbelege-Post* und die Dokumentenart *Angebot* eingetragen. Die Dokumentennummer wird aus dem Beleg übernommen. Ebenso das Dokumentendatum und das Adresssuchwort mit der Adresse.

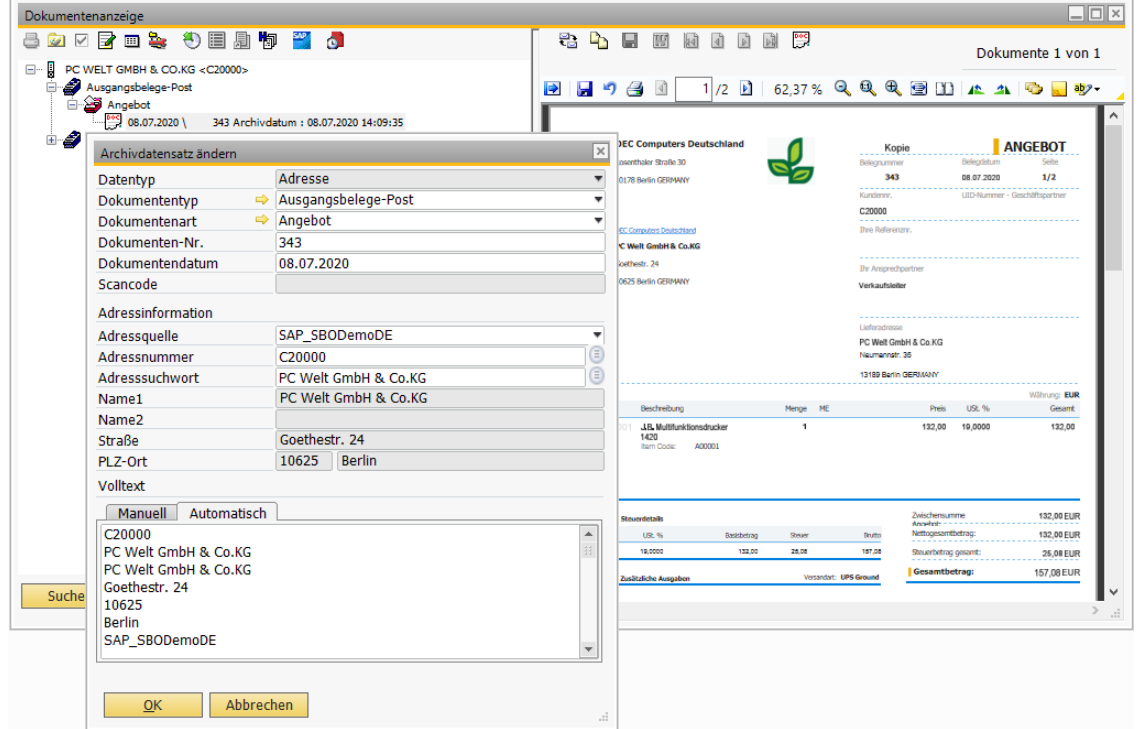

Es werden alle Wörter aus dem Beleg automatisch gem. Ihren Einstellungen verschlagwortet (→ Kapitel 1.2.4.3 [Verschlagwortung\)](#page-32-0).

Sollte der Dialog gem. dem oberen Beispiel geöffnet werden, so sind die Einstellungen für die automatische Archivierung *nicht* korrekt. Die Archivierung erfolgt im Hintergrund und der Dialog zur Archivierung sollte hier nicht angezeigt werden. Die zuvor beschriebenen Einstellungen sind in diesem Fall in den Stammdaten zu überprüfen. Nehmen Sie ggfls. Korrekturen vor.

Eine Zusammenstellung aller Dokumente aus dem aktuellen Belegbereich (z.B. Angebote) ist iederzeit über die Schaltfläche Archiv **Archiv möglich. Das Archiv stellt Ihnen** dann vorselektierte Belege zur Verfügung. In unserem Beispiel werden alle Angebote der ausgewählten Adresse angezeigt.

Weitere Informationen zur Archivansicht finden Sie in Kapitel 1.4 Archiv – [Dokumenten](#page-80-0)[recherche.](#page-80-0)

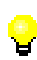

Jedes Mal, wenn Sie den Novaline-Archivator auswählen, wird ein Eintrag im Archiv erzeugt. Wenn Sie einen bereits gedruckten und archivierten Beleg korrigieren und erneut auf den Novaline Archivdrucker schicken, wird der Beleg ein zweites Mal im Archiv abgestellt.

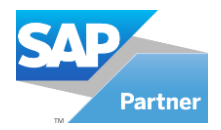

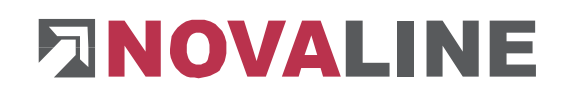

# <span id="page-43-0"></span>**1.3.1.1 Sammeldruck und– archivierung**

Auch ein Sammelausdruck mit automatischer bzw. halbautomatischer Archivierung von Belegen aus SAP Business One® heraus ist möglich. Hierzu wählen Sie den Sammeldruck für die gewünschte Belegart aus. Betätigen Sie Ihre Auswahl mit *OK*.

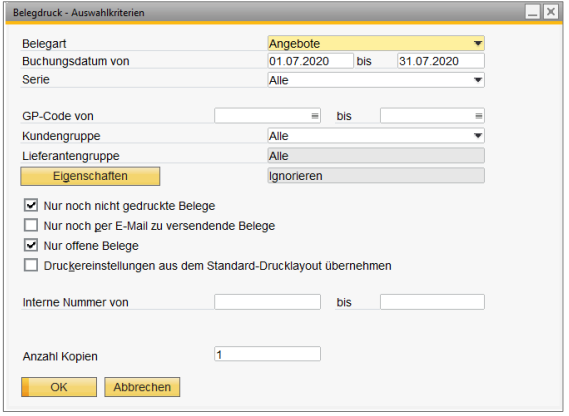

Wählen Sie anschließend die gewünschten Belege aus der Druckliste aus und bestätigen Sie Ihre Eingaben mit *Drucken* . In dem nachfolgenden Druckdialog ist der *Novaline Archivator* als Drucker zu wählen. Bestätigen Sie ebenfalls mit *Drucken* . Die Dokumente werden jetzt automatisch im Archiv abgestellt.

#### **1.3.1.2 Archivieren und per E-Mail versenden**

Damit Sie während der Belegbearbeitung die<br>Belege per F-Mail Belege per versenden und gleichzeitig archivieren können, sind im "Novaline Add On Konfigurator" auf der Karteikarte Archivierung die Benutzerdefinierten Felder für Dokumente zu aktivieren.

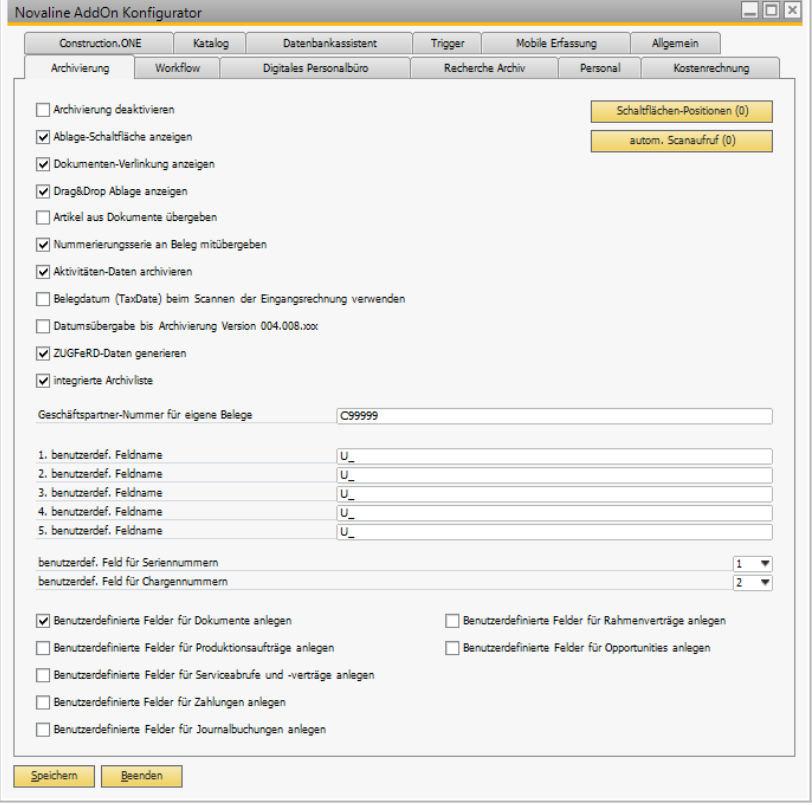

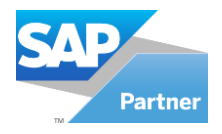

Durch die Benutzerdefinierten Felder erscheint in den SBO Dialogen der Eintrag *Versand per:*. Über die Klappliste kann eingestellt werden, ob der Beleg per E-Mail verschickt werden soll. Sie haben zwei Möglichkeiten.

Die Erste: *E-Mail an GP* ermöglicht den Versand des Beleges an die in den Stammdaten des Geschäftspartners hinterlegte Firmen E-Mail-Adresse.

Die Zweite: *E-Mail an AP* ermöglicht den Versand des Beleges an die in den Stammdaten hinterlegte E-Mail-Adresse, der im Beleg ausgewählten Kontaktperson.

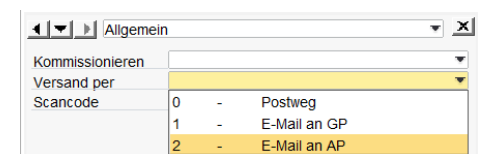

Postweg

E-Mail an GP E-Mail an AP

# **ENOVALINE**

 $\overline{\mathbf{X}}$ 

 $\frac{1}{\sqrt{2}}$ 

 $\overline{\mathbf{y}}$   $\mathbf{x}$ 

÷

◀ ▼ → Allgemein

1 - Allgemein

10

Kommissionieren

Versand per

Scancode

Kommissionieren

Versand per Scancode

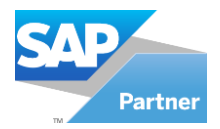

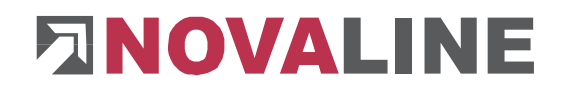

# **1.3.1.3 Archivieren über das Add-on Coresuite von Coresystems**

Voraussetzung ist die korrekte Installation folgender Programme

- Add-on Coresuite von Coresystems AG, CH-Windisch, ab Version 2.10 oder höher
- **Coresuite Designer, ab Version 1.347 oder höher**
- Novaline Add-on Version, ab 2.0.7 oder höher
- Novaline Archivierung, ab Version 002.007.001 oder höher.

#### **Detaillierte Vorgehensweise**

1. Installation des Novaline Connectors:

Der Novaline Connector "NOV\_DMS\_CON.sip" findet sich im Installationsverzeichnis von SAP Business One im Ordner der Novaline ADDOn Version, hier NL100x64 unter

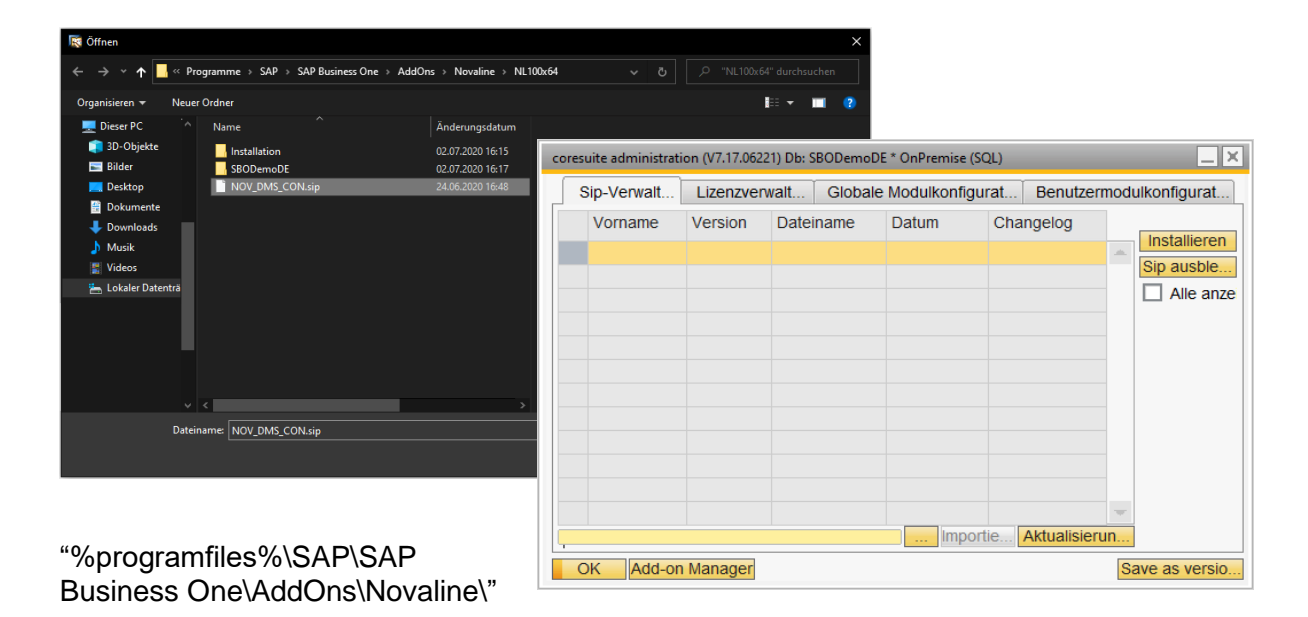

Öffnen Sie die Coresuite Administration mit dem Button **und importieren Sie die Datei** "NOV\_DMS\_CON.sip".

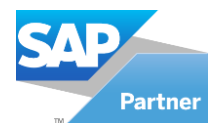

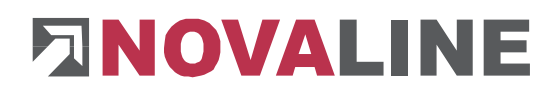

Anschließend muss der Connector wie gewohnt installiert werden; er sollte anschließend im Reiter "Globale Modulkonfiguration" als aktiv zu sehen sein.

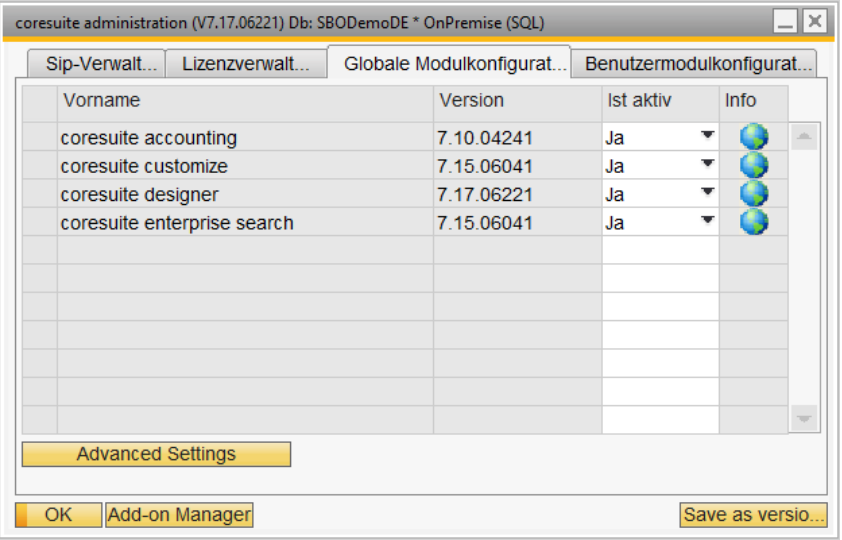

2. Erzeugen einer inaktiven Printdefinition für den Archivdruck:

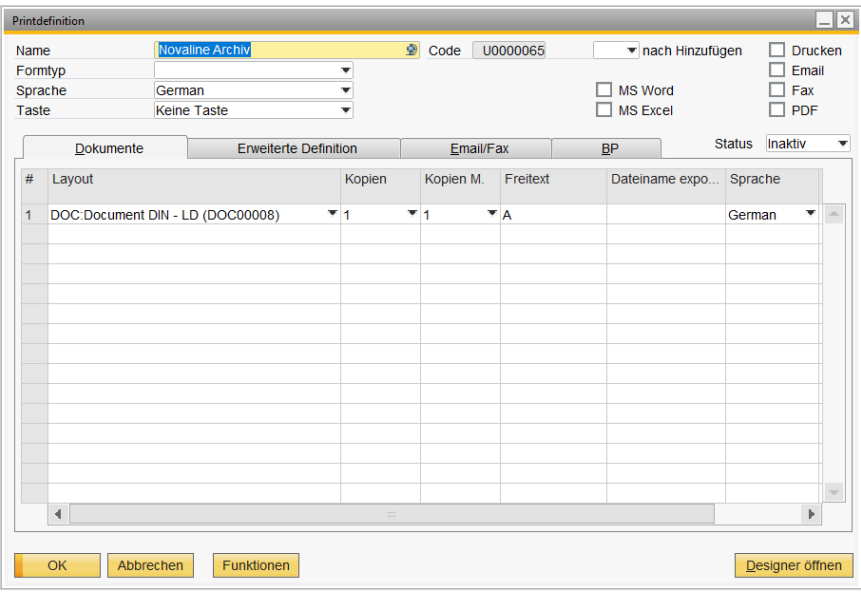

3. Öffnen Sie im Coresuite Designer die Printdefinition und legen Sie eine neue Printdefinition (z.B. "Novaline Archiv") an. Der Code (hier "U0000054") ist für das spätere Skript wichtig und sollte an der Stelle notiert werden.

Das Layout, für das automatisch auch ein Archiv-Vorgang erzeugt werden soll, wird in dieser Printdefinition eingetragen.

Vergeben Sie einen eindeutigen Buchstaben im Feld "Free Text" (hier "A"), dieser wird an späterer Stelle in der Layoutdefinition den Druckvorgang auf den Novaline Archivator für die Archivierung durchführen.

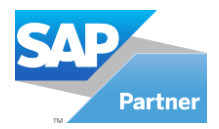

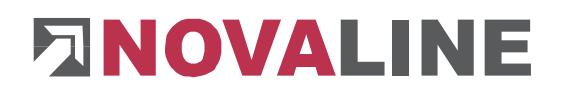

Setzen Sie den Status auf "Inaktiv".

4. Anpassen der Layout Definition, auf die in der Novaline Printdefinition verwiesen wird

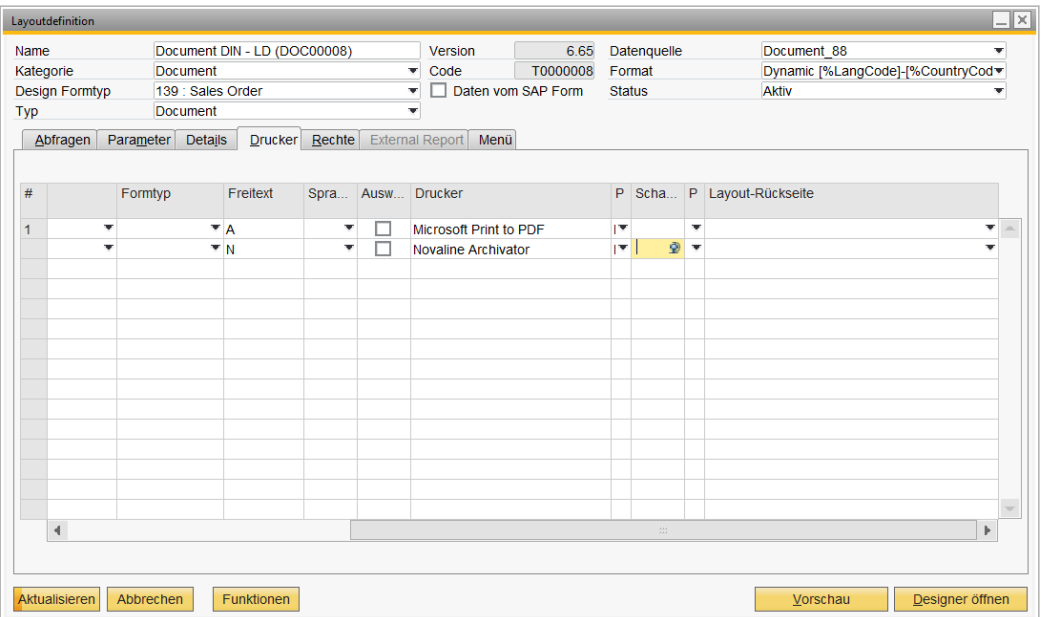

5. Öffnen Sie in der Coresuite die Layout Definition für das Dokument, wie sie in der Printdefinition in Punkt 2. eingetragen ist (hier "Document DIN (DOC00008)").

Auf der Karteikarte "Drucker" sind die bestehenden Druckaufträge bei "Free Text" mit einem Buchstaben zu versehen, der im folgenden Schritt (siehe Punkt 4) dem Beleg zugewiesen wird (hier "N"). Fügen Sie eine weitere Zeile hinzu, die für alle Seiten gelten soll:

- Seite: All other
- Free Text: A
- Drucker: Novaline Archivator

Öffnen Sie den Designer **Designer öffnen**:

• CommonScript editieren **V** Seript **CommonScript CommonScript** Dim depth As IntegerDim footers....

Der NovalineEventHandler, der den Druckvorgang auslöst, muss in das bestehende Skript eingefügt werden (Siehe Punkt 7: Skripte: CommonScript).

An Stelle des hier vorhandenen, zur besseren Auffälligkeit rot markierten Code U0000035 muss der originäre Code der Novaline Printdefinition eingetragen werden, wie er unter Punkt 2 durch die Coresuite vergeben wurde (hier "U0000035").

• GenerateScript editieren :

Mit dem Script wird, sobald ein Druckvorgang als Druck, als Fax oder als E-Mail ausgelöst wird, der NovalineEventHandler angesprochen, der seinerseits den Druckvorgang auf den Novaline Archivator und damit den Archivierungsvorgang auslöst (Siehe Punkt 5: Scripte: GenerateScript).

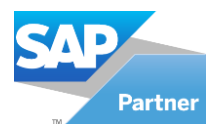

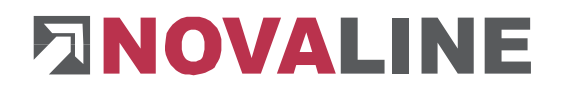

6. Zuletzt muss die Einstellung im zu archivierenden Beleg erfolgen. Dort muss in der zugehörigen Printdefinition zu dem verwendeten Dokument die Zuordnung im Feld "Free Text" mit dem Buchstaben (siehe Punkt 3) erfolgen, der die bestehenden Druckvorgänge darstellt (hier "N"). Beispiel Angebot:

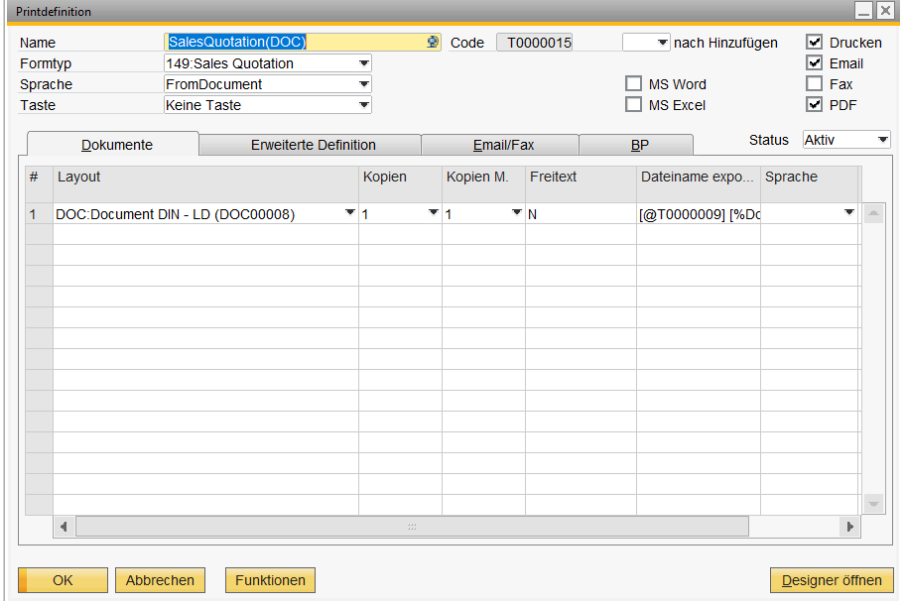

Tragen Sie im Feld "Free Text" den Buchstaben ein, den Sie unter Punkt 3 für den vorhandenen Druckvorgang vergeben haben (hier "N").

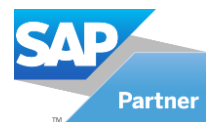

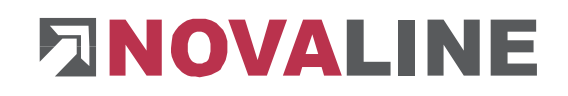

#### 7. Scripte

#### **CommonScript**

Dim depth As Integer Dim footerStartPage As Integer = 0 Dim maxItemPricePage As Integer = 0 Dim isFC,isSC,FTRendered As Boolean Dim scontoAmount As Double Dim billToAdr,shipToAdr,docCur,lastValue As String Dim PosNo As Integer Private Sub NovalineEventHandler() Const strPrintDefCode As String = "U0000054" If (GetData("LD.Par.Preview") = "N") Then If (GetData("LD.Par.FreeText") <> "A") Then Select Case GetData("LD.Par.PrintMode") Case "N" If (GetData("LD.SysPar.Printed").Length > 0) Then Call LayoutHelper.LayoutOpener.ExecutePrintDef(strPrintDefCode, LayoutHelper.LayoutOpener.OpenLayoutModes.Print, "FormType", GetData("LD.Par.FormType"), "DocEntry", GetData("LD.Par.DocEntry")) End If Case "E", "P" Call LayoutHelper.LayoutOpener.ExecutePrintDef(strPrintDefCode, LayoutHelper.LayoutOpener.OpenLayoutModes.Print, "FormType", GetData("LD.Par.FormType"), "DocEntry", GetData("LD.Par.DocEntry")) Case Else End Select End If End If End Sub **GenerateScript** 'Definition of Currency ' CASE 1: Document has Customer Currency which is different from the Local Currency<br>If Data("B1 Data.Document.CurSource") = "C" And Data("B1 Data.Document.DocCur").ToLower() If Data("B1\_Data.Document.CurSource") = "C" And Data("B1\_Data.Document.DocCur").ToLower() <> Data("B1\_Data.Company.MainCurncy").ToLower() Then  $isFC = True$  $issC = False$  docCur = Data("B1\_Data.Document.DocCur") ' CASE 2: Document has System Currency which is different from the Local Currency Else If Data("B1\_Data.Document.CurSource") = "S" And Data("B1\_Data.Company.MainCurncy").ToLower() <> Eise If Data("B1\_Data.Document.CurSource") =<br>GetData("B1\_Data.Company.SysCurrncy").ToLower() Then  $isFC = False$  $issC = True$  docCur = Data("B1\_Data.Company.SysCurrncy") ' CASE 3: Use the Local Currency Else  $isFC = False$  isSC = False docCur = GetData("B1\_Data.Company.MainCurncy") End If ' Reset FirstLineText Flag FTRendered = False  $PosNo = 0$  $lastValue = "$ If Not Engine.IsDoublePass Then Dim ArchivActive As Boolean = True Try<br>Dim menu As As SwissAddonFramework.UI.Components.MenuItem SwissAddonFramework.UI.Components.Menu.MainMenu.MenuItems("NL\_ARCHIV") Catch ArchivActive = False End Try If ArchivActive Then If (GetData("LD.Par.Copy") = "0") Then Select Case GetData("LD.Par.PrintMode") Case "N" AddHandler LD.AfterPrintOrPreview, AddressOf NovalineEventHandler Case "E" AddHandler LD.AfterMailOrFax, AddressOf NovalineEventHandler Case "P" AddHandler LD.AfterExport, AddressOf NovalineEventHandler Case Else End Select End If End If End If

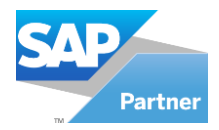

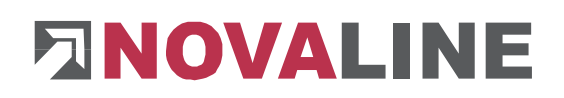

## <span id="page-50-0"></span>**1.3.1.4 Dokumentenmanagement**

Auf diesem Reiter "Ausgabeverzeichnisse" können Sie eine Pfadangabe pro Dokumentenart zum Auschecken einzelner Dokumente durchführen (siehe [1.4.5](#page-88-0)  [Bearbeiten von archivierten Office](#page-88-0)  [Dokumenten\)](#page-88-0).

Die Dokumente werden dann in diesem Verzeichnis zwischengespeichert. Die Pfadangabe kann auch wieder rückgängig gemacht werden, indem Sie den Button drücken.

In dem Reiter "Übergabeparameter" können Sie mit dem Button<br>Beispiele-übernehmen verschiedene Optionen übernehmen, die dann später in der Dokumentenvorlage im Feld "Felder" zu finden sind.

Diese können Sie dann mit der rechten Maustaste wiederrum per "Drag and Drop"-Verfahren in das Bearbeitungsfeld hineinschieben.

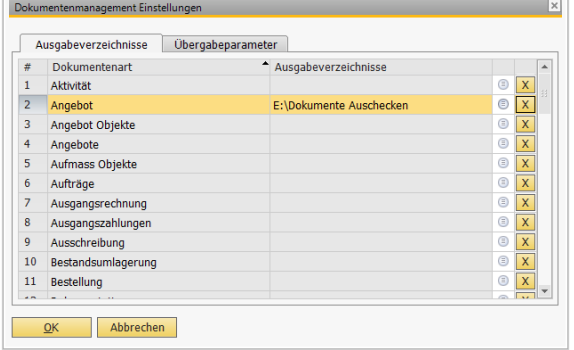

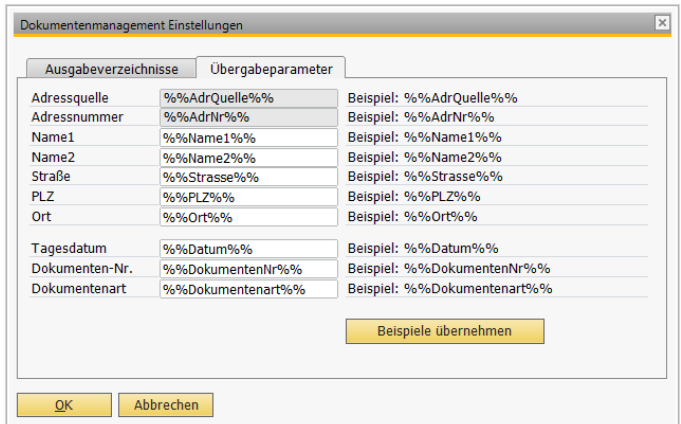

In dem Bereich "Dokumentenvorlage" können Sie Ihre individuellen Dokumente erstellen. Hierzu müssen Sie zuerst den Button in der Leiste "*Hinzufügen*" betätigen.

Von nun an können Sie Ihre Dokumentenvorlage nach (Datentyp, Dokumententyp und Dokumentenart) selektieren. Im Bereich "*Dokumentenvorlage*" geben Sie dann den Namen für die Dokumentenvorlage an. Im Feld "*Vorlagenbeschreibung*" geben Sie eine Beschreibung der Dokumentenvorlagen an. Im Feld "*Felder*" befinden sich jetzt die Einstellungen, die wir in den "Dokumentenmanagement Einstellungen" übernommen haben. Diese können Sie jetzt per "Drag and Drop"-Verfahren in das Bearbeitungsfeld reinziehen.

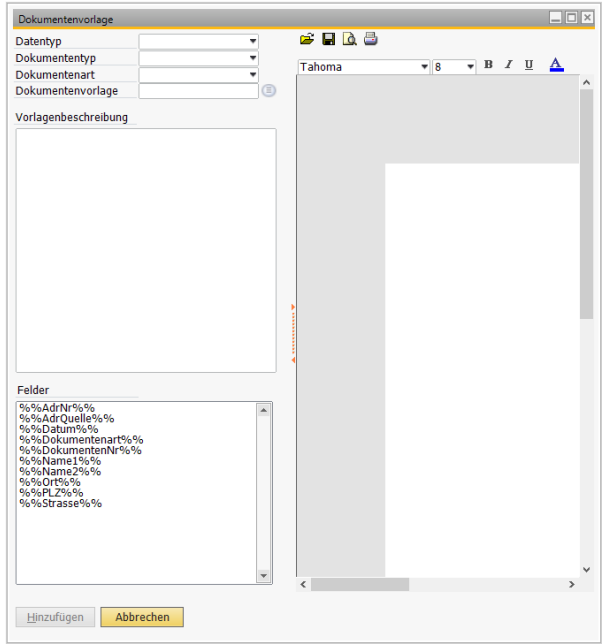

Die Bespiele im Feld "Felder" ziehen Sie mit der rechten Maustaste in das Bearbeitungsfeld.

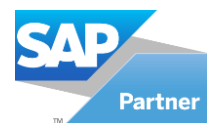

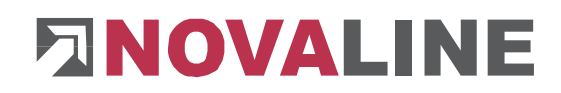

Und anschließend klicken Sie auf den Button "Hinzufügen" Hinzufügen

Bei der Dokumentenbearbeitung können Sie Dokumente erstellen und bearbeiten. Hier können Sie auch erstellte Dokumente direkt ins Archiv ablegen bzw. drucken.

#### *Sie gehen wie folgt vor:*

Zuerst selektieren Sie Ihr Dokument mit den gegebenen Optionen wie z.B. (Datentyp, Dokumenttyp, Dokumentenart usw.) Jetzt können Sie das Dokument Drucken/Archivieren.

Hierfür klicken Sie auf das Symbol. Das Dokument wird automatisch ins Archiv abgelegt und zudem extern auf den angewählten Drucker gedruckt.

In der Dokumentenbearbeitung können Sie ebenfalls im Adressbrowser mehrere Adressen selektieren und für den Serienbrief exportieren.

**D** Durch drücken dieses Symbols können Sie die Adressen exportieren.

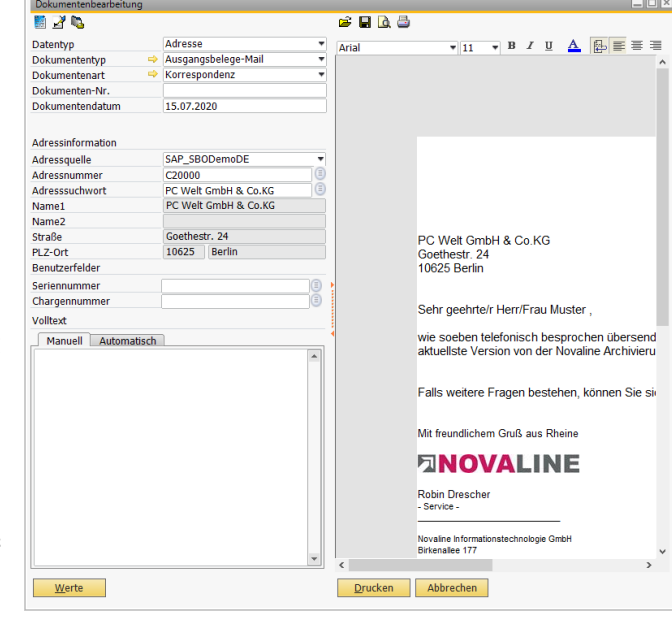

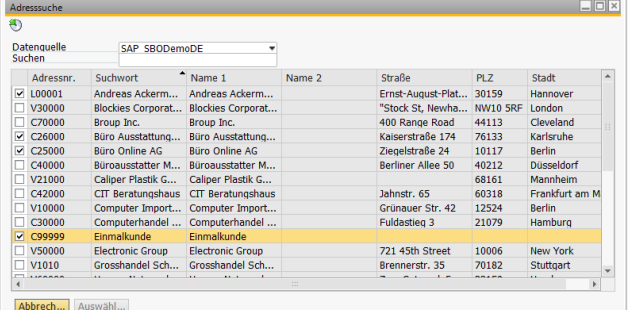

Dies ist der Vorlagenbrowser den Sie bei der Dokumentenbearbeitung als Symbol in finden. Wenn Sie auf das Symbol klicken öffnet sich der Vorlagenbrowser.

 $\begin{array}{c|c}\n\text{\#} & \text{Vorlagenname} \\
\hline\n1 & 1\n\end{array}$ 

OK Abbrechen

Bezeichnung

Hier können Sie Ihre bereits erstellten Dokumente wieder aufrufen und in der Dokumentenbearbeitung bearbeiten.

## **1.3.1.5 Dokumente auschecken**

Nach Erstellen einer Dokumentenvorlage (siehe [1.3.1.4 Dokumentenmanagement\)](#page-50-0) können Sie im Menü unter Dokumentenmanagement>Dokumentenbearbeitung Ihr erstelltes Dokument bearbeiten und archivieren bzw. drucken.

Wenn Sie jetzt auf den Button Drucken **Drucken** drücken und vorher in den Stammdaten keinen externen Drucker eingetragen haben, erscheint das folgende Fenster.

![](_page_51_Picture_171.jpeg)

 $\frac{1}{2}$ 

Novaline Informationstechno mbH GmbH<br>Birkenallee 177<br>48432 Rheine %%Name1%% ,%Strasse%%<br>,%PLZ%% %%Ort%%

![](_page_52_Picture_0.jpeg)

![](_page_52_Picture_1.jpeg)

Wenn Sie auf *Ja* **drücken öffnet sich der Windows** Explorer mit der Druckerauswahl. Hier können Sie dann den Drucker auswählen.

Wenn Sie auf Nein **Nein** drücken erscheint das folgende Fenster. Diese Meldung fragt Sie ob das Dokument ohne einen externen Ausdruck gedruckt werden soll.

![](_page_52_Picture_157.jpeg)

![](_page_52_Picture_5.jpeg)

**College College** 

Wenn Sie auf *Ja* **Accelent** klicken wird das Dokument nun archiviert.

Das folgende Fenster zeigt Ihnen, dass das Dokument eingecheckt bzw. archiviert wurde.

Dass das Dokument gedruckt bzw. archiviert wurde können Sie auch dem<br>Grünen Feld Dokument wurde gedruckt/archiviert grünen Feld entnehmen.

![](_page_52_Picture_158.jpeg)

Nach dem Archivieren des Dokumentes wechseln Sie im Menü unter Archivansicht. Hier finden Sie Ihr archiviertes Dokument wieder.

![](_page_52_Picture_11.jpeg)

![](_page_53_Picture_0.jpeg)

![](_page_53_Picture_1.jpeg)

Hier befinden sich jetzt zwei Dokumente **Dokumente 1 von 2** 

Das erste Dokument ist in PDF umgewandelt worden und ist **Dokumente 1 von 2** 

41 D Mit den Vorwärts/Rückwärts Button können Sie die Dokumente wechseln.

- **BB** Mit dem Button können Sie die letzte Seite aufrufen.
- 鬬 Mit dem Button können Sie die erste Seite aufrufen.

Das zweite Dokument ist das eigentliche Dokument aus der Dokumentenbearbeitung und ist  $\sqrt{\frac{Dokumente 2 von 2}{n}}$ . Hier befindet sich auch das Symbol  $\frac{D}{D}$  für das Auschecken der Dokumente.

Dieses Symbol befindet sich in der Toolbar. Wenn Sie den Button betätigen und vorher kein Auscheckverzeichnis festgelegt haben, erscheint folgende Meldung: *(Kein Verzeichnis angelegt/Administration/Dokumentenmanagement*)

Das bedeutet, dass Sie zuerst ein Verzeichnis für das Auschecken der Dokumente festlegen müssen. Das machen Sie unter dem Menüpunkt "Dokumentenmanagement Einstellungen".

![](_page_53_Picture_137.jpeg)

■ Wenn Sie auf diesen Button drücken erscheint der Windows Explorer für "Ordner Suchen". Hier können Sie den Pfad für das Auschecken der Dokumente festlegen.

**X** Wenn Sie auf diesen Button klicken, wird das Ausgabeverzeichnis wieder gelöscht.

Nachdem Sie den Button betätigt haben erscheint das folgende Fenster.

Hier können Sie dann in das gelbe Feld Ihr Bearbeitungsgrund einfügen und anschließend bestätigen Sie Ihre Eingabe mit der OK Taste.

Nun erscheint in der Anzeige ein Rotes Symbol **Ausgedeckt**. Dies bedeutet, dass das Dokument erfolgreich ausgecheckt wurde.

![](_page_54_Picture_0.jpeg)

![](_page_54_Picture_1.jpeg)

![](_page_54_Picture_2.jpeg)

■ Ebenso zu sehen ist nun das Symbol Word. Wenn Sie auf das Word Symbol klicken öffnet sich Ihr Dokument im Word. Hier können Sie nun Änderungen im Dokument vornehmen. Nach den Änderungen müssen Sie Ihr Dokument wieder einchecken.

■ Dieses Symbol steht für "Dokument einchecken". Wenn Sie das Symbol betätigen wird das bearbeitete Dokument wieder eingecheckt.

Nun erscheint das folgende Fenster. Hier haben Sie vier Optionen.

![](_page_54_Picture_86.jpeg)

Wenn Sie sich für eines der Optionen entschieden haben, wird das Dokument nun erneut eingecheckt/archiviert.

Nun wechseln Sie wieder in die Archivansicht. Sie werden merken, dass aus zwei Dokumenten vier Dokumente geworden sind. Der Name wurde von Muster auf Mustermann verändert.

Alle Dokumente inklusive die ausgecheckten/eingecheckten Dokumente befinden sich nun in der Dokumentenanzeige.

![](_page_55_Picture_0.jpeg)

![](_page_55_Picture_1.jpeg)

**Archivierung** 

Dokumenten-Verwaltung Dokumenten-Ansicht  $\blacktriangleright$   $\Box$  Dokumenten-Ablage Dokumenten-Scan Dokumenten-Verlinkung

## <span id="page-55-0"></span>**1.3.2 Dokumentenarchivierung aus dem Dateisystem**

Um die Dokumentenarchivierung für bereits im Dateisystem abgelegte Dateien zu starten öffnen Sie die Novaline Archivierung. Wählen Sie hierzu aus dem SAP Business One® - Menü die *Novaline Archivierung, Dokumenten-Archivierung, Dokumenten-Ablage*.

Der Dialog *Archivierung* wird geöffnet. Betätigen Sie die Schaltfläche Suchen suchen im unteren, rechten Bereich. Der Dateibrowser wird geöffnet. Wählen Sie das gewünschte Dokument/ die gewünschte Datei aus. In der Klappliste im Feld *Dateityp* können sie die Dokumententypen PDF, TIFF,<br>JPEG, BMP. WAV. AVI JPEG, BMP, WAV, auswählen. Diese Dokumente werden als PDF in dem Archiv-Dialog angezeigt und auch entsprechend abgelegt.

![](_page_55_Picture_147.jpeg)

Bestätigen Sie Ihre Auswahl mit Öffnen **Colling Bullen Sie versehentlich eine Datei geladen** haben, die Sie nicht archivieren möchten, wählen Sie die Schaltfläche *Abbrechen* . Bestätigen Sie den nachfolgenden Dialog *"Soll die Archivierung beendet und das Dokument verworfen werden"* mit *Ja* .

Der Dialog wird geleert und Sie können erneut ein Dokument aus dem Dateisystem suchen.

![](_page_55_Picture_148.jpeg)

![](_page_56_Picture_0.jpeg)

![](_page_56_Picture_1.jpeg)

Der Dateiname der zu archivierenden Datei wird mit in die Schlagwortsuche abgelegt.

Wenn Sie ein Dokument zum Archivieren gewählt haben, wird es im rechten Bildschirmbereich angezeigt.

Im linken Bildschirmbereich sind die Informationen zum Wiederfinden des Dokumentes einzutragen.

![](_page_56_Picture_171.jpeg)

Alle anderen Formate lassen sich ebenfalls archivieren. Diese werden als Verknüpfung eingefügt. Falls Sie eine Datei mit der Dateiendung ".exe" ausgewählt haben sollten, wird darauf hingewiesen, dass diese aus Sicherheitsgründen nicht ausgeführt wird.

Im ersten Feld *Datentyp* wählen Sie aus, ob Sie zum Artikel oder zu einer Adresse archivieren möchten.

![](_page_56_Picture_172.jpeg)

Im zweiten Feld *Dokumententyp* wählen Sie die gewünschte Bezeichnung aus der Liste **E.** Ein erneutes Öffnen der Listbox  $\Box$  ermöglicht Ihnen eine Korrektur Ihrer Auswahl. Dieses Feld ist ein Pflichtfeld  $(\rightarrow)$ .

Im dritten Feld *Dokumentenart* wählen Sie eine weitere Bezeichnung aus. Ein erneutes Öffnen der Listbox **F** ermöglicht Ihnen eine Korrektur Ihrer Auswahl. Dieses Feld ist ein Pflichtfeld.

Sollten die gewünschten Bezeichnungen unter *Dokumententyp* und *Dokumentenart* nicht verfügbar sein, so können Sie diese in der *Dokumenten Verwaltung* im Menü *Stammdaten*  definieren (→ Kapitel 1.2.4 [Stammdaten\)](#page-29-0).

Der Pfeil vor dem jeweiligen Feld → ermöglicht eine Korrektur bzw. Neuaufnahme, falls die Applikation *Novaline Archivierung* zuvor gestartet wurde.

![](_page_57_Picture_0.jpeg)

![](_page_57_Picture_1.jpeg)

Hinterlegen Sie in dem Feld *Dokumenten-Nr.* den gewünschten Wert. Das Feld ist auf 10 Zeichen begrenzt und erlaubt alphanumerische Eingaben. Diese Information kann bei einer späteren Suche herangezogen werden. Dieses Feld ist ein Kannfeld (→).

Unter Belegdatum tragen Sie das Datum des Beleges ein. Das Format ist TT.MM.JJJJ. Dieses Feld ist ein Pflichtfeld. Das aktuelle Datum erhalten Sie, indem Sie das "\*" eingeben und Ihre Eingabe mit der Tabulator-Taste bestätigen.

Der Bereich *Adressquelle* listet alle zuvor definierten Datenbanktabellen des gewählten *Datentyps*. Die als Standard definierte Tabelle wird hier bereits angezeigt. Aus der Listbox können Sie jedoch eine andere *Adressquelle* auswählen. Sollte hier keine Auswahl zur Verfügung stehen, wenden Sie sich bitte an Ihren Administrator. Wichtige Informationen hierzu finden Sie auch in Kapitel 1.2.3.9 [Datenbank.](#page-26-0)

## Bei gewähltem Datentyp *Adresse:*

In dem Bereich *Adresssuchwort* oder *Adressnummer*  können Sie auf den Adressstamm der unter *Adressquelle* gewählten Tabelle zugreifen. Hierzu betätigen Sie die Schaltfläche *Auswahl* . Es wird in die Adresssuche verzweigt. Mit Doppelklick oder über

![](_page_57_Picture_234.jpeg)

die Schaltfläche Auswählen **Auswählen** wird der Datensatz in den Archiv-Dialog übernommen. Sie können die Adressquelle jederzeit ändern. Hierzu klicken Sie auf den Listbox  $\Box$  neben der Adressquelle.

#### Bei gewähltem Datentyp *Artikel*

In dem Bereich *Artikelsuchwort* oder *Artikelsuchwort* können Sie auf den Artikelstamm aus der unter *Adressquelle* gewählten Tabelle zugreifen. Hierzu betätigen Sie die Schaltfläche Auswahl<sup>[5]</sup>. Es wir in die Artikelsuche verzweigt. Mit Doppelklick oder über die Schaltfläche Auswählen **Auswählen** wird der Datensatz in den Archiv-Dialog übernommen. Sie können die Adressquelle jederzeit ändern. Hierzu klicken Sie auf den Listbox  $\Box$  neben der Adressquelle.

Wenn Sie mit benutzerdefinierten Feldern arbeiten (-> Kapitel 1.2.3.7 [Benutzerfelder\)](#page-22-0), werden diese unterhalb Adress- bzw. Artikelinformationen angezeigt. Tragen Sie hier die gewünschten Kriterien ein. Die hier in den Benutzerfeldern eingetragenen Werte können ebenfalls bei einer späteren Archivrecherche herangezogen werden.

Im unteren Bereich *Schlagwörter* können Sie beliebig viele Informationen für eine spätere Volltextrecherche hinterlegen. Hierzu aktivieren Sie den Reiter "*Manuell*".

Falls Sie eine Kette von Wörtern als ein zusammenhängendes Schlagwort nutzen möchten, verwenden Sie bitte folgende Trennzeichen: "Schrägstrich" (/), "Bindestrich" (-), "Punkt" (.), "Doppelpunkt" (:). Ein "Leerzeichen" oder ein "Unterstrich" (\_) ist hierfür nicht geeignet. (Beispiel: Sie möchten "Lieferschein Nr. 4711" als Schlagwort hinterlegen, dann schreiben Sie z.B. "Lieferschein/Nr.4711")

Wenn Sie alle Eingaben getätigt haben, klicken Sie auf die Schaltfläche Archivieren **Archivieren**. Diese Schaltfläche ist nur aktiv, wenn Sie alle Pflichtfelder ausgefüllt und ein Dokument aus dem Dateisystem ausgewählt haben. Das Dokument wird ins Archiv gedruckt. Sie können jetzt das nächste Dokument über die Schaltfläche *Suchen* ins Archiv aufnehmen oder die Anwendung mit *Abbrechen* beenden.

![](_page_58_Picture_0.jpeg)

![](_page_58_Picture_1.jpeg)

## <span id="page-58-0"></span>**1.3.3 Dokumentenarchivierung über Dokumentenscan**

Neben den von Ihnen erstellten und abgelegten elektronischen Daten, haben Sie mit dem Modul *Dokumentenscan* die Möglichkeit, Dokumente, die auf dem herkömmlichen Weg per Post oder Fax bei Ihnen eingehen, über den Scanner zur archivieren. Hierbei können Sie sich im Vorfeld entscheiden, ob Sie die Dokumente nach und nach einscannen und archivieren, oder ob Sie erst alle Dokumente einscannen (Stapelverarbeitung) und im Anschluss an das Scannen die Dokumente archivieren.

Es stehen verschiedene Scan-Varianten zur Verfügung. Diese können Sie direkt aus der SAP Business One®-Belegbearbeitung aufrufen oder aber aus der Applikation Novaline Archiv.One heraus starten.

![](_page_58_Picture_82.jpeg)

**1.3.3.1 Scannen über die SAP Business One®-Belegbearbeitung**

Das Scan-Modul ist in den Verkaufs- und Einkaufsbelegen verankert. Der Scan-Vorgang wird aus dem entsprechenden Dialogfenster heraus aufgerufen. Wenn Sie beispielsweise einen Wareneingang verbuchen wollen, öffnen Sie den Dialog *Wareneingang (Bestellung)* aus dem Menü *Einkauf.* Im unteren Dialogbereich finden Sie die Schaltfläche *Scannen* . Sobald Sie diese Schaltfläche betätigen werden die individuellen Belegdaten, wie Dokumententyp, Dokumentenart, Belegdatum, Belegnummer, Adressnummer automatisch in das Scan-Formular eingefügt.

![](_page_59_Picture_0.jpeg)

![](_page_59_Picture_1.jpeg)

Wählen Sie im rechten Bildschirmbereich das gewünschte Scan-Profil aus. Sie können dieses über die Listbox im Feld *Scanprofile* durchführen. Möchten Sie ein neues Scan-Profil hinterlegen betätigen Sie die Schaltfläche mit dem Pfeil ...

Weitere Informationen zur Neuaufnahme eines Profils finden Sie in Kapitel 1.2.3.3 [Dokumentenscan.](#page-18-0)

Der Pfeil vor dem jeweiligen Feld → ermöglicht eine Korrektur des aktuellen Profils bzw. eine Neuaufnahme.

Betätigen Sie danach die Schaltfläche *Scannen* . Das Dokument wird unter Berücksichtigung Ihres Scan-Profils eingelesen. Ihr Dokument wird in einer Miniatur leiste angezeigt. Es erfolgt keine Verzweigung in Ihr Scan-Programm.

Sollten Sie kein Scan-Profil nutzen, betätigen Sie direkt den Button *Scannen* **Enginen .** Es wird in Ihr angeschlossenes Scan-Programm verzweigt. Führen Sie das Einscannen Ihres Dokumentes durch. Sobald das Dokument eingescannt ist, wird das Scan-Programm geschlossen und es erfolgt ein Rücksprung in das Modul *Dokumentenscan.*

Ergänzen Sie im linken Bereich Ihre relevanten Eingaben, wie benutzerdefinierte Felder und Schlagworte zu Ihrem Dokument. Wählen Sie mit einem **Doppelklick** das Dokument aus und bestätigen Sie die Schaltfläche *Ablage* . Das Dokument wird jetzt mit den von Ihnen vorgenommenen Ablagekriterien abgelegt. Mit einem Doppelklick aktivieren und markieren Sie das Dokument. Es wird ebenfalls vergrößert angezeigt und gleichzeitig für die Ablage vorgemerkt. Das Dokument erhält einen türkisfarbenen Rahmen. Werden mehrere Seiten zu einer Adresse abgelegt, sind nacheinander die jeweiligen Seiten mit einem Doppelklick auszuwählen. Die bereits für die Ablage vorgemerkten und markierten Seiten erhalten einen roten Rahmen in der Miniaturansicht.

Wenn Sie in Ihren Grundeinstellungen eine automatische Dokumentenauswahl geschlüsselt haben, so sind alle Dokumente, die Sie einscannen automatisch mit einem roten Rahmen und damit zur Ablage markiert. Eine Markierung zur Ablage heben Sie mit einem weiteren Doppelklick auf das Piktogramm wieder auf. Der Rahmen verschwindet.

Wenn Sie bei der Dokumentenfreigabe den Button *Setzen* **Butzen betätigen, können Sie das** Dokument anderen Benutzern freigeben.

Wenn Sie auf dieses Symbol **[80]** ("Scandokument suchen") klicken, erscheint die Dokumentenrecherche. Hier können Sie Ihre bereits archivierte "Scandokumente" suchen. (siehe auch "Archiv – [Dokumentenrecherche"](#page-80-0)).

![](_page_59_Picture_11.jpeg)

Nach Scannen eines Beleges wird die eingetragene Dokumentennummer, Adressnummer, Adressname und die Bezeichnung der Datei mit in die Volltextsuche integriert und kann somit auch gesucht werden.

![](_page_60_Picture_0.jpeg)

![](_page_60_Picture_1.jpeg)

# **1.3.3.2 Scannen über die Applikation Novaline Archivierung**

Starten Sie das Scan-Modul von Archiv.One über *Start, Alle Programme, Novaline Software, Novaline Archivierung, Dokumentenscan.*  Sie können die Novaline Archivierung auch direkt aus SAP Business One® heraus starten. Wählen Sie hierzu im SAP-Hauptmenü *Archivierung, Dokumenten-*

*Scan.* Die Archivierung wird gestartet. Es wird ein eigener Dialog zum Scannen geöffnet.

![](_page_60_Picture_192.jpeg)

Im linken Bereich geben Sie die für die Archivierung und spätere Recherche relevanten Kriterien und Informationen ein. Im rechten Bereich werden die eingescannten Dokumente in Miniaturansicht angezeigt und das jeweils ausgewählte Dokument in vergrößerter Ansicht dargestellt.

Wählen Sie im rechten Bildschirmbereich das gewünschte Scan-Profil aus. Sie können dieses über die Listbox im Feld *Scan-Profil* durchführen. Möchten Sie ein neues Scan-Profil hinterlegen betätigen Sie die Schaltfläche mit dem Pfeil ...

Weitere Informationen zur Neuaufnahme eines Profils finden Sie in Kapitel [1.2.3.3](#page-18-0)  [Dokumentenscan.](#page-18-0)

Betätigen Sie danach die Button *Scannen* . Das Dokument wird unter Berücksichtigung Ihres Scan-Profils eingelesen. Ihr Dokument wird in einer Miniaturleiste als Piktogramm angezeigt. Es erfolgt keine Verzweigung in ein Scan-Programm.

Sollten Sie kein Scan-Profil nutzen, betätigen Sie direkt den Button *Scannen* **Elgishmen** . Es wird in Ihr installiertes Scan-Programm verzweigt. Führen Sie das Einscannen Ihres Dokumentes durch. Sobald das Dokument eingescannt ist, wird das Scan-Programm geschlossen und es erfolgt ein Rücksprung in das Modul *Dokumentenscan.*

Wählen Sie im linken Bereich die Ablage- und Suchkriterien aus, vergeben Sie Schlagworte zum Wiederfinden Ihres Dokumentes. Wählen Sie mit einem **Doppelklick** das Dokument aus und bestätigen Sie die Schaltfläche *Ablage* . <sup>Ablage</sup> . Das Dokument wird jetzt mit den von Ihnen vorgenommenen Ablagekriterien abgelegt. Die Schaltfläche *Ablage* ist erst aktiv, wenn alle Pflichtfelder ausgewählt und das gewünschte Dokument markiert wurden.

Sie können auch erst alle Ihre Dokumente einscannen und im Anschluss daran die gescannten Dokumente per Auswahl den gewünschten Adressen zuordnen und ablegen. Betätigen Sie hierzu jeweils erneut die Schaltfläche *Scannen* .

Scannen Sie das nächste Dokument ein. Dieses wird jetzt ebenfalls als Piktogramm mit angezeigt.

![](_page_61_Picture_0.jpeg)

![](_page_61_Picture_1.jpeg)

Verfahren Sie hiernach bis alle Dokumente eingescannt sind.

Um die eingescannten Dokumente für die Ablage zu markieren, gehen Sie folgendermaßen vor:

Mit einem einfachen, linken Mausklick aktivieren Sie das Dokument zur vergrößerten Anzeige im Bildformat, sodass Sie dieses inhaltlich einsehen können. Das Dokument erhält in der Miniaturansicht einen blauen Rahmen.

Mit einem Doppelklick aktivieren Sie das Dokument zur vergrößerten Anzeige **und** markieren es zur Ablage. Das Dokument erhält einen türkisfarbenen Rahmen.

Werden mehrere Seiten zu einer Adresse abgelegt, sind nacheinander die jeweiligen Seiten mit einem Doppelklick auszuwählen. Die bereits

für die Ablage vorgemerkten und markierten Seiten erhalten einen roten Rahmen in der Miniaturansicht.

Wenn Sie in Ihren Grundeinstellungen eine automatische Dokumentenauswahl geschlüsselt haben, so sind alle Dokumente, die Sie einscannen, automatisch mit einem roten Rahmen und damit zur Ablage markiert.

Eine Markierung zur Ablage heben Sie mit einem erneuten Doppelklick auf das Piktogramm wieder auf. Der Rahmen verschwindet.

Ein eingescanntes Dokument können Sie über einen rechten Mausklick auf die Miniaturansicht desselben löschen. Es erfolgt eine Abfrage, ob Sie das eingescannte Dokument löschen wollen. Wird die Abfrage mit Ja **bestätigt, wird das Dokument aus dem Scan-**Verzeichnis gelöscht.

Im linken Bereich definieren Sie die Ablage- und Suchkriterien für Ihre Dokumente. Die von Ihnen hier ausgewählten Informationen, insbesondere der Adress- /Artikelname wird bei **allen** markierten Dokumenten eingetragen. Wenn Sie also zuerst alle Dokumente einscannen und anschließend jedes einzeln archivieren möchten, achten Sie bitte darauf, dass Sie immer nur das(die) gewünschte(n) Dokument(e) markiert haben, welches(welche) auch zu den im linken Bereich ausgewählten Kriterien und Informationen gehört(en).

![](_page_61_Picture_156.jpeg)

Im Feld *Dokumententyp* wählen Sie aus der Listbox den gewünschten Wert aus. Dieses Feld ist ein Pflichtfeld.

Die gewünschte Dokumentenart wählen Sie in dem gleichnamigen Feld aus. Dieses Feld ist ein Pflichtfeld.

![](_page_61_Picture_157.jpeg)

![](_page_61_Picture_158.jpeg)

![](_page_62_Picture_0.jpeg)

![](_page_62_Picture_1.jpeg)

Sollten die gewünschten Bezeichnungen unter *Dokumententyp* und *Dokumentenart* nicht verfügbar sein, so können Sie diese im Menü *Stammdaten* definieren (→ Kapitel [1.2.4](#page-29-0) [Stammdaten\)](#page-29-0).

Der Pfeil vor dem jeweiligen Feld → ermöglicht eine Korrektur bzw. Neuaufnahme, falls die Applikation *Novaline Archivierung* zuvor gestartet wurde.

Wählen Sie unter *Adressquelle* die gewünschte Datenbank aus, die die entsprechenden Adressinformationen zu dem Beleg enthält. Hier wird bereits Ihre hinterlegte

![](_page_62_Picture_207.jpeg)

Standarddatenbank vorgeschlagen. Wenn Sie auf eine andere als die vorgeschlagene Datenbank zugreifen möchten, wählen Sie über die Listbox  $\Box$  die gewünschte Datenbank aus.

#### Auswahl *Adresse* im Feld *Datentyp:*

Im Feld *Adressnummer* oder *Adresssuchwort* klicken Sie auf die Schaltfläche *Auswahl* . Es wird in den Adressbrowser verzweigt. Wählen Sie die gewünschte Adresse aus. Die Adressdaten werden dem zu scannenden Dokument zugeordnet. Falls Ihnen die Adressnummer bekannt ist, können Sie diese auch direkt eingeben und mit der TAB- oder Enter-Taste bestätigen. Die Daten werden dann direkt ausgelesen. Bei Eingabe eines Suchwortes wird nach Betätigen der TAB- oder Entertaste in den Adressbrowser verzweigt. Der Cursor positioniert sich an der ersten Stelle, die eine Übereinstimmung in der Datenbank aufweist.

#### Auswahl *Artikel* im Feld *Datentyp:*

Im Feld *Artikelnummer* oder *Artikelsuchwort* klicken Sie auf die Schaltfläche *Auswahl* . Es wird in den Adressbrowser verzweigt. Wählen Sie den gewünschten Artikel aus. Die Artikeldaten werden dem zu scannenden Dokument zugeordnet.

Im unteren Bereich können Schlagworte als Suchkriterien eingegeben werden. Sie können hier beliebig viele Schlagworte eingeben.

Wählen sie möglichst Namen, die sich auf den Dokumentenkontext beziehen. Damit wird eine spätere Suche nach Dokumenten erheblich vereinfacht.

Bestätigen Sie nach der Auswahl und dem Eintragen aller Kriterien die Schaltfläche *Ablage* **E.** Ablage E. Das gescannte Dokument wird in der Novaline Datenbank abgelegt. Diese Schaltfläche ist erst dann aktiv, wenn Sie mind. ein Dokument zur Ablage markiert haben.

Sobald das Dokument archiviert ist, wird es aus dem temporären Verzeichnis entfernt. Das Dokument wird in der Miniaturansicht mit einem grünen Haken markiert. Beim nächsten Aufruf des Dialoges oder wenn die Schaltfläche *Aktualisieren* betätigt wird, bereinigt sich die Miniaturansicht.

![](_page_62_Picture_208.jpeg)

Die Ausrichtung der eingescannten Dokumente kann über die Symbolleiste im rechten Bildschirmbereich korrigiert werden.

■ diese Schaltfläche speichert das Dokument extern ab

**d** diese Schaltfläche druckt das Dokument auf einen externen Drucker

**E** diese Schaltfläche fügt einen von Ihnen erwünschten Kommentar in das Dokument zu

**DET** diese Schaltfläche fügt einen von Ihnen gewünschte Stempel (Gebucht, Eingegangen,

![](_page_63_Picture_0.jpeg)

![](_page_63_Picture_1.jpeg)

Bezahlt) hinzu

- Mit dieser Schaltfläche können Sie die Kommentare ein oder ausblenden
- Mit dieser Schaltfläche können Sie die Kommentare in die Kommentarleiste verschieben
- $\frac{1}{2}$  Mit diesen beiden Schaltflächen können Sie die Kommentare ein- und aufklappen
- diese Schaltfläche passt das Bild auf die Dialoggröße an
- diese Schaltfläche zoomt das Bild auf Originalgröße
- **E** manuelles Reinzoomen +
- **P** manuelles Rauszoomen -
- **Linksdrehung 90°**
- Rechtsdrehung 90°

Mit Hilfe des Mausrads lässt sich das Dokument ebenfalls vergrößern/verkleinern.

Eine automatische Dokumentenauswahl kann in den *Allgemeinen Einstellungen* geschlüsselt werden (→ Kapitel [1.2.3.3 Dokumentenscan\)](#page-18-0).

![](_page_64_Picture_0.jpeg)

![](_page_64_Picture_1.jpeg)

# <span id="page-64-0"></span>**1.3.3.3 OCR Texterkennung**

Für die OCR (→)Erkennung wird das OCR-Modul "Omnipage OCR-Erkennung" eingesetzt. Damit Sie dieses Modul innerhalb der Novaline Archivierung nutzen können, sind die Einstellungen entsprechend anzupassen. Wählen Sie im Hauptmenü *Administration* und *Allgemeine Einstellungen.* Wechseln Sie auf die Registerkarte *Volltext-Schlagworte*.

![](_page_64_Picture_162.jpeg)

Wählen Sie aus der Klappliste *Texterkennung (OCR)* den Eintrag *Omnipage OCR*. Bestätigen Sie ihre Eingaben mit Aktualisieren **Aktualisieren** und anschließend mit OK.

Die Texterkennung ist innerhalb des Moduls Scannen aktiv. Wählen Sie im Hauptmenü *Archivierung* und *Dokumentenscan*. Scannen Sie die gewünschten Dokumente ein. Sobald Sie ein Dokument zur Archivierung aktivieren (Doppelklick) wird die OCR-Texterkennung aktiv. Die Schlagwörter werden auf der Registerkarte *Automatisch* hinterlegt.

Wenn die Markierung zur Ablage eines Dokumentes aufgehoben oder das Dokument aus der Liste gelöscht wird, werden alle Schlagwörter dieses Dokumentes entfernt.

Mehr zu OCR Texterkennung unter Kapitel [1.3.3.3 OCR Texterkennung](#page-64-0)

## **1.3.3.4 Nachträgliche Volltextpflege**

Über das Archivierungsmenü können Sie die nachträgliche Volltextpflege nutzen.

Sie können zwischen "von" "bis" – Dokumentendatum auswählen und die dazugehörigen Datentypen, Dokumententypen und die Dokumentarten. Die Volltextpflege wird automatisch auf die gewählten Optionen durchgeführt.

![](_page_64_Picture_163.jpeg)

**The Sonstiges** 

Voll  $\mathbf{v}$ 

IV.

Aktualisieren Abbrechen

![](_page_65_Picture_0.jpeg)

![](_page_65_Picture_1.jpeg)

# **1.3.3.5 Scancode – Automatischer Scanprozess**

Der Scancode dient der Automatisierung des Scan-Prozesses. Für die Einrichtung ist der Scancode in den *Allgemeinen Einstellungen* zu definieren (−> Kapitel 1.2.4.3 [Verschlagwortung\)](#page-32-0). Damit die Zusammenarbeit mit den Business One-Belegen funktioniert, sind im "Novaline Add One Konfigurator" die benutzerdefinierten Felder für Dokumente anzulegen. Siehe Kapitel [3 AddOn](#page-107-0)  [Konfigurator\)](#page-107-0)

Bevor Sie nun beginnen können, sollten Sie den Scancode festgelegt haben. Drucken Sie sich den Scancode als Etiketten aus und kleben Sie diese auf die Eingangsbelege.

Für einen automatischen Scan-Vorgang haben Sie zwei Möglichkeiten:

![](_page_65_Picture_144.jpeg)

- 1. Die Eingangsbelege werden vor der Bearbeitung in BO, z.B. im Stapel eingescannt. Nach dem Scan-Vorgang startet die OCR Texterkennung und prüft, ob ein Scancode-Label vorhanden ist.
	- a. Wenn der Scancode nicht erkannt werden konnte oder nicht vorhanden ist, erscheint das Dokument nach dem herkömmlichen Verfahren im Browser und kann jetzt manuell zugeordnet werden.
	- b. Wenn der Scancode erkannt werden konnte, wird geprüft, ob es dazu bereits einen BO Beleg gibt, der den identischen Scancode im benutzerdefinierten Feld hinterlegt hat.
		- i. Falls ja, erscheint im rechten, oberen Bildschirmbereich eine Meldung, dass ein Scancode-Vorgang zur Ablage bereit ist. Betätigen Sie die Schaltfläche *Zuordnung* **Endergriefe ann and der eingescannte Beleg dem BO Beleg zugeordnet. Es erfolgt eine** automatische Indexierung, Volltext-Verschlagwortung und Archivierung des **Beleges**

![](_page_66_Picture_0.jpeg)

![](_page_66_Picture_1.jpeg)

![](_page_66_Picture_48.jpeg)

Falls nein, wird der eingescannte Beleg temporär zwischen geparkt und wartet auf einen BO-Beleg, der den identischen Scancode im benutzerdefinierten Feld zugewiesen bekommt. Die zwischengeparkten Belege finden Sie im Hauptmenü der Archivierung unter *Sonstiges, Scancodes*.

![](_page_66_Figure_4.jpeg)

![](_page_67_Picture_0.jpeg)

![](_page_67_Picture_1.jpeg)

In dem Dialog *Scancodes* wechseln Sie auf die Registerkarte *Beleg ohne Eintrag*. Hier werden alle eingescannten Belege gezeigt. Der Beleg, der auf der linken Bildschirmseite per Mausklick ausgewählt wird, wird in der rechten Seite angezeigt. Ebenfalls können Sie unter "Beleg ohne Eintrag" mehrere Dokumente selektieren und dazu den Scancode ändern. Einen Eintrag löschen Sie, indem Sie den entsprechenden Eintrag markieren und die Schaltfläche Löschen **Z** aus der Icon-Leiste wählen.

![](_page_67_Picture_129.jpeg)

- 2. Die Eingangsbelege werden zuerst in BO bearbeitet, gesammelt und anschließend in einem Stapel gescannt. Bei der Belegerfassung ist das benutzerdefinierte Feld *Scancode* mit der Scancode-Nummer zu füllen (Präfix (−>) und Suffix (−>) (z.B. ##) sind nicht mit zu erfassen). Sobald Sie die Schaltfläche *Hinzufügen* Ettinzufügen oder Aktualisieren Aktualisieren im BO-Beleg betätigen, prüft die Novaline Archivierung, ob das Feld *Scancode* vorhanden ist und ob dieses Feld gefüllt wurde:
- a. Wenn dies nicht der Fall ist, erfolgt ausschließlich eine Speicherung des Beleges in der BO Datenbank, das Dokument wird in der Novaline Datenbank archiviert.
- b. Wenn die der Fall ist, erfolgt eine Speicherung des Beleges in der BO Datenbank, das Dokument wird archiviert, das System prüft, ob zu dem gefundenen Scancode schon bereits ein eingescanntes Dokument im temporären Verzeichnis liegt
	- i. Wenn ja, wird das Dokument aus dem temporären Verzeichnis automatisch mit den Werten aus dem aktuellen BO Beleg versehen und automatisch archiviert. Dieses sind *Dokumententyp, Dokumentenart, Dokumentennummer, Dokumentendatum, GP-Nummer, GP-Suchwort* und die *Adresse*.
	- ii. Wenn nein, wird der Scancode mit den Belegkriterien, wie *GP-Nummer*, *GP Suchwort, Dokumentennummer, Dokumentenart und Dokumentendatum* temporär zwischen geparkt. Die zwischen geparkten Informationen finden Sie im Hauptmenü der Archivierung unter *Sonstiges, Scancodes.*

![](_page_68_Picture_0.jpeg)

![](_page_68_Picture_1.jpeg)

In dem Dialog *Scancodes* wechseln Sie auf die Registerkarte *Eintrag ohne Beleg*. Hier werden alle in BO erfassten Scancodes gelistet. Einen Eintrag löschen Sie, indem Sie den entsprechenden Eintrag markieren und die Schaltfläche Löschen aus der Icon-Leiste wählen.

![](_page_68_Picture_159.jpeg)

Die Schaltfläche *Aktualisieren* prüft auf neue Einträge und aktualisiert die Bildschirmanzeige.

Die Schaltfläche *Archiv* im rechten Bildschirmbereich bieten Ihnen eine vorselektierte Recherche auf alle archivierten Belege der ausgewählten Adresse.

Über diesen Button können Sie nach bestimmten Scancodes suchen.

Für die Blatttrennung wurde "\$\$END\$\$" integriert.

"\$\$END\$\$" kann auch für den Barcodetyp "Code 39" verwendet werden. Diese Vorgehensweise wird in Verbindung mit Barcodetyp Code 39 von Novaline empfohlen.

Sollte der Scancode beim Einscannen des Beleges durch die OCR Texterkennung nicht erkannt werden, haben Sie die Möglichkeit den Scancode manuell zu erfassen und das Dokument als Scancode-Dokument zu speichern. Doppelklicken Sie auf das eingescannte Dokument, tragen Sie im Feld *Scancode* die entsprechende Scancode Nummer ein.

![](_page_68_Figure_10.jpeg)

Bestätigen Sie den nachfolgenden Dialog, ob dieses Dokument als Scancode-Dokument gespeichert werden soll mit *Ja.*

Die automatische Zuordnung wird aufgehoben, sobald Sie eines der anderen Index-Felder beschreiben.

![](_page_69_Picture_0.jpeg)

![](_page_69_Picture_1.jpeg)

Wurde bei der OCR Texterkennung ein falscher Scancode erkannt, oder in BO ein falscher Scancode erfasst, so kann dieser nachträglich im Dialog *Scancodes* geändert werden. Wählen Sie *Sonstiges, Scancodes*  aus dem Hauptmenü der Archivierung. Wählen Sie den gewünschten Eintrag auf der Karteikarte *Eintrag ohne Beleg*  oder *Beleg ohne Eintrag* aus. Betätigen Sie zur Änderung des Scancodes die Schaltfläche **7**.

![](_page_69_Picture_142.jpeg)

Nehmen Sie die Korrektur vor und bestätigen Sie mit *Aktualisieren* und OK.

Dieser Button **i** steht für "Scancode Prüfen". Wenn Sie den Button betätigen, öffnet sich das Fenster "Scancode Prüfung". Nachdem Sie die Checkbox bei "Prüflauf" aktiviert haben, können Sie nun auf "Prüfen" klicken. Aus "OK" wird "Prüfen". Falls unvollständige Scancodes vorhanden sind, so werden diese im weißen Feld unter "Scancode unvollständig" aufgelistet.

Wenn Sie die Checkbox bei "Scancode korrigieren" aktivieren und danach auf  $\sqrt{\frac{4k \text{tualisieren}}{k}}$  klicken. werden die "unvollständigen Scancodes" automatisch korrigiert.

![](_page_69_Picture_143.jpeg)

![](_page_69_Picture_144.jpeg)

![](_page_70_Picture_0.jpeg)

![](_page_70_Picture_1.jpeg)

## **1.3.3.6 Beleganalyse**

Um die Beleganalyse nutzen zu können, müssen Sie eine neue Datenquelle hinzufügen. Hierzu gehen Sie bitte wie folgt vor. Unter Administration

befindet sich die Auswahl "Datenquellendefinition".

![](_page_70_Picture_103.jpeg)

Nachdem Sie die Applikation und den UDL-Namen (hier können Sie den gleichen UDL-Namen verwenden, wie auch bei den anderen Definitionen) eingetragen haben, wählen Sie als Datentyp "Belege" aus. Die SQL Selectanweisung muss ebenfalls ausgewählt werden. Klicken Sie danach auf Hinzufügen und OK.

Die Beleganalyse ist ein Hilfstool und ist dafür gedacht, "nicht<br>archivierte". "komplette" und "komplette" "archivierte" Belege aus SAP BO einzusehen. Hierfür müssen Sie zunächst die Adressquelle (die Adressquelle muss bei jeder Analyse gewählt werden) und danach die Dokumentenart auswählen. Als Auswahl stehen Ihnen drei Optionen zur Verfügung (nicht archiviert, archiviert und komplett).

![](_page_70_Picture_104.jpeg)

![](_page_71_Picture_0.jpeg)

![](_page_71_Picture_1.jpeg)

Das Ergebnis der Beleganalyse wird in der Vorschau angezeigt und kann gedruckt oder nach Word und Excel exportiert werden.

![](_page_71_Picture_23.jpeg)
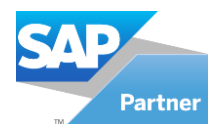

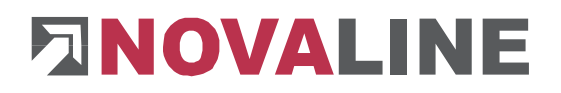

## **1.3.4 Dokumentenarchivierung aus Windowsprogrammen**

Die Archivierung aus Windowsprogrammen ermöglicht das Archivieren von Dokumenten aus allen Programmen, die einen Druckdialog zur Verfügung stellen. So können z.B. Word-Dokumente, Excel-Sheets, E-Mails, Projektpläne, Zeichnungen usw. im Novaline-Archiv abgelegt werden. Bei der freien Archivierung haben Sie Zugriff auf die Adress- oder Artikeldatenbanken. Somit kann das Dokument einer gewünschten Adresse oder einem Artikel zugeordnet werden. Das garantiert in der Gesamtkonstellation ein Gesamt-Archiv mit zusammengehörigen Daten und verhindert einen Medienbruch.

Rufen Sie das zu archivierende Dokument in dem Programm auf, in dem es erstellt wurde. Wählen Sie den Befehl *Drucken*. Im Druckdialog ist der Drucker *Novaline Archivator* zu aktivieren. Führen Sie die weiteren Druckereinstellungen durch. (Anzahl der Seiten, Druckoptionen etc.). Wird nur ein Teil des Dokumentes gedruckt, so wird auch nur dieser Teil archiviert. Sobald Sie den Druckdialog mit *Drucken* bestätigt haben, wird der Archivierungs-Dialog geöffnet.

Über diesen Dialog steuern Sie die Ablage-Kriterien für den zu archivierenden Beleg. Im linken Bereich nehmen Sie die Einstellungen vor, im rechten Bereich wird der Beleg angezeigt. Falls das Dokument aus mehreren Seiten besteht, können Sie über die<br>Navigationsschalter **Navigationsschalter** seitenweise blättern. Die Schaltfläche *vorherige* a springt eine Seite zurück und *nächste* springt eine Seite vor. Bei einem Klick auf das Symbol in werden die Dokumentenseiten als Miniatur neben dem Dokument angezeigt. Durch Mausklick wird die entsprechende Seite angezeigt.

Im Feld *Datentyp* wählen Sie aus der Listbox **den** gewünschten Wert aus. Dieses Feld ist ein Pflichtfeld.

Im Feld *Dokumententyp* wählen Sie aus der Listbox **den** gewünschten Wert aus. Dieses Feld ist ein Pflichtfeld.

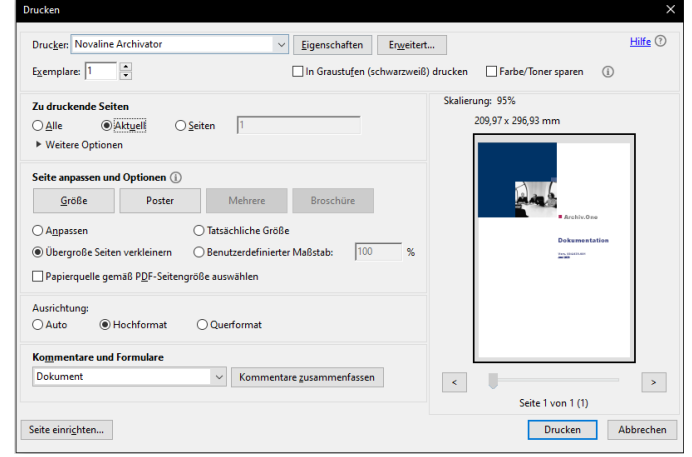

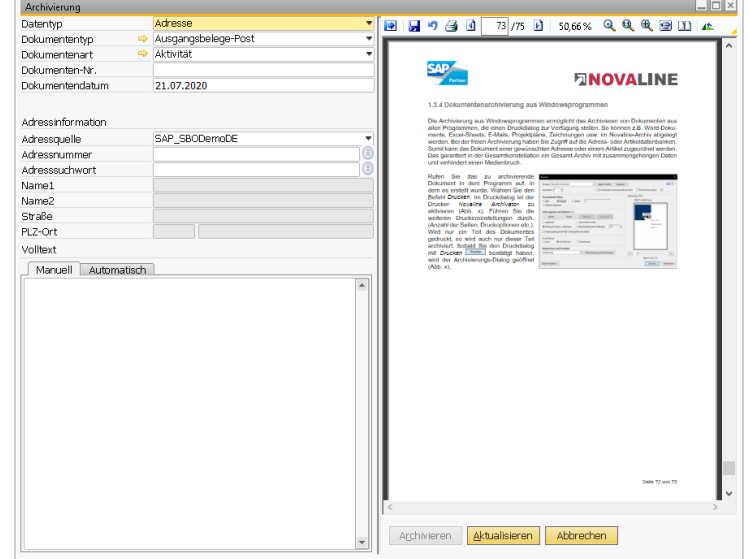

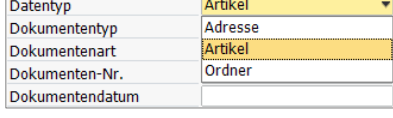

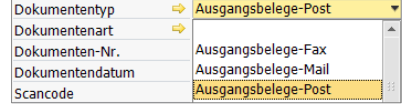

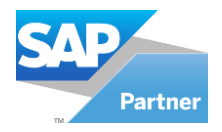

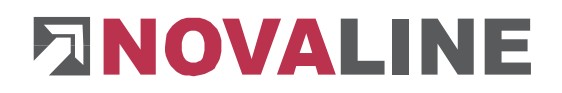

Die gewünschte Dokumentenart wählen Sie in dem gleichnamigen Feld aus. Dieses Feld ist ein Pflichtfeld.

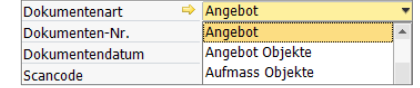

Sollten die gewünschten Bezeichnungen unter *Dokumententyp* und *Dokumentenart* nicht verfügbar sein, so können Sie diese im Menü *Stammdaten* innerhalb der Novaline Archivierung definieren ( $\rightarrow$  Kapitel [1.2.4 Stammdaten\)](#page-29-0).

Der Pfeil vor dem jeweiligen Feld → ermöglicht eine Korrektur bzw. Neuaufnahme, falls die Applikation *Novaline Archivierung* zuvor gestartet wurde.

Wählen Sie unter *Adressquelle* die gewünschte Datenbank aus, die die Adressinformationen zu dem Beleg enthält. Hier wird bereits Ihre hinterlegte Standarddatenbank

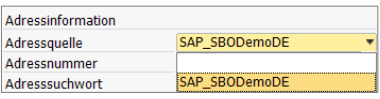

vorgeschlagen. Wenn Sie auf eine andere als die vorgeschlagene Datenbank zugreifen möchten, wählen Sie aus der Listbox  $\Box$  die gewünschte Datenbank aus.

#### Auswahl *Adresse* im Feld Datentyp:

Im Feld *Adressnummer* oder *Adresssuchwort* klicken Sie auf die Schaltfläche *Auswahl* . Es wird in den Adressbrowser verzweigt. Wählen Sie die gewünschte Adresse aus. Die Adressdaten werden dem zu scannenden Dokument zugeordnet. Falls Ihnen die Adressnummer bekannt ist, können Sie diese auch direkt eingeben und mit der TAB- oder Enter-Taste bestätigen. Die Daten werden dann direkt ausgelesen. Bei Eingabe eines Suchwortes wird nach Betätigen der TAB- oder Entertaste in den Adressbrowser verzweigt. Der Cursor positioniert sich an der ersten Stelle, die eine Übereinstimmung in der Datenbank aufweist.

#### Auswahl *Artikel* im Feld Datentyp:

Im Feld *Artikelnummer* oder *Artikelsuchwort* klicken Sie auf die Schaltfläche *Auswahl .* Es wird in den Adressbrowser verzweigt. Wählen Sie den gewünschten Artikel aus. Die Artikeldaten werden dem zu scannenden Dokument zugeordnet.

Im unteren Bereich werden automatisch Schlagworte als Suchkriterien vergeben. Sie können diese auf der Karteikarte *Manuell* ergänzen. Wählen sie möglichst Namen, die sich auf den Dokumentenkontext beziehen. Damit wird eine spätere Suche nach Dokumenten erheblich vereinfacht.

Wenn Sie alle Eingaben getätigt haben, klicken Sie auf die Schaltfläche *Archivieren* . Das Dokument wird ins Archiv gedruckt.

Befindet sich in der Archivierung keine Lizenz für den erweiterten Arbeitsplatz wird der Novaline Archivator so konfiguriert, dass keine PDF-Datei erstellt und nicht die Ablage gestartet wird. Dieses Verfahren ist ausschließlich aktiv, wenn direkt auf den Novaline Archivator (ohne Lizenz für den erweiterten Arbeitsplatz) gedruckt wird.

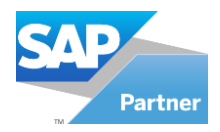

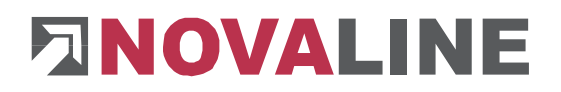

## **1.3.5 E-Mail-Archivierung**

Die E-Mail-Archivierung finden Sie im Hauptmenü der Novaline Archivierung unter dem Eintrag *Archivierung, E-Mail-Archivierung.*

Die E-Mail-Archivierung liest die E-Mails aus Ihrem E-Mail-Postfach aus. Voraussetzungen sind Microsoft Office, ab Version 2000.

Bevor Sie jetzt mit der E-Mail-Archivierung starten können, ist zunächst eine Datenverknüpfung zwischen der E-Mail-Archivierung und der Business One Datenbank herzustellen.

Wählen Sie aus dem Hauptmenü *Administration, Datenquellendefinition.* Der Dialog *Datenquellendefinition* wird geöffnet. Tragen Sie im Feld *Applikation* den Namen Ihrer Business One Datenbank ein. Vor der Bezeichnung ist zwingend der Wert *SAP\_* einzugeben (−> Kapitel [1.2.1 Datenquellendefinition\)](#page-8-0)

Im Feld *UDL Name* wählen Sie über den Button <sup>is</sup> die bereits vorhandene UDL aus (z.B. SAP\_SBODemoDE).

Im Feld *Datentyp* wählen Sie *E-Mail-Adressen* aus.

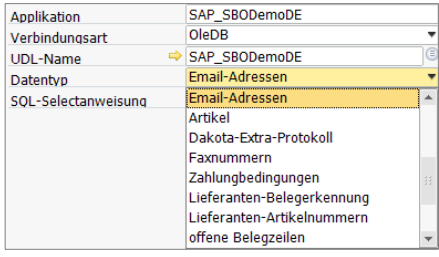

Im Feld *SQL-Selectanweisung* wählen Sie *SAP-B1 E-Mail-Adressen* aus. Die Selectanweisung wird hineinkopiert. Betätigen Sie jetzt die Schaltfläche *Hinzufügen* , danach *Abbrechen* und *OK.*  $\overline{\phantom{a}}$  OK

Die Datenverknüpfung ist eingestellt. Öffnen Sie jetzt die E-Mail-Archivierung.

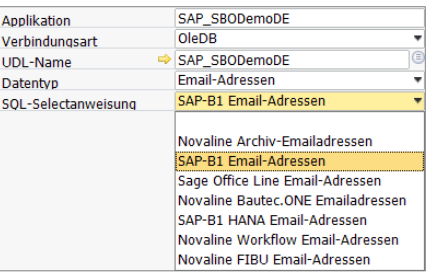

Falls Sie auch unsere Software Construction.One im Einsatz haben, können Sie die E-Mail-Archivierung ebenso benutzen. Gehen Sie wie folgt vor:

Im Feld Applikation ist zwingend mit A "xBautec" anzufangen. Achten Sie bitte auf die Groß- und Kleinschreibung. Als UDL Name können Sie sich einen Namen auswählen. Als Datentyp "E-Mail-Adressen" wählen.

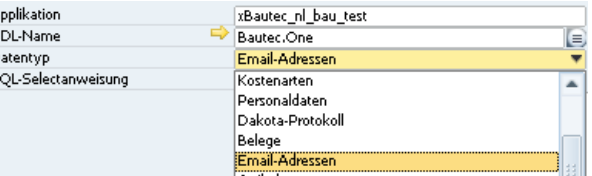

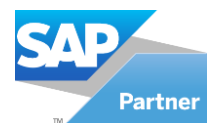

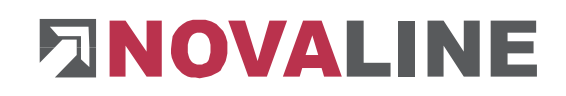

Unter Select Anweisungen wählen Sie bitte die aufgeführte Novaline Bautec.ONE Emailadressen.

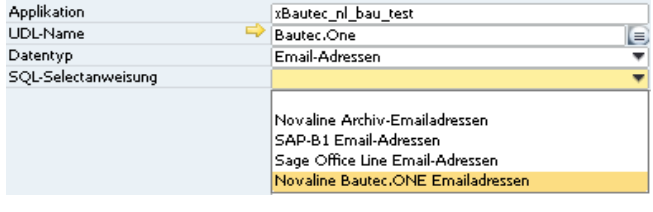

Um die E-Mail-Archivierung mit Verbindung zu Construction.One zu benutzen, müssen unter Geschäftspartner E-Mail-Adressen hinterlegt werden.

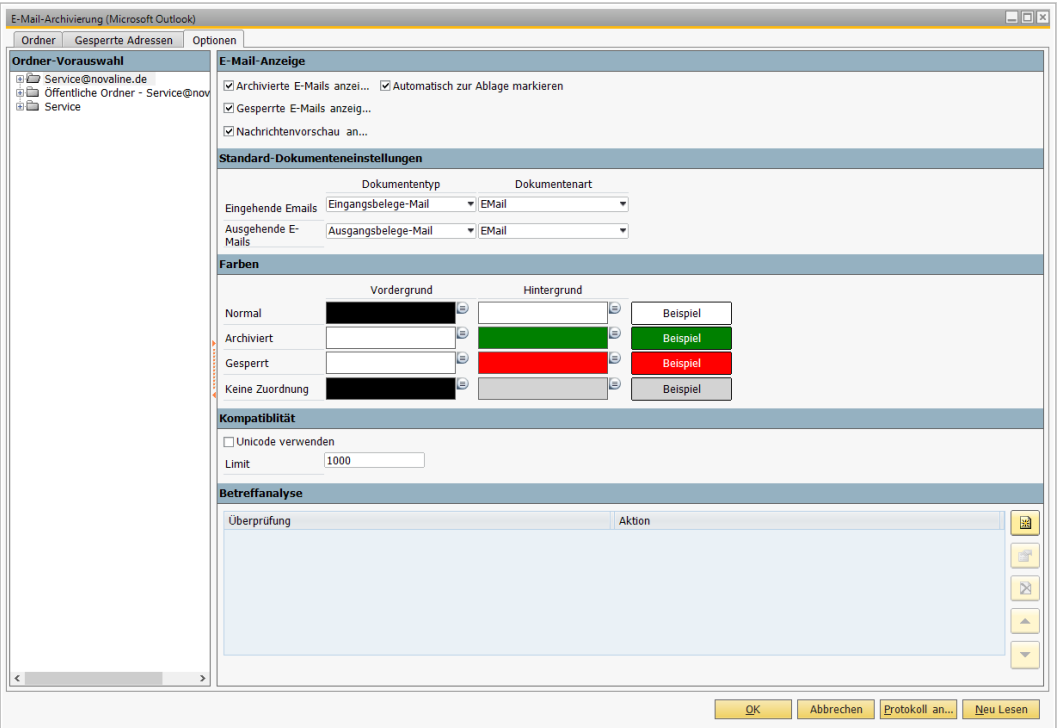

Beim ersten Start der E-Mail-Archivierung wird der Reiter *Optionen* geöffnet. Hier nehmen Sie Ihre Grundeinstellungen vor. Im linken Bildschirmbereich werden alle E-Mail-Elemente aus Outlook gelistet. Mit einem rechten Mausklick auf den gewünschten Ordner wählen Sie im Kontextmenü *Eingang* oder *Ausgang*. Danach ist dieser Ordner zum Einlesen ins Archiv aktiv. Unterverzeichnisse müssen separat aktiviert werden.

Im rechten Bildschirmbereich nehmen Sie Einstellungen zur Ansicht und zur Outlook Version vor. Bereits archivierte E-Mails können Sie über die Checkbox *Archivierte E-Mails anzeigen*  einblenden lassen. Hierzu ist die Checkbox zu aktivieren.

Gesperrte E-Mail-Adressen können Sie über die Checkbox *Gesperrte E-Mails anzeigen* einblenden lassen. Hierzu ist die Checkbox zu aktivieren. Um Nachrichtenvorschau anzeigen zu lassen, können Sie über die Checkbox *Nachrichtenvorschau anzeigen* eiblenden lassen. Hierzu ist ebenfalls die Checkbox zu aktivieren.

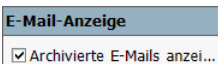

☑ Gesperrte E-Mails anzeig... Nachrichtenvorschau an...

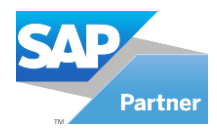

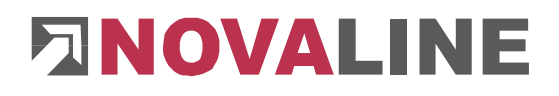

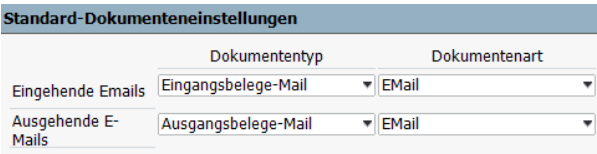

Im Bereich der *Standard-Dokumenteneinstellungen* legen Sie einen Default-Wert für die Indexierung fest. Wählen Sie aus der Klappliste entsprechend für eingehende und ausgehende E-Mails den Default Dokumententyp und die Default Dokumentenart.

Zur besseren Unterscheidung der eingelesenen E-Mails können Sie im Bereich *Farben* verschiedene Farben für die Anzeige wählen. Unter *Normal* werden alle E-Mails gelistet, die zugeordnet und archiviert werden können. Unter *Archiviert* stehen alle

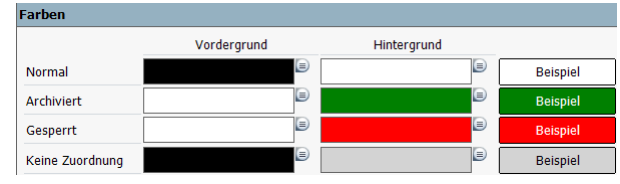

E-Mails, die bereits archiviert wurden. Unter *Gesperrt* stehen alle E-Mail-Adressen, die vom Anwender zur Archivierung gesperrt wurden. Unter *Keine Zuordnung* werden die E-Mails gelistet, die keine Übereinstimmung der Absender-Adresse in den Stammdaten der BO Datenbank aufweisen.

Speichern Sie Ihre Einstellungen mit der Schaltfläche Aktualisieren **Aktualisieren** Beim ersten Einlesen betätigen Sie jetzt die Schaltfläche **Neu Lesen**. Es werden alle E-Mails aus Ihrem E-Mail-Posteingang ausgelesen, die in den zuvor ausgewählten Verzeichnissen stehen.

Danach werden die E-Mails eingelesen.

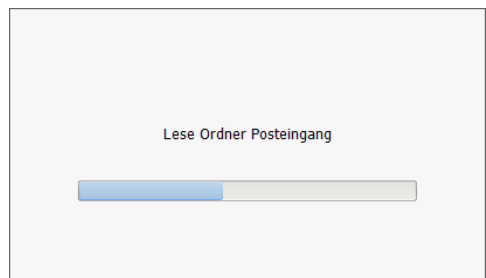

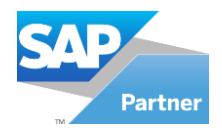

# **ENOVALINE**

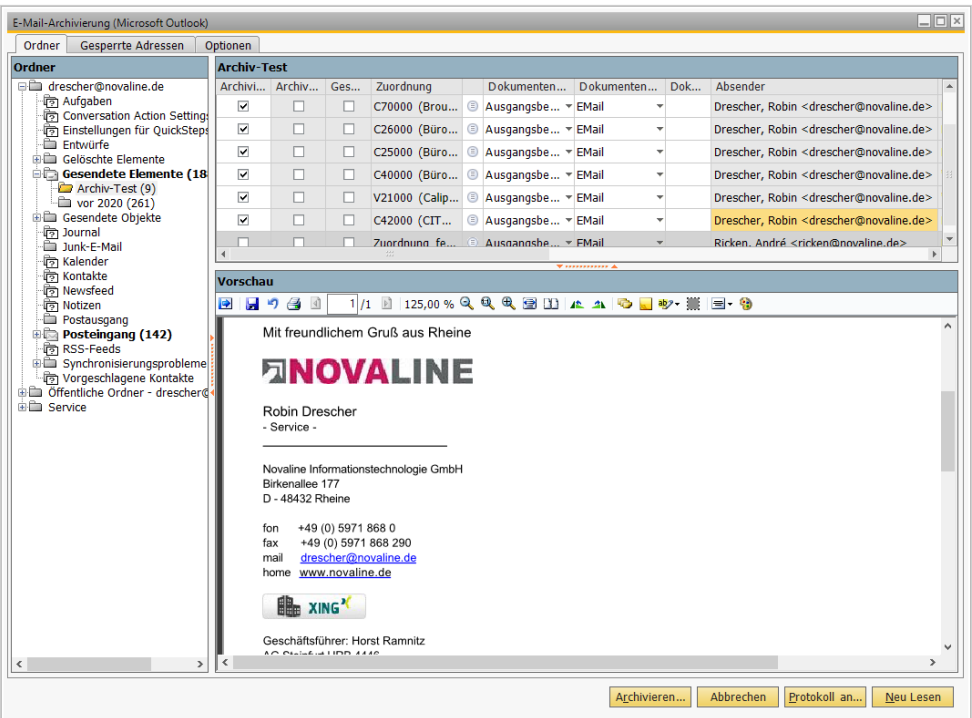

Es erfolgt ein Wechsel auf die Karteikarte *Ordner*. Hier werden jetzt alle gelesenen E-Mails angezeigt. Im linken Bildschirmbereich finden Sie alle Ordner aus Microsoft Outlook. Die auf dem Reiter *Optionen* aktivierten Ordner sind hier ebenfalls aktiviert. Sollen weitere Outlook-Elemente zur Archivierung herangezogen werden, klicken Sie mit einem rechten Mausklick auf den entsprechenden Ordner und wählen Sie aus dem Kontextmenü *Eingang* oder *Ausgang.* Es werden nur die E-Mails angezeigt, die via Checkbox aus den Ordnern gelesen werden sollen. Alle anderen E-Mails werden hier nicht angezeigt. Über die unter *Optionen*  definierten Farben, werden die E-Mails entsprechend markiert. Die Schaltfläche *Neu Lesen* **Reu Lesen** aktualisiert die Ansicht.

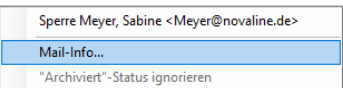

In diesem Dialog kann überprüft werden, welche E-Mails mit gleichem Hashcode bereits im Archiv existieren; über den gelben Pfeil können diese direkt betrachtet werden.

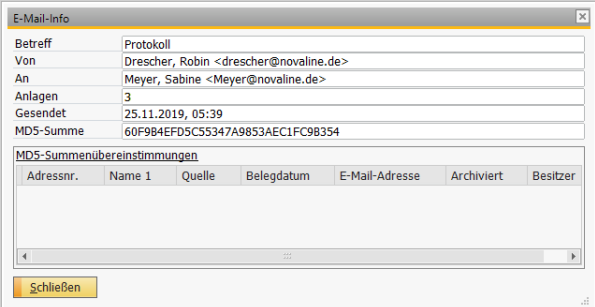

Option "Archiviert-Status ignorieren" im Kontextmenü des Mail-Grids: Ist eine E-Mail als bereits archiviert

gekennzeichnet, kann dieser Status mit o.g. Option ignoriert werden, um diese E-Mail (erneut) zu archivieren. Nach dem Archivieren dieser E-Mail oder bei Klick auf "Neu Lesen" wird diese Einstellung zurückgesetzt.

In der ersten Spalte *Archivieren* werden die Checkboxen automatisch gesetzt, wenn eine Zuordnung stattgefunden hat, d.h. wenn die E-Mail-Adresse des Absenders (bei Eingangsmails) bzw. des Empfängers (bei Ausgangsmails) in der BO-Datenbank gefunden werden konnte. Die automatische Auswahl heben Sie jederzeit mit einem Mausklick auf die Checkbox wieder auf.

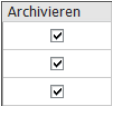

In der zweiten Spalte *Archiviert* werden die Checkboxen automatisch gesetzt, sobald die E-Mails archiviert wurden. Eine manuelle Deaktivierung ist nicht möglich.

In der dritten Spalte *Gesperrt* werden die Checkboxen automatisch gesetzt, wenn Adressen zur Archivierung vom Anwender gesperrt wurden. Diese E-Mails werden dann nicht archiviert.

In der Spalte *Dokumentenart* wird die unter *Optionen* ausgewählte Dokumentenart vorgeschlagen. Wenn Sie auf die Listbox  $\Box$  klicken öffnet sich FMail die Auswahlliste und Sie können eine andere auswählen.

In der Spalte *Zuordnung* werden die Business One-Adressen Zuordnung angezeigt, deren E-Mail-Adresse mit der SMTP-Adresse der E-Mail übereinstimmt.

Sind mehrere Adressen zu einer E-Mail-Adresse vorhanden, werden alle Adressen in der Auswahlliste angezeigt. Durch Mausklick auf die Listbox  $\Box$  wird die Liste aufgeklappt und Sie können entsprechend auswählen.

Gibt es keine Übereinstimmung erscheint die Meldung *Zuordnung*  Zuordnung fehlgeschlagen *fehlgeschlagen.* Der Button **in ruft den Adressbrowser auf. Hier lässt** sich die gewünschte Adresse aus der BO Datenbank auswählen und zuordnen.

Die Spalten *Empfänger* und *Absender,* zeigen den Empfänger bzw. den Absender mit der entsprechenden SMTP-Adresse an. In der Spalte *Betreff* wird die Betreffzeile der E-Mail ausgegeben. In der Spalte *Anhänge* wird die Anzahl der E-Mail-Anhänge ausgewiesen. Die Anhänge werden im Originalformat in der Datenbank abgelegt.

Sie können jederzeit neue Ordner hinzufügen oder bereits aktivierte Ordner wieder entfernen. Wechseln Sie hierzu auf die Karteikarte *Ordner* und nehmen Sie Ihre Einstellungen vor. Betätigen Sie danach die Schaltfläche *Aktualisieren* und *Neu Lesen* .

Betätigen Sie die Schaltfläche *Archivieren* . Die zur Archivierung markierten Einträge werden automatisch in der Novaline Archivdatenbank unter dem zugeordneten Namen aus der SBO-Datenbank abgelegt.

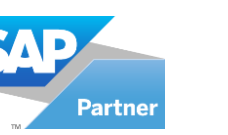

T.

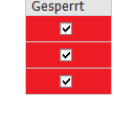

Dokumentenar **EMail** 

Faktura Obiekte GAEB Journalbuchung

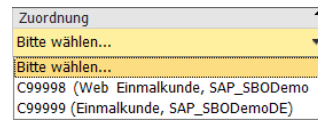

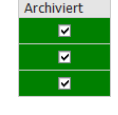

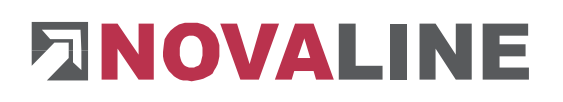

C99999 (Einmalkunde, SAP\_SBODemoDE)

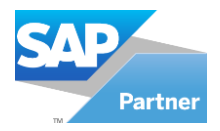

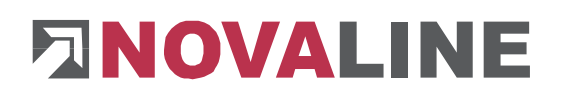

Ein Protokoll listet alle E-Mail-Einträge auf, die nicht zugeordnet werden konnten. Hierzu betätigen Sie die Schaltfläche *Protokoll*  anzeigen **Protokoll an...** 

Adressen für die Archivierung sperren können Sie, indem Sie mit der rechten Maustaste (Kontextmenü) einen Eintrag aus der Liste anwählen.

Eine Übersicht über alle gesperrten Adressen finden Sie auf der Karteikarte *Gesperrte Adressen*.

Im linken Bildschirmbereich werden die Absender-Adressen der empfangenen E-Mails gelistet. Im rechten Bereich werden die Empfänger-Adressen der gesendeten E-Mails gelistet.

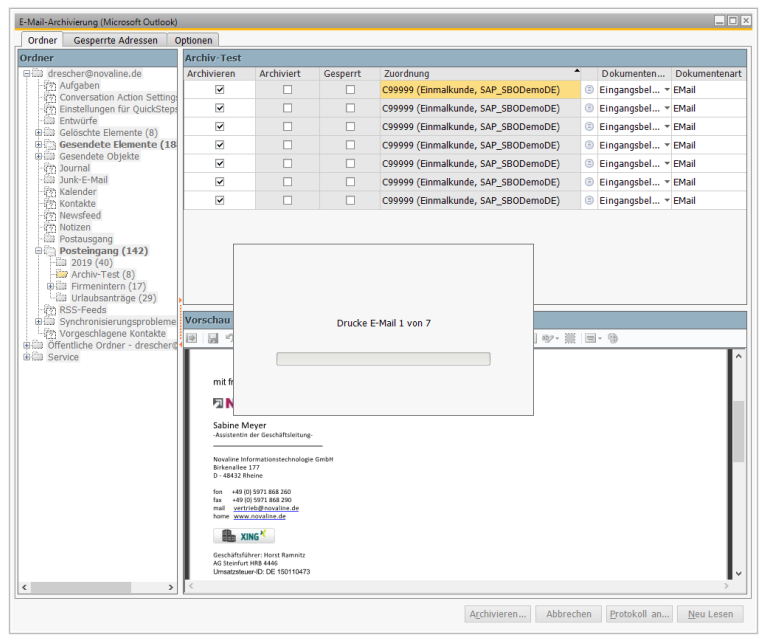

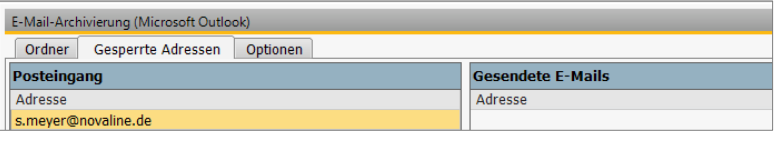

Eine gesperrte Adresse wieder entsperren können Sie, indem Sie mit der rechten Maustaste (Kontextmenü) auf einen gesperrten Eintrag klicken.

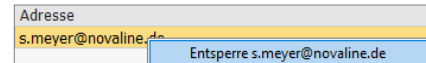

## **1.3.6 Briefpapier**

Wenn Sie Ihr Briefpapier, auf welches Sie beim physikalischen Druck ausgeben, ebenfalls mit archivieren möchten, so ist dieses im PDF-Mailer zu definieren und diese Datei dann innerhalb der Novaline Archivierung zu hinterlegen.

Öffnen Sie den PDF-Mailer über *Start, Programme, gotomaxx, MAXXPDFMAILER.* Wählen Sie aus dem Menü *Einstellungen* den Befehl *Bearbeiten…* Wechseln Sie auf die Registerkarte *Briefpapier*. Definieren Sie hier Ihr Briefpapier. Die Bezeichnung, die Sie im Feld *Briefpapier* eintragen, tragen Sie bitte auch innerhalb der Novaline Archivierung ein. Hierzu starten Sie die Verwaltung und wechseln aus dem Hauptmenü in die *Allgemeinen Einstellungen.* Wechseln Sie auf die Registerkarte *Optionen*.

Tragen Sie hier im Feld *Briefpapier für Dokumentenarten* die Bezeichnung aus dem MAXXPDFMAILER ein. Das Briefpapier ist jetzt bei jedem Archivvorgang aus Business One hinterlegt.

Soll aus anderen Windows-Programmen ebenfalls Briefpapier mit archiviert werden, so tragen Sie den Briefpapier-Namen in dem Feld *Briefpapier für externe Dokumente*, ebenfalls auf der Karteikarte *Optionen* ein.

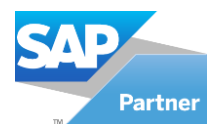

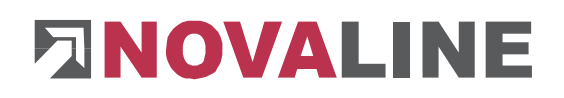

## <span id="page-80-0"></span>**1.4 Archiv - Dokumentenrecherche**

## **1.4.1 Archivsuche**

Für die Anzeige der archivierten Dokumente haben Sie zwei Möglichkeiten. Sie können in den jeweiligen SAP Business One® -Dialogen über die Schaltfläche *Archiv*  Archiv die kontextbezogenen Belege einsehen.

Beispiel: Sie wählen den Bereich *Verkauf* und rufen den Dialog *Angebot* auf. Klicken Sie auf den Button *Archiv* im unteren Bildschirm-Dialog. Es werden Ihnen alle Angebote angezeigt. Wenn Sie vorher einen Kunden auswählen und dann das Archiv aufrufen, werden Ihnen alle Angebote dieses Kunden angezeigt.

Für eine Gesamtrecherche können Sie auch über das Menü direkt in das Gesamt-Archiv wechseln. Hierzu wählen Sie aus dem SAP Business One® Hauptmenü die *Novaline Archivierung*, *Dokumenten-Ansicht*.

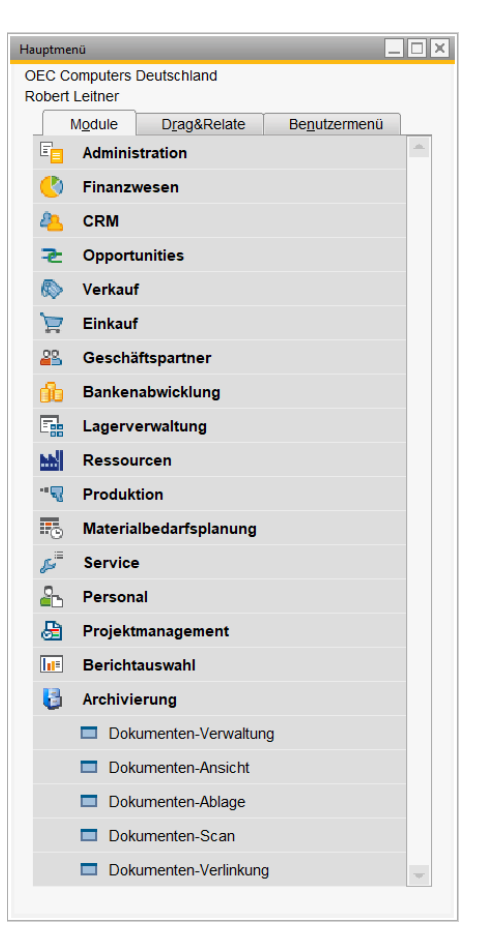

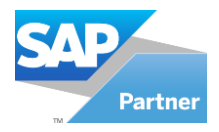

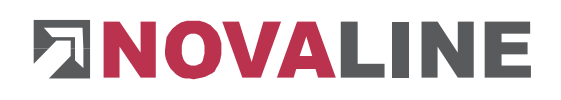

Es wird in die Dokumentensuche verzweigt. In diesem Dialog können Sie mehrere Suchkriterien angeben. Wenn Sie keine Eingaben tätigen, werden alle archivierten Dokumente angezeigt.

In der *Suchmethode* wählen Sie über das Optionsfeld (→) *Alle Eingabewerte müssen…vorhanden sein* und *Nur einer der Eingabewerte muss … vorhanden sein.*  Diese Optionen beziehen sich auf die nachfolgend einzugebenden Werte.

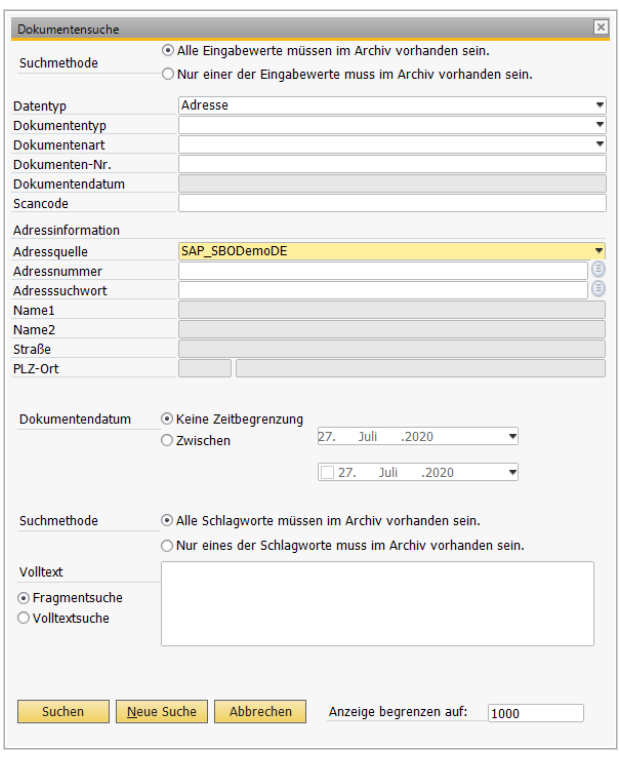

Werden keine Eingrenzungen der Suche vorgenommen, kann es – je nach Archiv-Volumen – zu längeren Wartezeiten kommen.

 $\sim$  1.000  $\sim$ 

Im Feld *Datentyp* wählen Sie aus der Listbox den gewünschten Wert aus.

Im Feld *Dokumententyp* können Sie aus der Listbox den gewünschten Wert auswählen.

Die gewünschte Dokumentenart wählen Sie in dem gleichnamigen Feld aus.

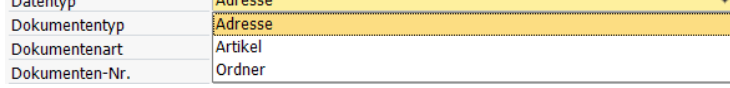

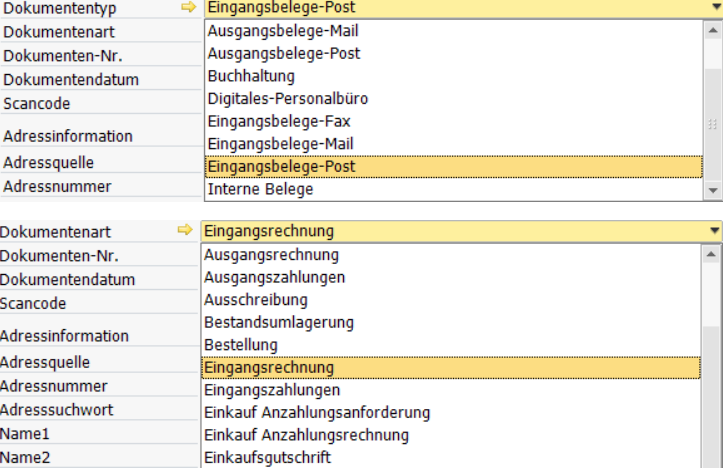

Wenn Sie alle Dokumente, die mit Adressen / Artikel aus einer bestimmten Datenbank verbunden sind suchen, wählen Sie unter *Adressquelle* die gewünschte Datenbank aus.

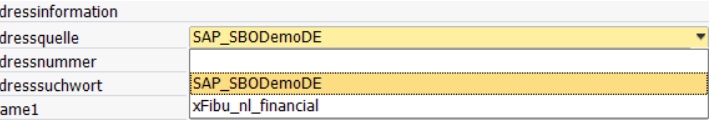

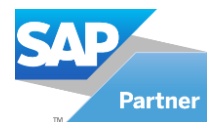

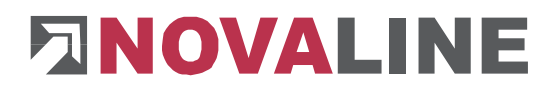

Hier wird bereits Ihre hinterlegte Standarddatenbank vorgeschlagen. Wenn Sie eine andere als die vorgeschlagene Datenbank für die Suche heranziehen möchten, wählen Sie aus der Listbox  $\Box$  die gewünschte Datenbank aus.

Sie können auch alle archivierten Dokumente einer bestimmten Adresse oder Artikel auswählen. Hierzu geben Sie in dem Feld *Adress- bzw. Artikelnummer* die entsprechende Nummer ein, oder wählen Sie über den Adressbrowser im Feld *Adress- bzw. Artikelsuchwort*  die Adresse oder den Artikel aus. Klicken Sie hierzu auf die Schaltfläche *Auswahl* . Wenn Sie nach mehreren Adressnummern gleichzeitig suchen wollen, so geben Sie im Feld *Adressnummer* die erste Nummer ein, drücken Sie dann das Pipe-Zeichen (|) und geben Sie danach die nächste Nummer ein usw.

Wenn Sie mit benutzerdefinierten Feldern arbeiten (−> Kapitel 1.2.3.7 [Benutzerfelder\)](#page-22-0), werden diese unterhalb des Feldes *Adress-/Artikelsuchwort* angezeigt. Tragen Sie hier die Kriterien ein, nach denen Sie suchen möchten.

Beispiel: Es wurde als erstes Benutzerfeld die Bezeichnung *Projekt* vergeben und während der Archivierung dieses Feld mit der entsprechenden *Projekt*bezeichnung gefüllt. Wählen Sie hier in der Recherche die Projektbezeichnung, die Ihren zu suchenden Dokumenten zugewiesen wurden.

Das Optionsfeld für die Zeitbegrenzung *Dokumentendatum* schalten Sie entweder auf *Keine Zeitbegrenzung* oder auf *Zwischen.*  Wenn Sie die Option *Zwischen* gewählt

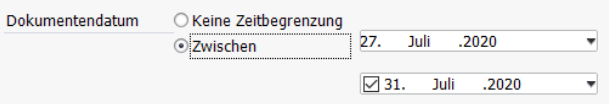

haben, können Sie in den beiden Datumsfeldern den gewünschten Zeitraum eingeben. Im ersten Feld wählen Sie das Datum ab und im zweiten Feld das Datum bis zu dem gewünschten Zeitraum. Über die Listbox  $\Box$  können Sie das Datum aus dem Kalender auswählen.

Im unteren Bereich werden Schlagworte als Suchkriterien eingegeben. Sie können auch nur Fragmente des gesuchten Wortes eingeben. Hierbei spielt es keine Rolle, ob das Fragment am Anfang, Ende oder in der Mitte des Wortes steht. Es werden alle Dokumente gefunden, die dieses Wortfragment als Schlagwort verzeichnet haben. Suchen Sie z.B. alle Rechnungen über Toner, so wäre es ausreichend, wenn Sie das Wort ,Ton' angeben. Es werden alle Dokumente mit dem Wort *Ton*er gefunden. Allerdings werden auch andere Dokumente gefunden, die das Wortfragment ,Ton' besitzen, z.B. ,Tonne', ,Hilton', ,Tonart', Button, usw.

Die Schaltfläche Neue Suche **Neue Suche** leert den Dialog und Sie können andere Suchkriterien eintragen. Die Schaltfläche *Abbrechen* bricht die Sitzung ab und kehrt zurück in den Dialog *Dokumentenanzeige.*

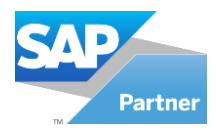

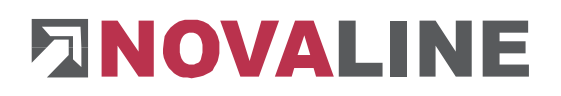

# **1.4.2 Archivanzeige**

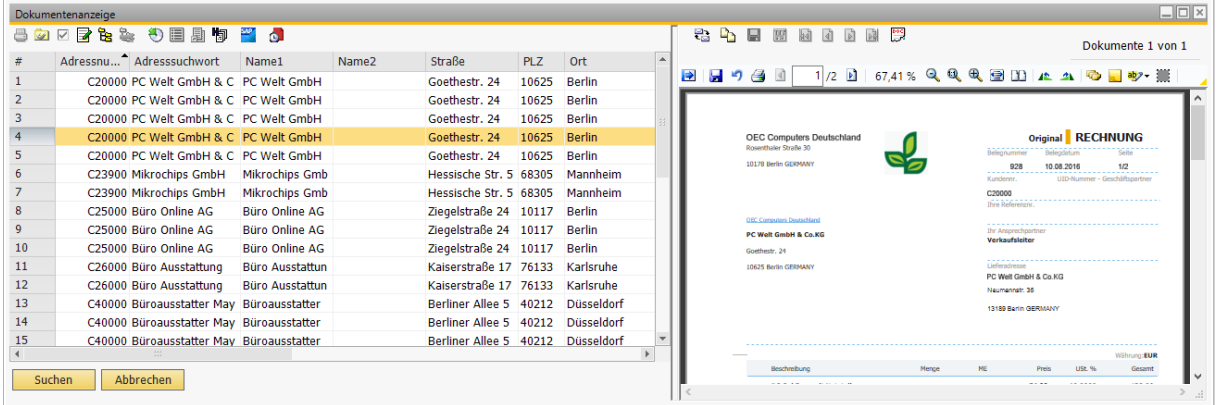

Sind alle gewünschten Kriterien eingetragen, betätigen Sie für die Suche der Dokumente die Schaltfläche *Suchen* .

Im linken Bildschirmbereich werden die archivierten Dokumente in der Grundeinstellung in Listenform angezeigt. Die Dokumente sind chronologisch nach Archivdatum sortiert.

Es erfolgt ein Sprung in den Dialog *Dokumentenanzeige.* Hier werden alle Dokumente, die den Suchkriterien entsprechen, angezeigt. Im linken Bereich wird eine Liste aller gefundenen Dokumente gezeigt. Über die Scrollbar im unteren Bildschirmbereich werden weitere Archivkriterien sichtbar gemacht.

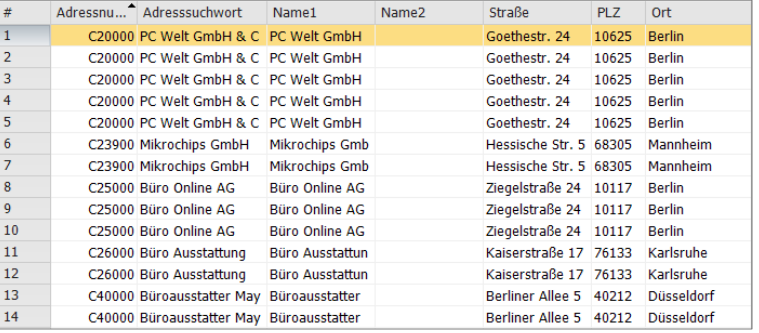

Im rechten Bereich wird das links ausgewählte Dokument sichtbar gemacht. Falls das Dokument aus mehreren Seiten besteht, können Sie über die Navigationsschalter seitenweise blättern. Die Schaltfläche *Erste* ist springt an den Anfang des Dokumentes, die Schaltfläche *Vorherige* **d** springt eine Seite zurück, *Nächste* **in** springt eine Seite vor und Letzte<sup>B</sup> springt an das Ende des Dokumentes.

#### Sortierung:

Die Sortierung ändern Sie, indem Sie mit der Maus auf die entsprechende Spaltenüberschrift klicken. Die Datensätze werden dann alphabetisch aufsteigend sortiert. Ein erneuter Klick wechselt in die absteigende Sortierung.

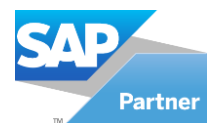

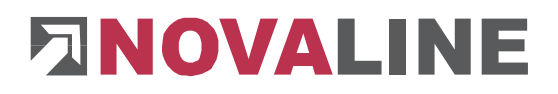

#### **Spaltenbreite**

Die Spaltenbreite ändern Sie, indem Sie mit der Maus an das Ende der gewünschten Spaltenüberschrift gehen. Der Mauszeiger ändert sich in einen Doppelpfeil. Klicken und ziehen Sie mit der Maus bis zur gewünschten Spaltengröße.

#### Filter

Sie können Ihre angezeigten Daten nach allen Kriterien, die in der Spaltenüberschrift angezeigt werden, zusammenstellen. Klicken Sie mit der rechten Maus (Kontextmenü) auf den gewünschten Eintrag in der Liste (in unserem Beispiel wurde die Firma "4 Fitness" in der Spalte *Adresssuchwort* ausgewählt) Das Kontextmenü wird aufgerufen. Wählen Sie jetzt, ob Ihr Suchbegriff

Filter Adressnummer = C20000 Filter Adressnummer <> C20000 Filter Adressnummer > - C20000 Filter Adressnummer <= C20000 Alle Filter aufheben Filterliste

gleich =, ungleich <>, größer gleich >= oder kleiner gleich >= dem Wert sein soll. Sie können Filter auf bereits gefilterte Daten setzen, indem Sie einfach erneut auf den gewünschten Wert in der Spalte klicken und das Kontextmenü erneut aufrufen.

Eine Übersicht über alle gesetzten Filter erhalten Sie Kontextmenü.

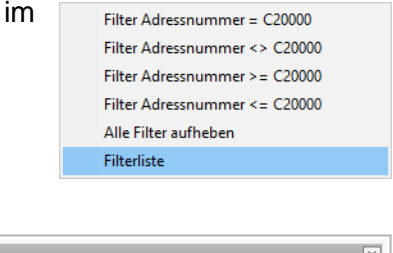

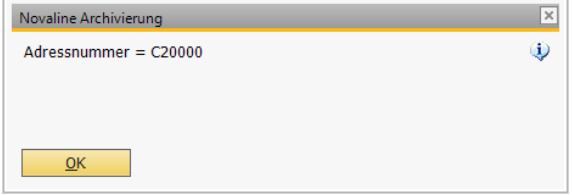

Ein Mausklick auf die Schaltfläche *Filter* bzw. der Befehl *Alle Filter aufheben* aus dem Kontextmenü hebt den gesamten Filter wieder auf.

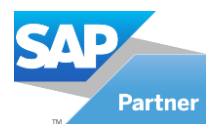

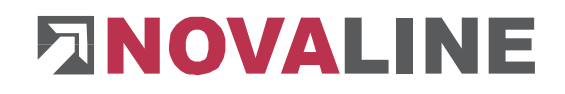

Die Ansicht von der Liste in die Baumstruktur ändern Sie, indem Sie die Schaltfläche *Anzeigeart umstellen* **B** auswählen.

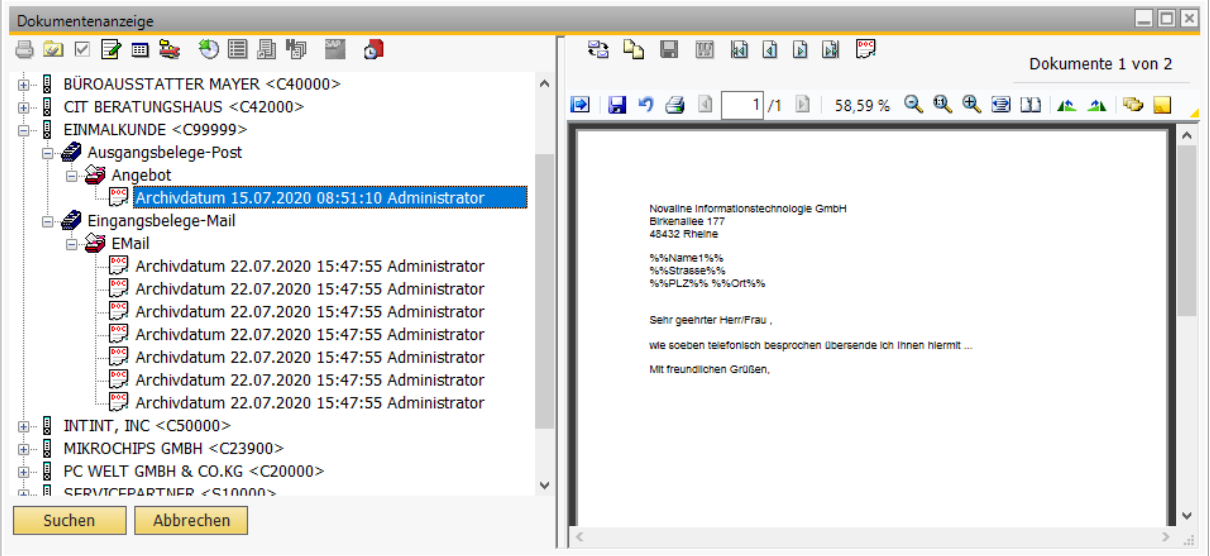

Die Datensätze werden pro Geschäftspartner  $\phi$ - B EINMALKUNDE <C99999> bzw. pro Artikelnummer zusammengestellt. Die nächste Kategorie ist Dokumententyp, dann Dokumentenart und danach

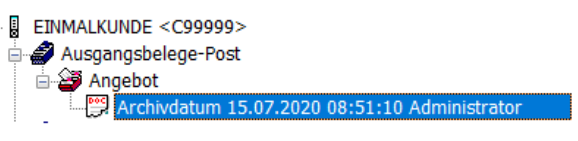

Belegnummer. Verschiedene Versionen eines Beleges werden unter der jüngsten Version des Beleges gelistet.

T

In der Dokumentenansicht können Word- und Excel Dokumente direkt gedruckt werden.

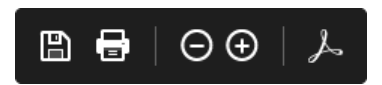

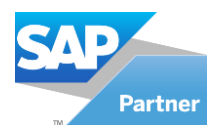

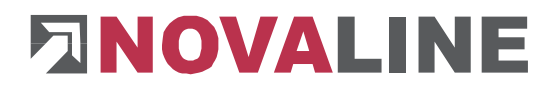

#### **1.4.3 Kommentare**

Bereits archivierte Vorgänge jeder Art lassen sich in der Archivanzeige mit einem oder mehreren Kommentaren versehen, bspw. können mehrere Anwender gegenseitig Anmerkungen oder Informationen über den archivierten Eintrag einfügen. Mit dem Button "Kommentar zum Dokument" in wird ein neues Fenster angezeigt, in dem Sie Ihren Kommentar eintragen können:

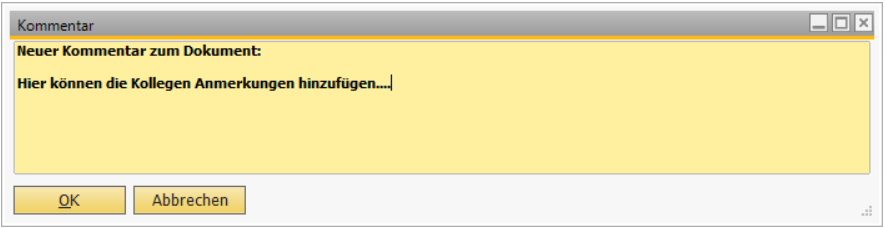

Unterhalb des archivierten Eintrages werden alle Kommentare angezeigt mit Namen des Benutzers sowie Datum des Eintrages; neueste Einträge zuoberst:

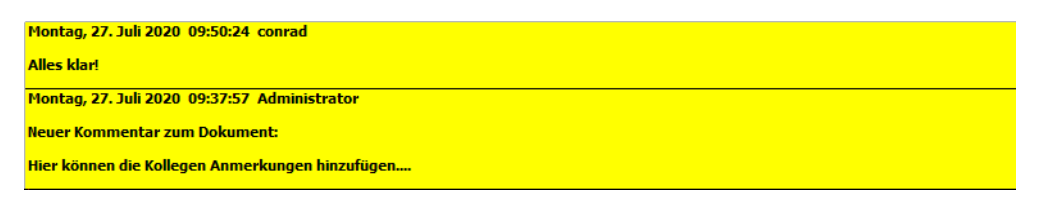

Die Kommentare werden weder ausgedruckt noch exportiert, sie stellen lediglich eine zusätzliche Informations- und Kommunikationsmöglichkeit innerhalb der Archivierung zur Verfügung.

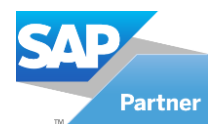

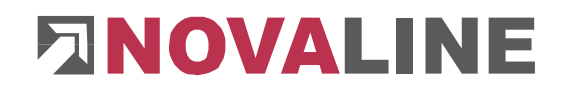

# **1.4.4 Konfigurieren der Baumdarstellung**

Die Darstellung der Baumansicht lässt sich benutzerspezifisch anpassen. Klicken Sie in der Dokumentenanzeige auf das Symbol "Anzeige Tree konfigurieren". Es öffnet sich der folgende Dialog:

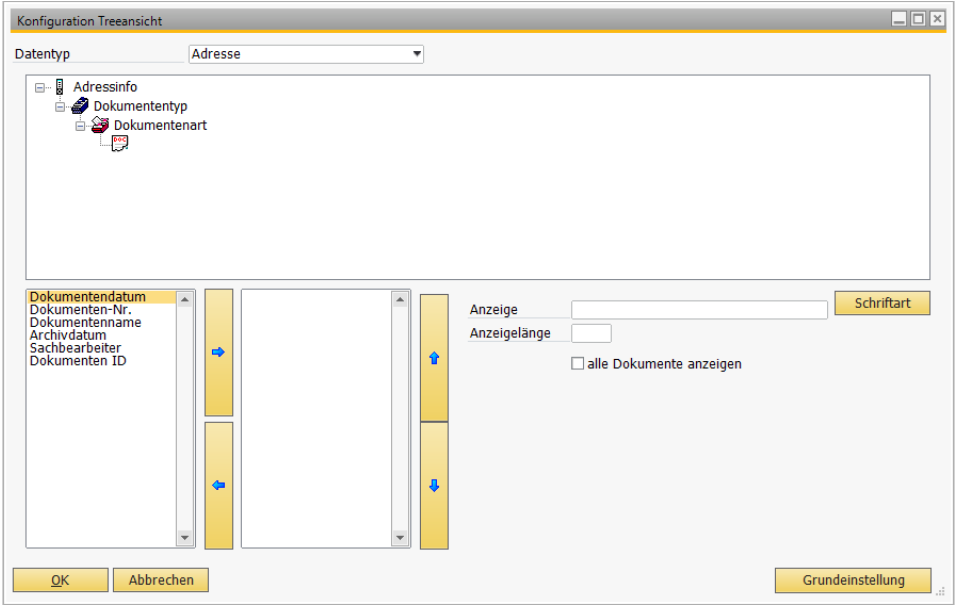

Grundeinstellung der Anzeige der archivierten Belege ist "Belegdatum \ (ggf. Serie) Belegnummer

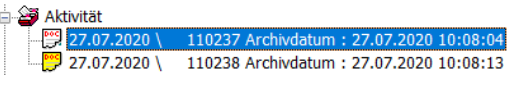

Archivdatum". Mit dem Button "Grundeinstellungen" rechts unten kommen Sie jederzeit wieder zu dieser Grundeinstellung zurück.

Sie können nun die Felder in ihrer Reihenfolge und der zu verwendenden Schriftart und Anzahl der Zeichen bearbeiten; zusätzlich lassen sich bspw. die Benutzerdefinierten Felder (UDF User Defined Fields) auch in der Baumdarstellung aufnehmen. Markieren Sie ein Feld, das Sie in Ihre Baumdarstellung aufnehmen wollen, und klicken Sie auf den Button "Nach Rechts".

Mit dem "Nach Links" Button entfernen Sie ein Feld wieder aus der Auswahl.

Dokume

Fügen Sie so alle gewünschten Felder hinzu. Die Reihenfolge der Felder können Sie über die "Nach Oben" bzw. "Nach Unten" Button ändern.

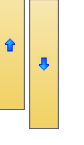

Markieren Sie ein Feld, das in der Baumdarstellung angezeigt werden soll: Rechts erscheint die Angabe

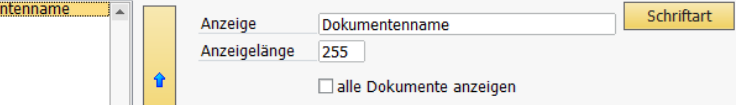

des Feldes mit der Anzahl der zu verwendenden Zeichen, die Anzeigelänge kann geändert werden.

Über den Button Schriftart **Schriftart** haben Sie die Möglichkeit, Schrift und Schriftform (Fett, Unterstrichen usw.) für zu bearbeiten; diese Einstellung wirkt sich auf alle Felder zusammen aus.

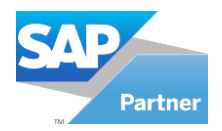

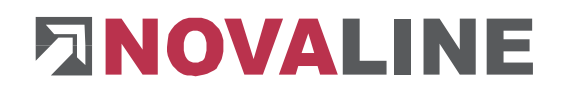

## **1.4.5 Bearbeiten von archivierten Office Dokumenten**

Archivierte MS Office Word bzw. Excel Dateien können ausgelagert (ausgecheckt), bearbeitet und als neue Version wieder eingelagert (eingecheckt) werden, die vorhergehende Version bleibt als Historie erhalten.

Voraussetzung ist im Dokumentenmanagement (siehe Kapitel [1.3.1.4](#page-50-0)  [Dokumentenmanagement\)](#page-50-0) ein Ausgabeverzeichnis für die Dokumentenart zu bestimmen, unter der Sie die Word oder Excel Datei archiviert haben.

In der Archivanzeige des Office Dokuments klicken Sie auf den Button "Dokumente auschecken" $\mathbf{A}$ 

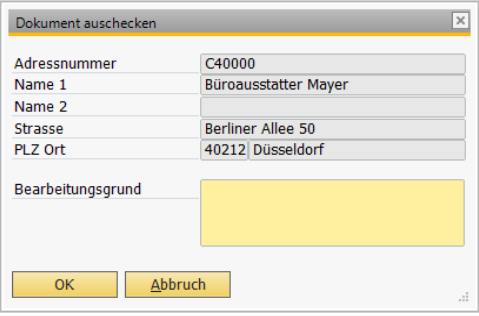

Sie haben nun die Möglichkeit, einen Grund für das Auschecken als Information für die anderen Anwender anzugeben. Der Status als ausgechecktes Dokument wird mit einem roten Button angezeigt. Fahren Sie mit der Maus über diesen Button: Es werden Anwender, Datum und Grund des Auscheckens angezeigt.

Zum Bearbeiten des Dokuments klicken Sie auf den Button "Bearbeiten". Sie können das Dokument nun in der zugeordneten Anwendung bearbeiten. Speichern Sie anschließend die Datei wie gewohnt.

Wenn Sie die Bearbeitung unterbrechen und ggf. den Rechner herunterfahren wollen, stellt dies kein Problem dar! Wichtig ist, dass das Dokument gespeichert und geschlossen wird. Sie können dann die Archivierung beenden. Wenn Sie das Dokument weiterbearbeiten oder wieder einchecken wollen, öffnen Sie das Dokument wieder in der Archivansicht und klicken auf "Bearbeiten.

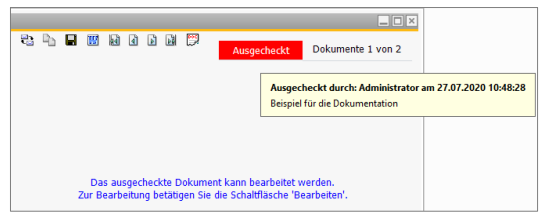

Um das Dokument einzuchecken, klicken Sie auf den Button "Dokument  $\blacksquare$  M a a a einchecken". Dokument einchecken

In der Symbolleiste steht jetzt "Dokumente 1von 2" **al a a B** <sup>B</sup> ... Dokumente 1 von 2

Sie können nun zwischen der Ausgangsversion und der neuen Version hin und her blättern. Die Nr. 1 ist die jeweils neueste Version.

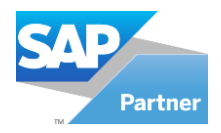

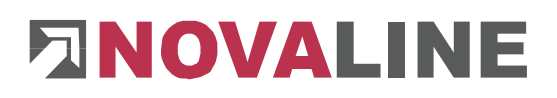

#### **1.5 Dokumentenverlinkung**

Über das Archivierungsmenü können Sie die manuelle Dokumentenverlinkung starten.

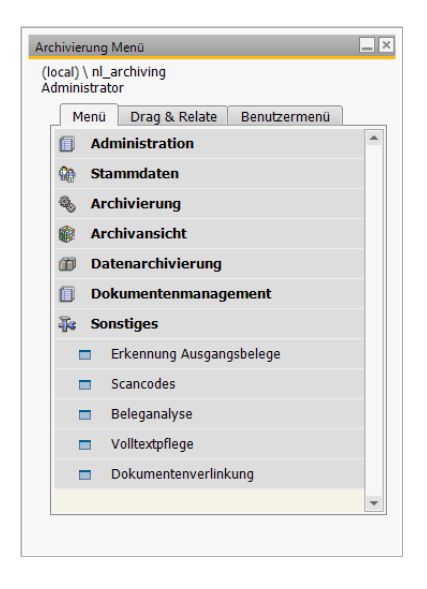

Nachdem Sie das Menü betätigt haben, werden Ihnen zwei fast identische Fenster angezeigt. Über den Button **Suchen von** können Sie das Quelldokument aussuchen und über **Suchen von Können** Sie das Zieldokument aussuchen. Über den Button **Verlinken** werden die beiden Dokumente miteinander verlinkt.

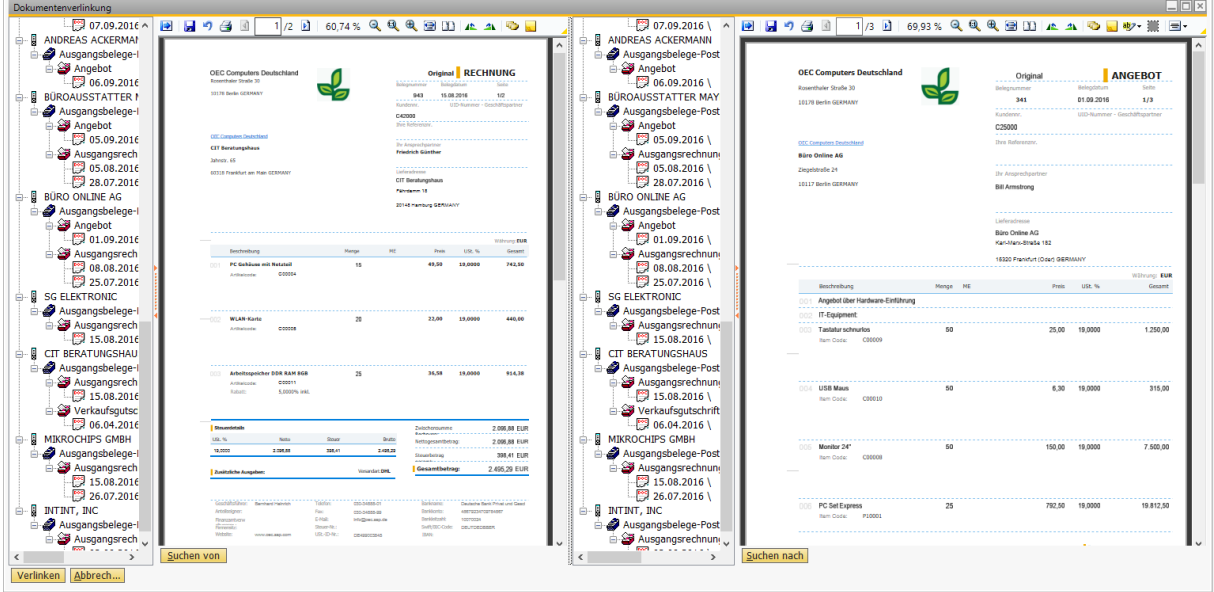

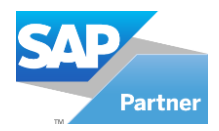

den

das neue

archiviert.

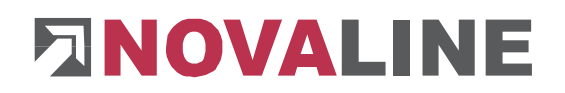

## **1.5.1 Verlinkung zum Archivvorgang**

Während des Archivierungsvorgangs (über den Dokumentenscan oder die Dokumentenarchivierung) lassen sich andere, bereits archivierte Vorgänge zu diesem neuen Archivdokument verlinken.

Um ein Dokument während des Vorgangs der Archivierung zu einem anderen Dokument zu verlinken, klicken Sie auf den Button *Dokumentenverlinkung* Dokumentenverlinkung **8.** Sollte der Button nicht vorhanden sein, aktivieren Sie bitte den Button in den Allgemeinen Einstellungen: Volltextschlagworte (siehe Kapitel [1.2.3.1 Volltext Schlagworte\)](#page-14-0).

Nun öffnet die Dokumentenanzeige. Im unteren Bildschirmrand befindet sich der Button "Suchen" **Suchen J. Betätigen Sie einmal mit der rechten Maustaste den "Suchbutton".** Im anschließenden Suchdialog können Sie die Kriterien angeben um das von Ihnen gewünschte Dokument zu finden.

Markieren Sie das gewünschte Dokument, mit einem Klick auf den Button "verlinken" Verlinken werden diese beiden Dokumente miteinander verlinkt. Die Anzeige der Verlinkung können Sie dem "grünen Feld" **Entragate Verlagen entnehmen.** 

Rechts daneben finden Sie einen "lösch Button" ist mit dem Sie die Verlinkung löschen können.

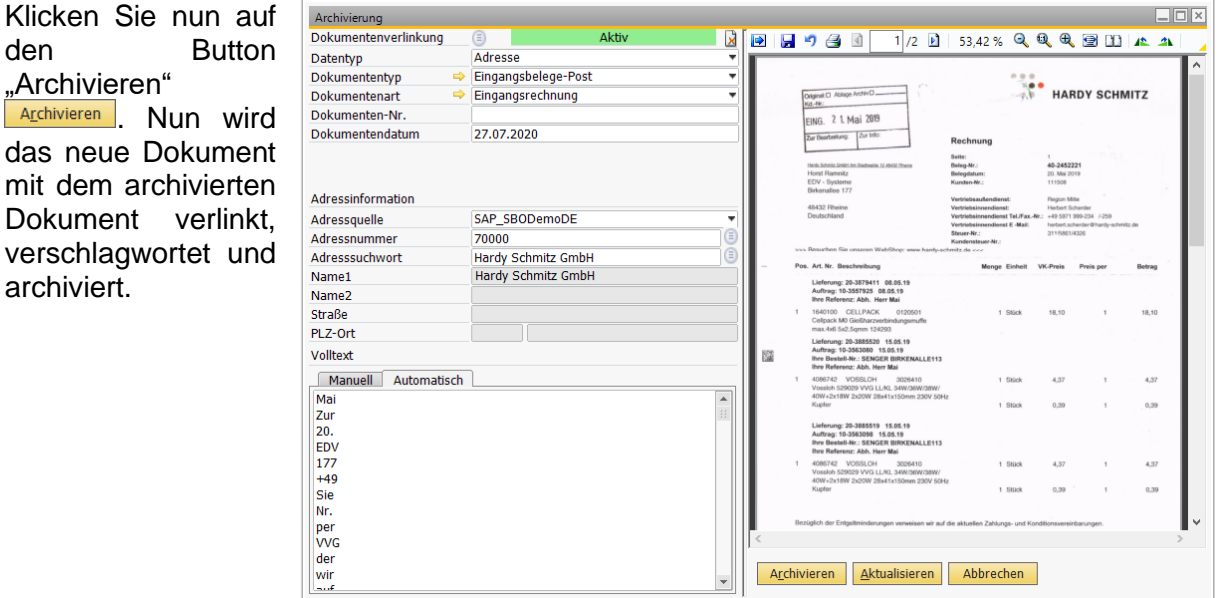

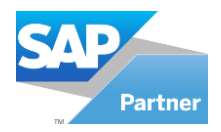

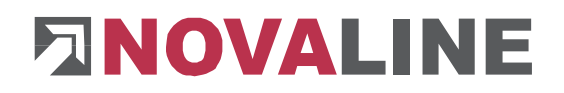

OEC Computers Deutschland

## **1.5.2 Verlinkung zu SAP B1 Dokumenten**

Interne Bezüge von B1 Dokumenten entsprechend dem Verknüpfungsplan lassen sich auch in der Archivierung darstellen, sofern zu den B1 Belegen archivierte Vorgänge vorhanden sind. In der Archiv-Ansicht werden verlinkte Dokumente entsprechend ihrer Zuordnungen angezeigt. **NOLL** 

Diese Übernahme kann auf 2 Arten vollzogen worden:

1. Manuelles Anstoßen des Verarbeitungslaufes: Im Hauptmenü von B1 – Archivierung über den Eintrag "Dokumenten-Verlinkung". Hierbei können nur B1 Dokumente angezeigt werden.

Sollte der Menüeintrag nicht vorhanden sein, aktivieren Sie ihn bitte über den Novaline Addon Konfigurator.

Klicken Sie bitte auf den Menüeintrag, es erscheint folgende Abfrage:

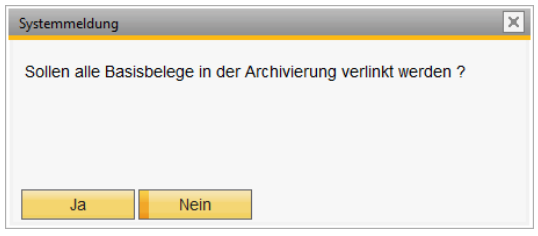

Mit "Nein" kann der Verarbeitungslauf noch abgebrochen werden; "Ja" startet die Übernahme der Verlinkung.

Beachten Sie bitte: abhängig vom Datenvolumen kann die Verarbeitung einige Zeit in Anspruch nehmen und entsprechend Systemressourcen beanspruchen. Verwenden Sie für eine zeitliche Planung der Verarbeitung ggf. die automatische Verarbeitung.

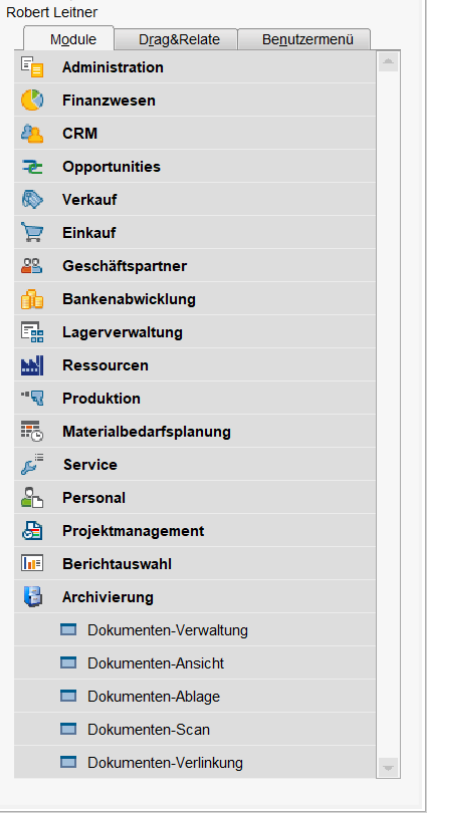

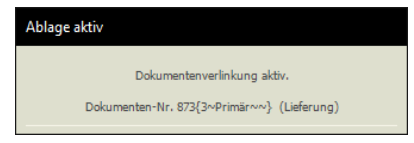

2. Automatische Verarbeitung:

Hierfür muss ein SQL-Auftrag eingerichtet werden, der eine ASCII-Datei mit den Angaben der vorhandenen Verknüpfungen in B1 bereitstellt; anschließend kann diese ASCII-Datei durch den Novaline Trigger verarbeitet werden (der Novaline Trigger muss installiert und für die Verlinkung vorbereitet sein).

Genaue Angaben zur Installation entnehmen Sie bitte der gesonderten Dokumentation "Dokumentenverlinkung als Dienst").

Vorteil der automatischen Verarbeitung:

- Auch externe Belege (Scans) werden mit angezeigt.
- Die Verarbeitung kann automatisch wiederholt und in die Stunden mit wenig Systembelastung verlagert werden.

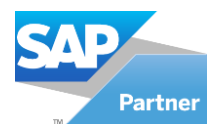

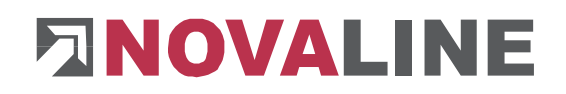

## **1.5.3 Dokumentenanzeige verlinkter Dokumente**

Bei der Anzeige verlinkter Dokumente wird die linke Seite aufgeteilt in eine obere Hälfte, die den gesuchten Eintrag anzeigt, und eine untere Hälfte, die die damit verlinkten Dokumente anzeigt. Anzeige des gesuchten Vorganges (Kundenauftrag):

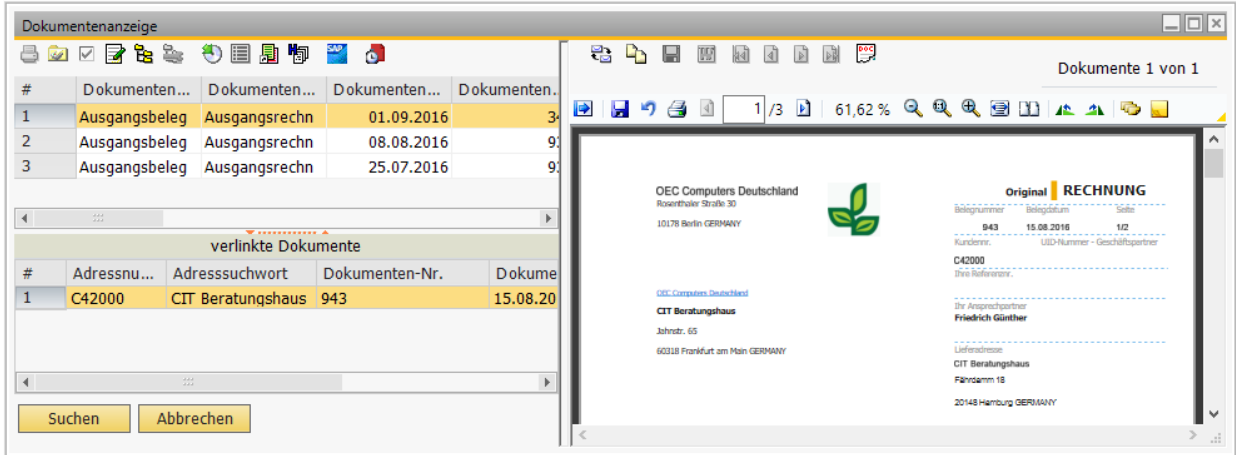

Um die damit verlinkten Belege anzuzeigen, klicken Sie auf den entsprechenden Eintrag unten. Anzeige des Angebots in der unteren Hälfte:

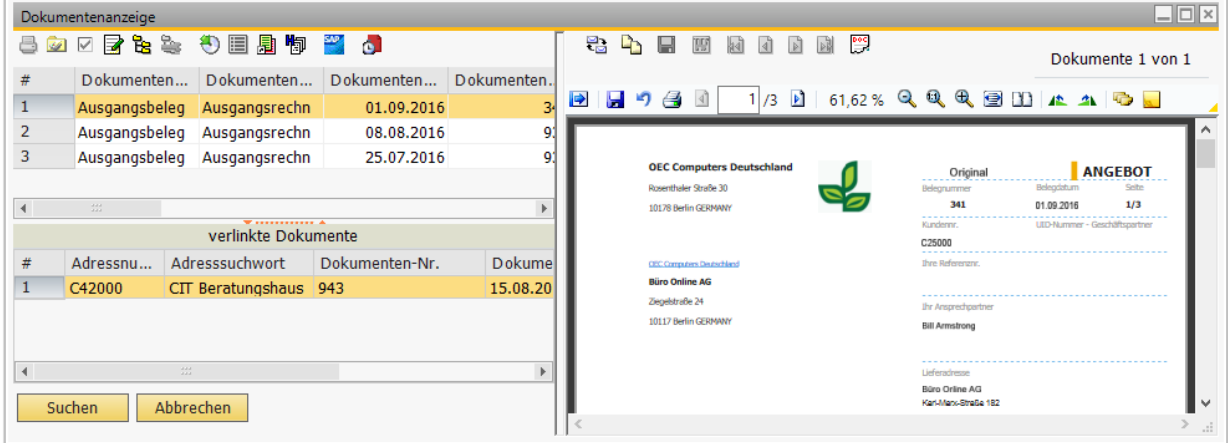

Bekanntermaßen stehen in der Archivansicht mit der oberen Symbolleiste weitere Funktionen wie Anzeigen der Verschlagwortung **in Konfigurieren der Baumdarstellung &**, Anzeige des Dokumentes in B1<sup>22</sup> usw. zur Verfügung.

Mit einem Doppelklick wird der unten vorhandene Eintrag in der oberen Hälfte angezeigt, der hier vorhandene Beleg wird nun in der unteren.

- Das ermöglicht ein Wechsel der verlinkten Dokumente zwischen Anzeige in der oberen bzw. in der unteren Hälfte.
- Damit ist bspw. möglich, aus B1 einen archivierten Lieferschein anzeigen zu lassen (Sprung ins Archiv), die zugehörige archivierte Rechnung aufzurufen und schließlich die Rechnung wieder in B1 anzeigen zu lassen (Rücksprung nach B1).

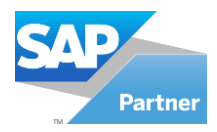

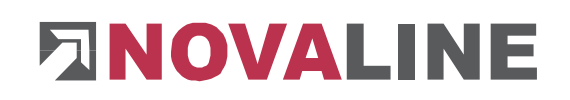

# **1.6 Arbeiten mit archivierten Dokumenten**

## **1.6.1 Änderung bestehender Ablagekriterien**

Es lassen sich nachträglich die Kriterien der bereits archivierten Dokumente ändern. Wählen Sie hierzu das gewünschte Dokument aus der Liste mit einem einfachen Mausklick aus und klicken Sie danach auf die Schaltfläche *Archivdatensatz ändern* . Es wird ein neuer Dialog *Archivdatensatz ändern* geöffnet. Hier können jetzt alle bereits vorgenommenen Angaben korrigiert, entfernt bzw. weitere hinzugefügt werden.

In dem vorhandenen Beispiel wurde ein benutzerdefiniertes Feld eingesetzt, mit der Bezeichnung *Projekt*. Wenn wir davon ausgehen, dass die hier vergebene Projekt-Nummer "4711" nicht korrekt ist, so klicken wir in das Feld und überschreiben den Eintrag. Sollte Ihnen z.B. ein – oder mehrere Schlagworte fehlen, so klicken Sie auf die Registerkarte *Manuell* und erfassen die gewünschten Werte.

Bestätigen Sie Ihre Änderungen mit *Aktualisieren* **Aktualisieren** und anschließend mit OK **...** 

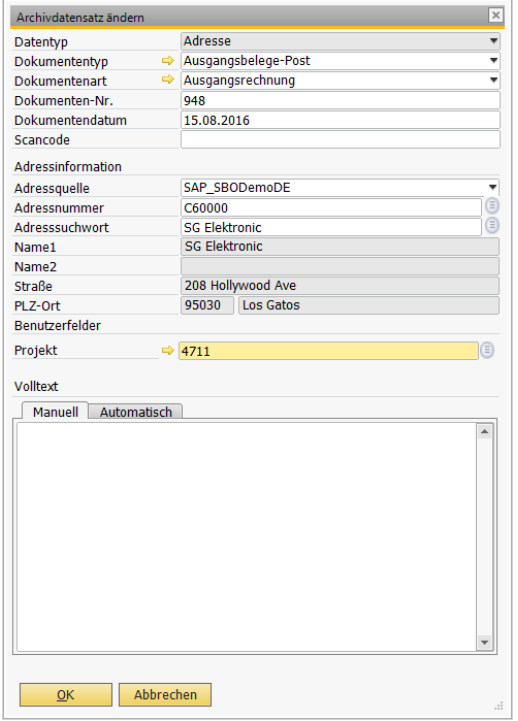

## **1.6.2 Archivzusammenstellung**

Sie haben die Möglichkeit die selektierten Dokumente oder eine Auswahl hieraus auf andere Medien auszugeben. Hierzu wählen Sie den Button *Druckzusammenstellung* . Es wird eine neue Spalte mit Checkboxen für die Druckzusammenstellung eingefügt. Aktivieren Sie vor jedem gewünschten Dokument die Checkbox. Wenn Sie alle selektierten Dokumente markieren möchten, betätigen Sie den Button **Ø**.

#### **1.6.2.1 Ausgabe auf den Drucker**

Nachdem Sie die gewünschten Dokumente über die Checkboxen markiert haben, betätigen Sie die Schaltfläche *Liste drucken* **B**. Der Druckdialog wird geöffnet. Hier können Sie ein Deckblatt für Ihre Dokumente auswählen. Es wurden zwei Blätter hinterlegt. Eins für eine reguläre Aktenzusammenstellung und eins für eine Rechtsaktenzusammenstellung.

Für eine spätere Bearbeitung, bzw. damit Sie zu einem späteren Zeitpunkt nachvollziehen können, welche Dokumente Sie ausgedruckt haben, können Sie die Selektion incl. der Markierungen (Checkboxen) auf Ihre Festplatte exportieren und jederzeit wieder einlesen (siehe folgendes Kapitel [1.6.3.2 Interner Export von archivierten Dokumenten\)](#page-94-0).

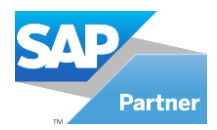

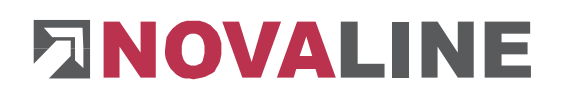

## <span id="page-94-0"></span>**1.6.2.2 Interner Export von archivierten Dokumenten**

Nachdem Sie die gewünschten Dokumente über die Checkboxen markiert haben, betätigen Sie die Schaltfläche *Archiv Import/ Export* . Wechseln Sie auf die Registerkarte *Export*. Wählen Sie das Optionsfeld *interne Archivakte.*  Im Feld *Bereichsauswahl* ist die Auswahl für die ausgewählten Dokumente vorgeschlagen. Möchten Sie alle selektierten Dokumente exportieren, so wechseln Sie in der Auswahl auf *selektierte Dokumente*. Wählen Sie im Feld *Laufwerk* Ihr gewünschtes Archivverzeichnis über den Button **aus.** 

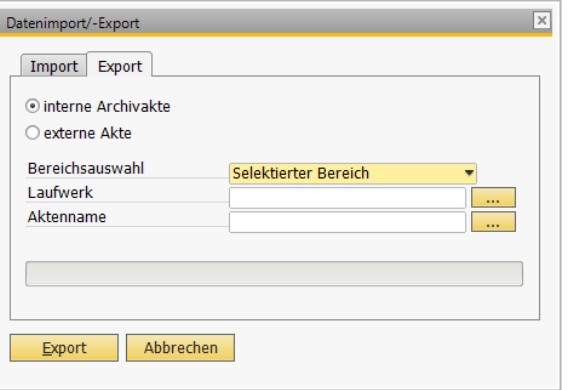

Hier kann auch ein neues Verzeichnis erstellt werden. Im Feld *Aktenname* tragen Sie die gewünschte Bezeichnung für Ihre Exportdatei ein. Wählen Sie möglichst einen "sprechenden" Namen, damit Sie für einen späteren Import Ihre Datei umgehend finden können. Führen Sie den Export über den Button *Export* **Lexuistion** aus. Die Datei wird im XML-Format (−>) abgestellt.

## **1.6.2.3 Externer Export von archivierten Dokumenten**

Nachdem Sie die gewünschten Dokumente über die Checkboxen markiert haben, betätigen Sie die Schaltfläche *Archiv Import/ Export* . Wechseln Sie auf die Registerkarte *Export*. Wählen Sie das Optionsfeld *externe Archivakte.*  Im Feld *Bereichsauswahl* ist die Auswahl für die ausgewählten Dokumente vorgeschlagen. Möchten Sie alle selektierten Dokumente exportieren, so wechseln Sie in der Auswahl auf *selektierte Dokumente*.

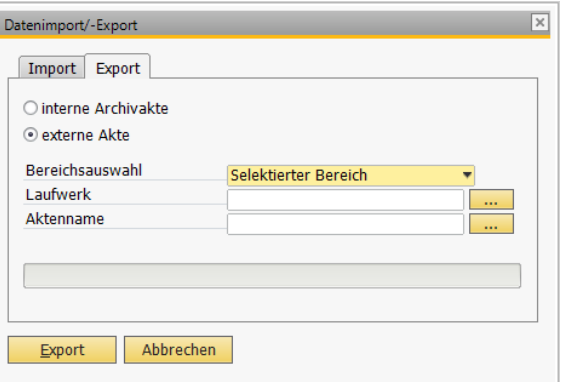

Wählen Sie im Feld *Laufwerk* Ihr gewünschtes

Archivverzeichnis über den Button **aus. Hier kann auch ein neues Verzeichnis erstellt** werden. Im Feld *Aktenname* tragen Sie die gewünschte Bezeichnung für Ihre Exportdatei ein. Wählen Sie möglichst einen "sprechenden" Namen, damit Sie für einen späteren Import Ihre Datei umgehend finden können.

Führen Sie den Export über den Button *Export* **Export** aus. Die Datei wird im XML-Format abgestellt. Ebenfalls werden alle ausgewählten Dokumente als PDF-File in dem Verzeichnis abgelegt. Somit ist gewährleistet, dass Sie auf einem externen Medium – ohne Zugriff auf Ihre Datenbank – die Dokumente einsehen können.

Sollten in dem gewählten Verzeichnis bereits Archiv-Dateien abgelegt sein, werden diese über den Dialog gelöscht.

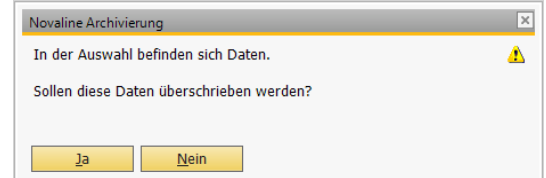

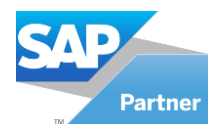

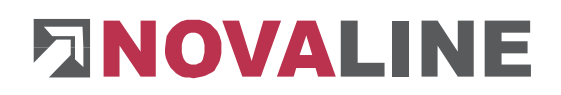

## **1.6.2.4 Interner Import von archivierten Dokumenten**

Wenn Sie sich zu einem späteren Zeitpunkt Ihre<br>zuvor exportierten Dokumente ansehen zuvor exportierten Dokumente ansehen möchten, wählen Sie aus der Dokumentenrecherche (Archivansicht) den Button *Import/ Export* . Wechseln Sie auf die Registerkarte *Datenimport*. Wählen Sie das Optionsfeld *interne Archivakte.*

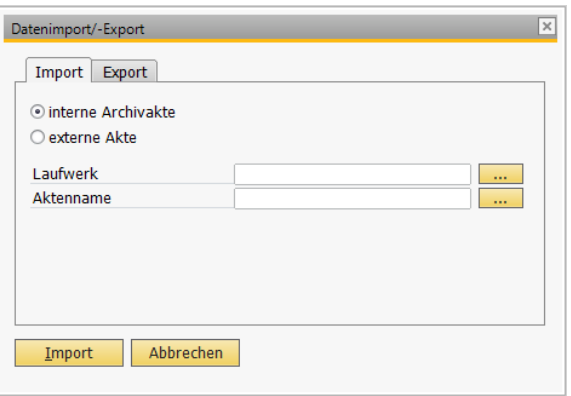

Im Feld *Laufwerk* wählen Sie über den Button **Dans das entsprechende Laufwerk aus (z.B. C:\).** Im Feld *Aktenname* ist die entsprechende Archivakte aus dem Verzeichnis zu wählen. Starten Sie den Import über den Button *Import* unter ... Die zu diesem Zeitpunkt in der Archivansicht vorhandenen und markierten Dokumente werden mit den importierten Informationen überlagert.

## **1.6.2.5 Externer Import von archivierten Dokumenten**

Für das Importieren Ihrer externen Daten gehen Sie wie folgt vor. Wählen Sie aus der Dokumentenrecherche (Archivansicht) den Button *Import/Export* **.** Wechseln Sie auf die Registerkarte *Datenimport.* Wählen Sie das Optionsfeld *externe Archivakte.* Im Feld Laufwerk wählen Sie über den Button **die Australian** das entsprechende Laufwerk aus (z.B. den USB-Stick). Im Feld *Aktenname* ist die entsprechende Archivakte aus dem Verzeichnis zu wählen. Starten Sie den Import über den Button *Import.*

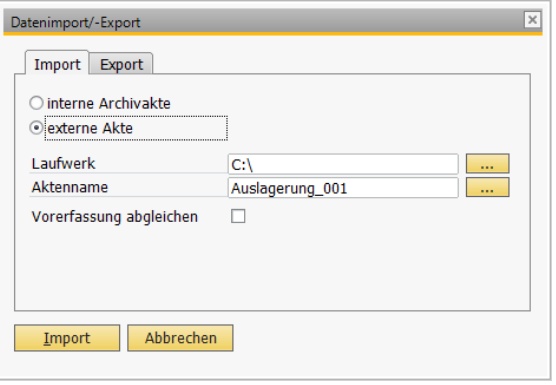

Die zu diesem Zeitpunkt in der Archivansicht vorhandenen und markierten Dokumente werden mit den importierten Informationen überlagert. Wünschen Sie einen Abgleich von Buchungsdaten der externen Akte in Ihrer Datenbank, so ist vor dem Import die Checkbox *Vorerfassung abgleichen* zu aktivieren.

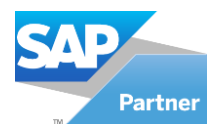

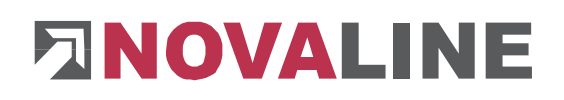

## **1.7 Mobiles Archiv**

Das mobile Archiv ermöglicht Ihnen die Ansicht von exportierten Dokumenten aus der Novaline Archivdatenbank.

Starten Sie das Programm *Mobiles Archiv* über *Start, Programme, Novaline Software, Novaline Archivierung, Mobiles Archiv.*

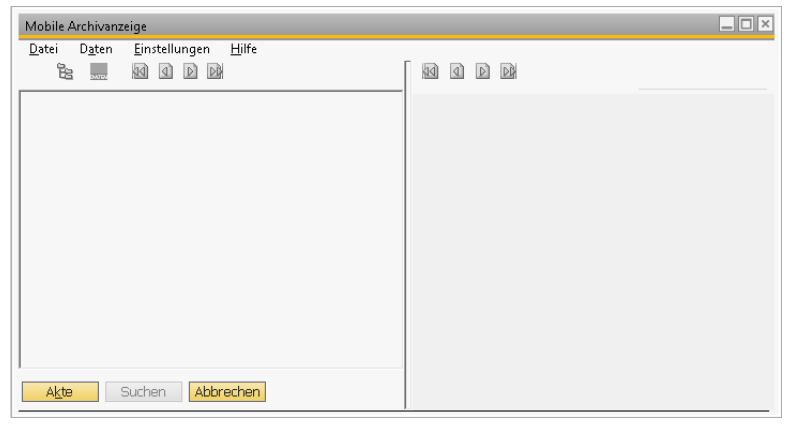

Sie benötigen weder die Novaline Archivierung noch die Nova-line Datenbank oder den SQL-Server auf Ihrem Rechner.

Es ist ausreichend, wenn Sie das Mobile Archiv auf Ihrem Rechner (z.B. Laptop) installiert haben.

Betätigen Sie den Button *Akte*s **Akte** Es wird in das Dateiverzeichnis verzweigt. Wählen Sie hier die einzulesende XML-Datei aus (z.B. vom USB-Stick). Es werden alle Dokumente in der gewohnten Anzeige gelistet.

Wollen Sie die Dokumentensuche weiter einschränken, so betätigen Sie den Button *Suchen* .

Es wird ein Dialog geöffnet, in dem Sie Ihr Suchergebnis nach den<br>Feldern *Adressnummer*, Adressnummer, *Suchmethode, Dokumenttyp,* 

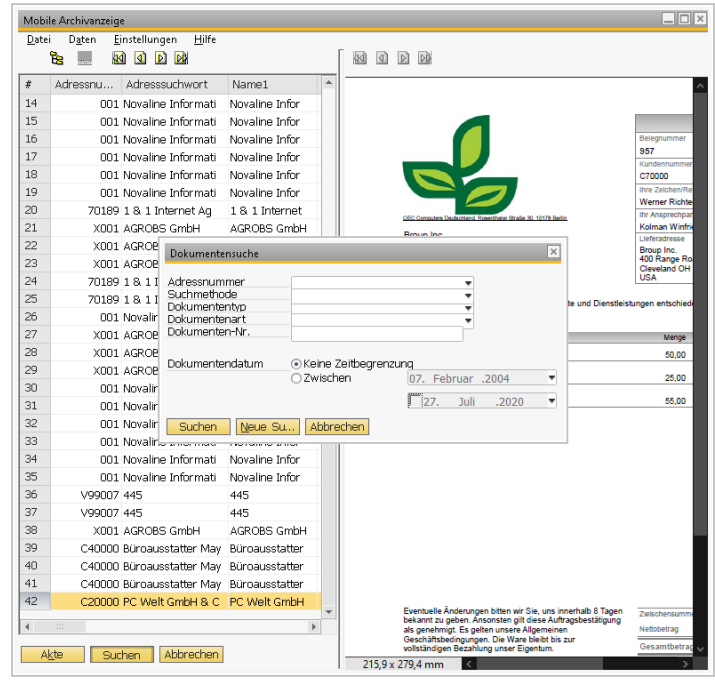

*Dokumentenart, Dokumenten-Nr.* und/oder *Dokumentendatum* einschränken können.

Hier sind die Felder einzeln verwendbar oder beliebig kombinierbar. Nachdem Sie Ihre Suchkriterien eingegeben haben betätigen Sie den Button *Suche* suchen innerhalb dieses Dialogs und Sie bekommen das entsprechende Resultat in der gewohnten Anzeigeform.

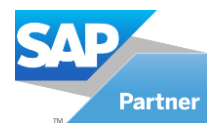

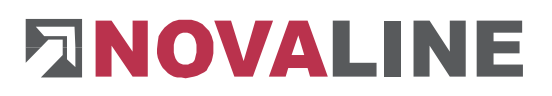

## **1.8 Recherche Archiv**

Das Modul Recherche Archiv kann auf den Arbeitsplätzen installiert werden, die ausschließlich einen Sichtzugriff auf das Archiv haben. Voraussetzung ist die korrekte Installation und Einrichtung der Novaline Archivierung an mind. einem Arbeitsplatz und der Archiv-Datenbank auf dem Server.

Wenn Sie das Recherche Archiv zum ersten Mal öffnen, werden Sie aufgefordert eine neue UDL anzulegen. Bestätigen Sie den Dialog mit Ja . Es werden die *Datenverknüpfungseigenschaften*  geöffnet. Wählen Sie hier Ihren Datenbankserver aus und Ihre Novaline Archivdatenbank. Standardmäßig ist die Datenbank *nl\_archiving.* Bestätigen Sie Ihre Einstellungen mit *Verbindung testen* und anschließend mit OK.

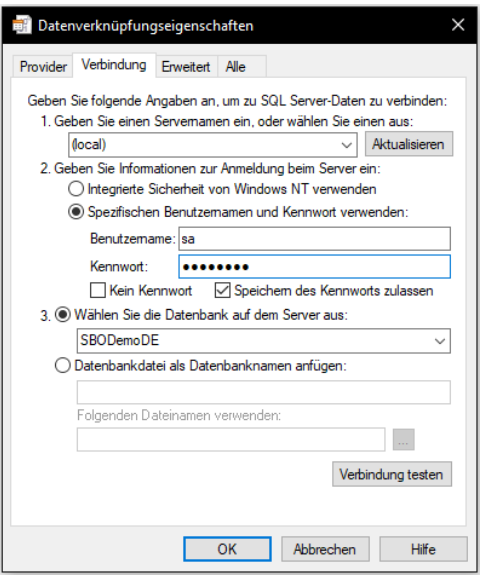

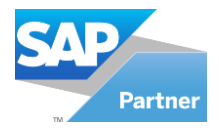

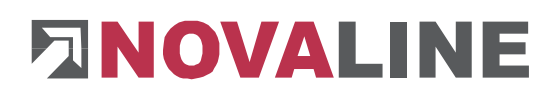

Starten Sie das Recherche Archiv aus dem Startmenü unter *Start, Programme, Novaline Software, Novaline Archivierung, Recherche Archiv*.

Es wird in die Dokumentensuche verzweigt. In diesem Dialog können Sie mehrere Suchkriterien angeben. Wenn Sie keine Eingaben tätigen, werden alle archivierten Dokumente angezeigt. Weitere Informationen zur Recherche finden Sie in Kapitel 1.4 Archiv - [Dokumentenrecherche.](#page-80-0)

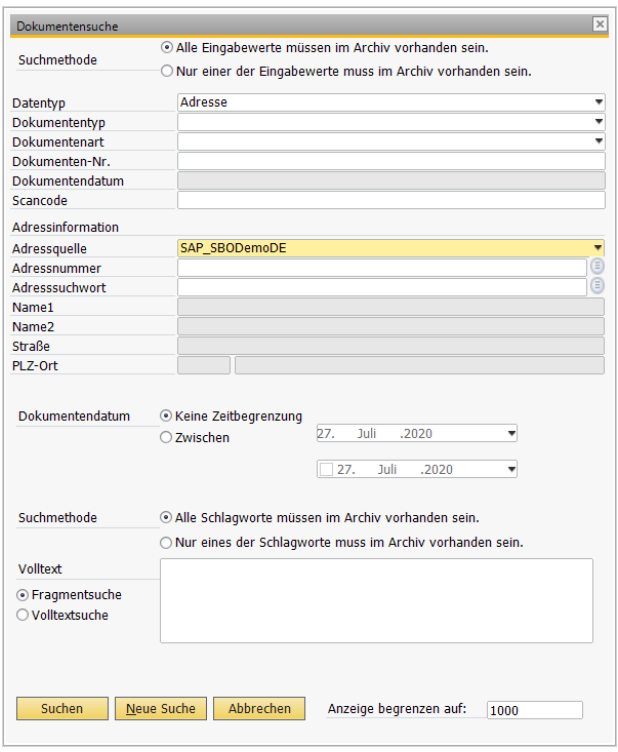

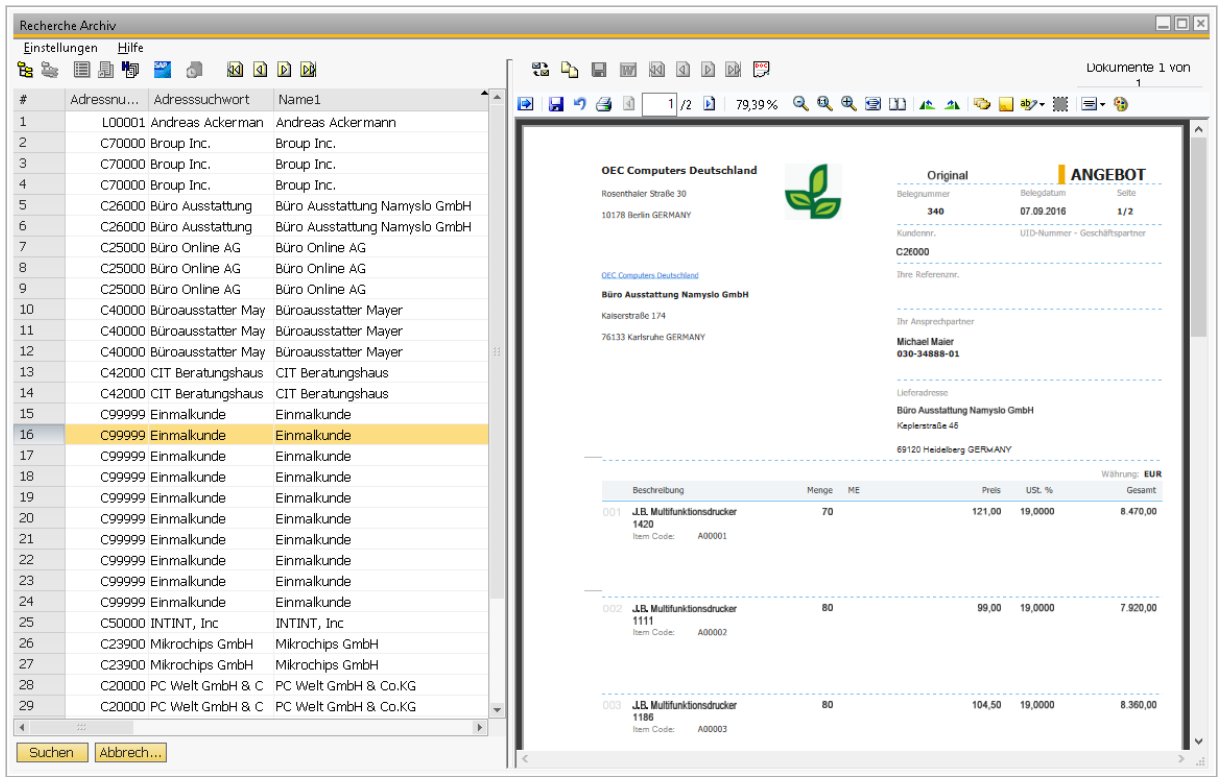

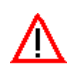

Wenn Sie ein Update auf einen neuen Programmstand durchführen möchten, so ist zuerst das Update der Novaline Archivierung Basisinstallation durchzuführen. Anschließend können Sie die Archiv Recherche auf dem Recherche-Arbeitsplatz updaten.

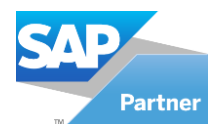

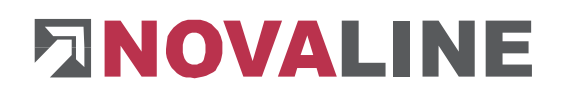

 $\bullet$  .

Belegerkennung Definition

## **1.9 Belegerkennung**

Die Belegerkennung dient zur automatischen Archivierung von externen Dokumenten (wie z.B. Word, Excel) die über den Druck auf den "Novaline Archivator" archiviert werden sollen. Ohne die Belegerkennung wären die Angaben zur Indexierung manuell durchzuführen. Mit dieser Funktion kann die manuelle Bearbeitung entfallen, das Dokument wird ohne weitere Arbeit des Anwenders archiviert.

Für die automatische Belegerkennung ist es erforderlich das die hierfür verwendeten Dokumente regelmäßig wiederkehrende Belege sind, in denen die benötigten Felder (*Dokumentenart, Belegnummer, Adressnummer und Datum*)

eine feste Position haben.

Um die Belegerkennung einzuschalten gehen Sie im Archiv.One in der Menüleiste auf ...Hilfe" und "Starteinstellung". Hier können Sie mit der linken Maustaste die Belegerkennung Ein- und ausschalten.

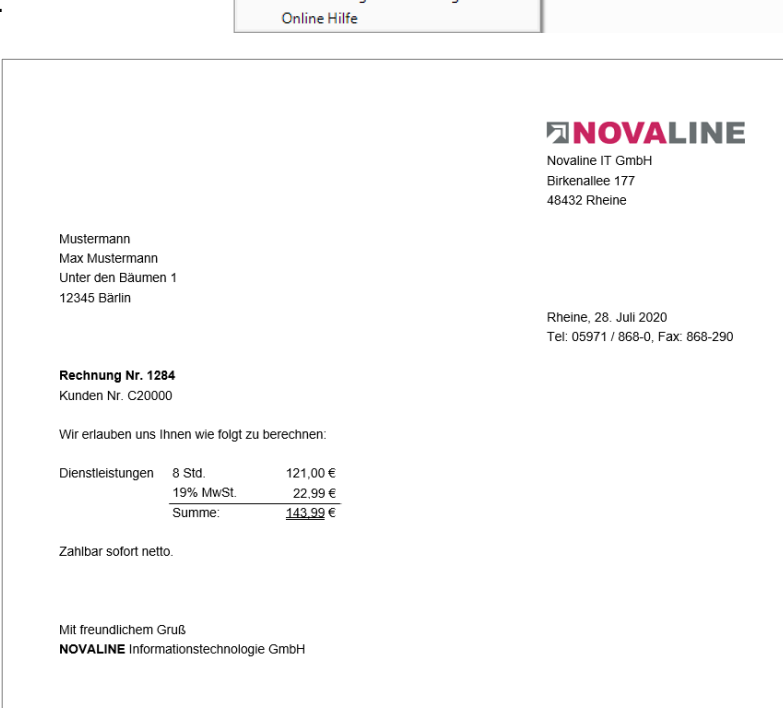

Inhalt -<br>Kontexthilfe

Lizenz

Designstil Starteinstellung

Über Novaline Archivierung Benutzer wechseln Reset Novaline Archivator Recet Datensatzsnerre (Locking) Serviceanfrage Archivierung

 $\pmb{\gamma}$ 

Nachdem Sie die Belegerkennung eingeschaltet haben, können Sie dies jetzt nutzen. Im ersten Schritt muss der neue Beleg in der Belegerkennung eingerichtet werden, anschließend kann dieser Beleg automatisch archiviert werden. Die Handhabung des Moduls wird im Folgenden erklärt.

#### Schritt 1.

Als Beispiel haben Sie hier eine Eingangsrechnung die in Word erstellt wurde. In der Eingangsrechnung stehen die verschiedenen Informationen die Sie später benötigen werden. (Rechnung Nr., Kunden Nr., Datum, ...) Wenn Sie jetzt das Dokument auf den "Novaline Archivator" drucken erscheint die "Belegerkennung".

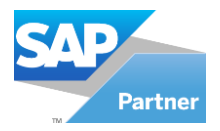

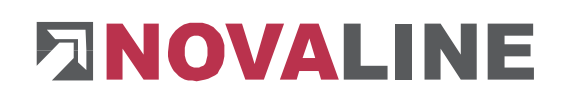

In der "Belegerkennung" können Sie nun die Informationen eintragen die Sie zum archivieren des Dokumentes benötigen. Das tun Sie indem Sie z.B. ("Eingangsrechnung" markieren und mit der linken Maustaste in das Feld "Dokumentenart." hineinschieben.

Für die restlichen Felder wie z.B. für Dokumenten-Nr.,

Dokumentendatum,

Adressnummer (Kundennummer) und Scancode ist die gleiche Vorgehensweise durchzuführen.

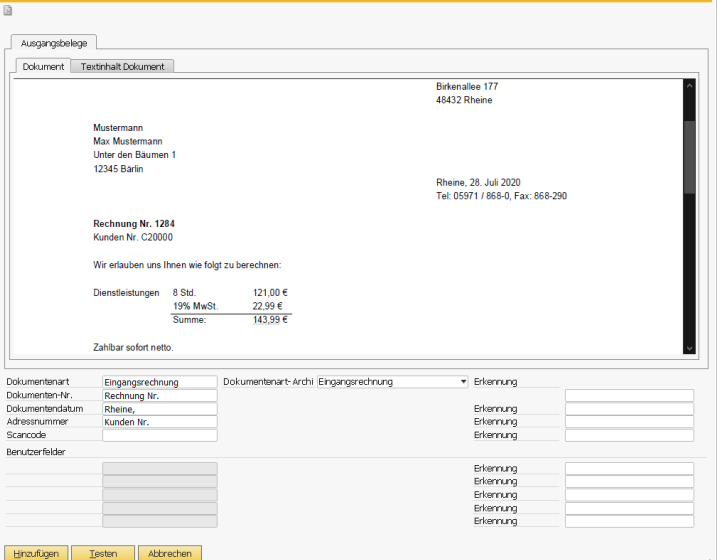

#### Dokumentenart:

Hier markieren Sie mit der linken Maustaste im Dokument die Dokumentenart, wie hier im Beispiel "Eingangsrechnung", und ziehen die Auswahl mit der linken Maustaste in das Feld "Dokumentenart". Falls die Dokumentenart im Archiv.One belegt ist, wird Sie im Feld "Dokumenten-Archiv" automatisch angezeigt.

#### Dokumenten-Nr.:

Hier markieren Sie mit der linken Maustaste im Dokument die Dokumenten-Nr. wie hier im Beispiel "Belegnummer" und ziehen die Auswahl mit der linken Maustaste in das Feld "Dokumenten-Nr."

#### Dokumentendatum:

Hier markieren Sie mit der linken Maustaste im Dokument das Datum wie hier im Beispiel Rheine, und übertragen das mit der linken Maustaste in das Feld "Dokumentendatum".

#### Adressnummer/Kundennummer:

Hier markieren Sie mit der linken Maustaste im Dokument die Adressnummer wie hier im Beispiel Kunden Nr. und übertragen das mit der linken Maustaste in das Feld "Adressnummer".

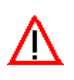

Achten Sie bitte darauf, dass hinter dem markierten Wort nur das stehen darf was Sie **/!\** auch übernehmen möchten. z.B.  $\frac{R}{}$  Rheine, muss das "Komma" unbedingt mit übernommen werden, da ansonsten im Feld "Dokumentendatum" nichts angezeigt wird.

Wenn alle benötigten Felder belegt sind, drücken Sie auf **Lesten** 

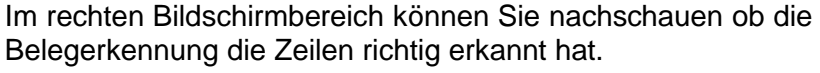

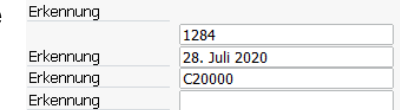

Wenn das der Fall ist, klicken Sie nun auf **Ethinzufügen** . Der Beleg wird für die weitere automatische Archivierung eingerichtet.

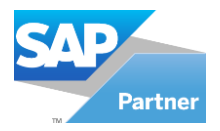

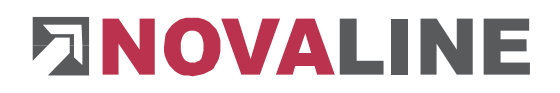

#### Schritt 2: Archivieren eines in der Belegerkennung eingerichteten Beleges

Um die Archivierung des Beleges durchzuführen, muss die "Belegerkennung" im Archiv.One über "Hilfe/Starteinstellung" ausgeschaltet sein.

Jetzt drucken Sie das Dokument auf den "Novaline Archivator". Das Dokument wird automatisch erkannt und mit den vorbelegten Einstellungen ins Archiv abgelegt. Jedes weitere Dokument, das dem hier eingerichteten Beleg entspricht, wird jetzt automatisch archiviert. In unserem Beispiel würde jede weitere Rechnung genau wie die vorgehenden automatisch archiviert.

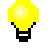

Die Belegerkennung ist ein separates Modul und muss separat lizensiert werden.

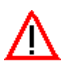

Falls Sie Adobe Reader X im Einsatz haben, schalten Sie bitte in den Voreinstellungen den geschützten Modus aus.

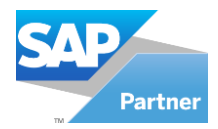

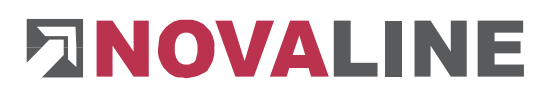

## **Kapitel 2 Datenarchivierung**

Das Programm dient dazu, die steuerlich relevanten Daten nach §§146 und 147 der Abgabenordnung (AO) für eine Datenträgerüberlassung bereitzustellen.

Bei der Datenträgerüberlassung sind nach den *Grundsätzen zum Datenzugriff und zur Prüfbarkeit digitaler Unterlagen* (GDPdU) zusätzlich zu den gespeicherten steuerlich relevanten Unterlagen und Aufzeichnungen auch alle zur Auswertung der Daten notwendigen Strukturinformationen wie Formatvorlagen, Dateistruktur, Felddefinitionen und Verknüpfungen in maschinell auswertbarer Form auf einem Datenträger zu übergeben.

Um das Programm zu starten, wählen Sie aus dem Hauptmenü *Datenarchivierung, Datenarchivierung.*

Der Dialog *Datenarchivierung* wird geöffnet. Ihre Standard-Datenbank, die Sie in den *Allgemeinen Einstellungen* ausgewählt haben, wird zum Archivieren vorgeschlagen.

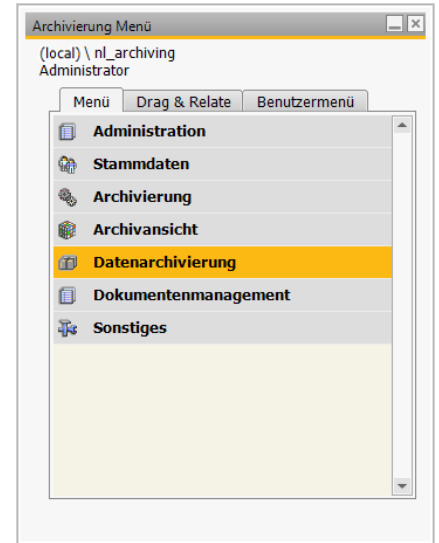

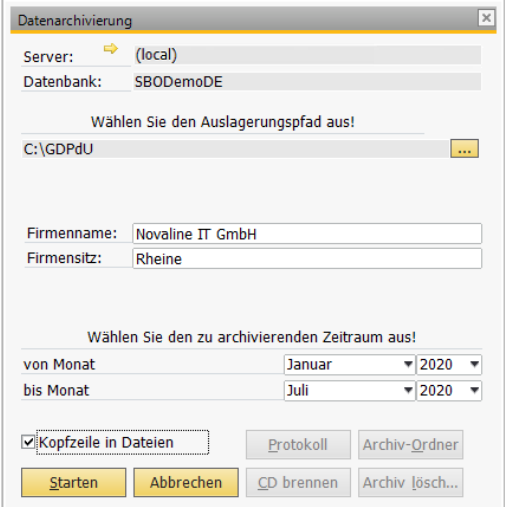

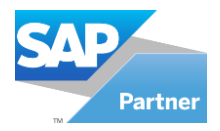

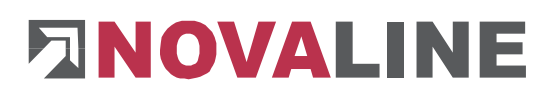

Die Datenbank wechseln Sie, indem Sie auf den Auswahlpfeil  $\Rightarrow$  klicken. Der Dialog Daten*verknüpfungseigenschaften* wird geöffnet. Auf der Karteikarte *Verbindung* wählen Sie unter 1. Ihren SQL-Server bzw. die gültige Instanz des SQL-Servers aus der Listbox ( $\rightarrow$ ) aus. Hierzu klicken Sie auf den Pfeil  $\Box$ . Sollte kein Server angezeigt werden, betätigen Sie die Schaltfläche *Aktualisieren* und versuchen Sie es erneut. Unter 2. geben Sie die Informationen zur Anmeldung beim Server ein. Wählen Sie unter 3. Ihre gewünschte Datenbank aus der Listbox aus. Sollte keine Datenbank angezeigt werden betätigen Sie die Schaltfläche *Aktualisieren* und versuchen Sie es erneut. Wenn Sie alle Angaben getätigt haben, überprüfen Sie alles, indem Sie die Schaltfläche *Verbindung testen* betätigen. Es erscheint der Dialog *Microsoft Datenverknüpfung*.

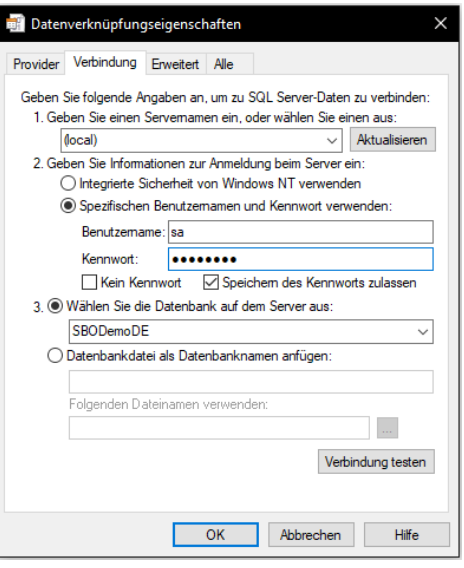

Wenn der Test erfolgreich war, bestätigen Sie diesen Dialog mit *OK* war und schließen Sie Ihre Einstellungen ebenfalls mit *OK* ab. Es erfolgt ein automatischer Rücksprung in die *Datenarchivierung*.

> Datenarchivierung Server:

???

Die Felder *Server und Datenbank* sind jetzt noch nicht verbunden. Dieses erkennen Sie daran, dass drei Fragezeichen "???" in den Feldern stehen. Betätigen Sie die Schaltfläche *Verbinden .*  Die zuvor gewählte Datenbank wird eingetragen.

Im Feld *Auslagerungspfad* wählen Sie das gewünschte Verzeichnis für Ihr Datenarchiv. Es wird das Standard-Verzeichnis "C:\GDPdU" vorgeschlagen. Durch Klick auf den Button .... lässt sich das Verzeichnis wechseln.

Im Feld Firmenname und Firmensitz wird der Default-Wert "Test" und "Rheine" vorgeschlagen. Ändern Sie diese Bezeichnung entsprechend ab.

Konfzeile in Dateien

Diese Daten werden in die Archiv-Datei geschrieben.

Datenbank: 222 Wählen Sie den Auslagerungspfad aus! C:\GDPdLL **Text** Firmenname: (UNBEKANNT) Firmensitz: (UNBEKANNT) Wählen Sie den zu archivierenden Zeitraum aus! von Monat Januar  $\sqrt{2020}$   $\sqrt{20}$  $= 2020$ his Monat **Juli** Protokoll Archiv-Ordner Verbinden Abbrechen CD brennen | Archiv lösch...

In den Feldern "von Monat" und "bis Monat" bestimmen Sie den Zeitraum, aus dem die Daten archiviert werden sollen.

Bestätigen Sie Ihre Eingaben mit Starten **Starten er Die Daten werden anhand von** Definitionsdateien aus SAP Business One® ausgelesen und in dem von Ihnen zuvor gewählten Programmverzeichnis je Datenbank abgelegt (C:\GDPdU\{NAME der Datenbank}).

Gleichzeitig wird nach dem "Beschreibungsstandard für die Datenträgerüberlassung" (Fa. Audicon) eine Datenimport-Schnittstelle nach dem XML-basierten Standard erstellt. Mit dieser Datenimport-Schnittstelle kann eine bundeseinheitliche Prüfsoftware der Finanzverwaltung "IDEA" (Fa. Audicon, Düsseldorf) diese prüfbaren Daten verarbeiten.

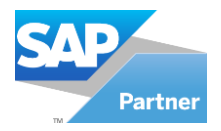

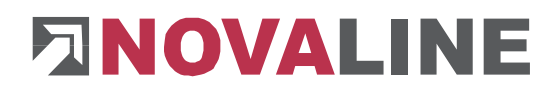

 $\Box$   $\times$ 

Zusätzlich wird je Datentabelle eine Dokumentationsdatei aus einem zur Verfügung gestellten Ordner in den Datenordner bereitgestellt. Weitere Tabellen-Dokumentationen können hier abgelegt werden, welche ebenfalls auf den Datenträger kopiert werden.

Bei einem Programmlauf wird eine Protokolldatei erstellt, welche über die erstellten Tabellen und Anzahl der Datensätze informiert.

Benutzerdefinierte Tabellen können in den Definitionsdateien hinzugefügt werden.

Die Schaltfläche Protokoll **Erotokoll** zeigt **Le Protokolliste Editor** das Protokoll zu der Datenarchivierung.

Über die Schaltfläche *Archiv-Ordner*  **Archiv-Ordner** öffnen Sie das Dateiverzeichnis der archivierten Daten

Über die Schaltfläche *CD brennen* **CD brennen** wird der Ordner (C:\GDPdU) für den Brennvorgang vorbereitet. Es erscheint folgende Meldung:

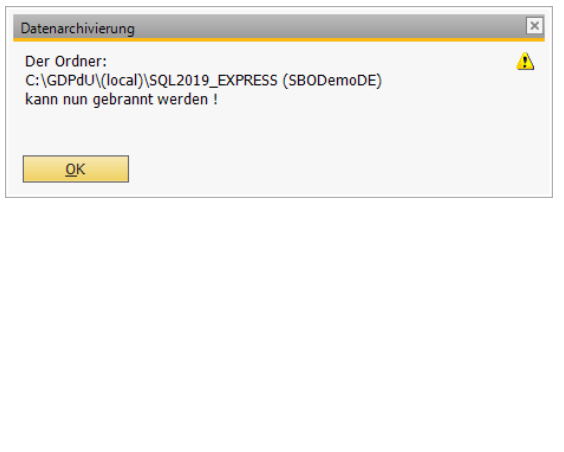

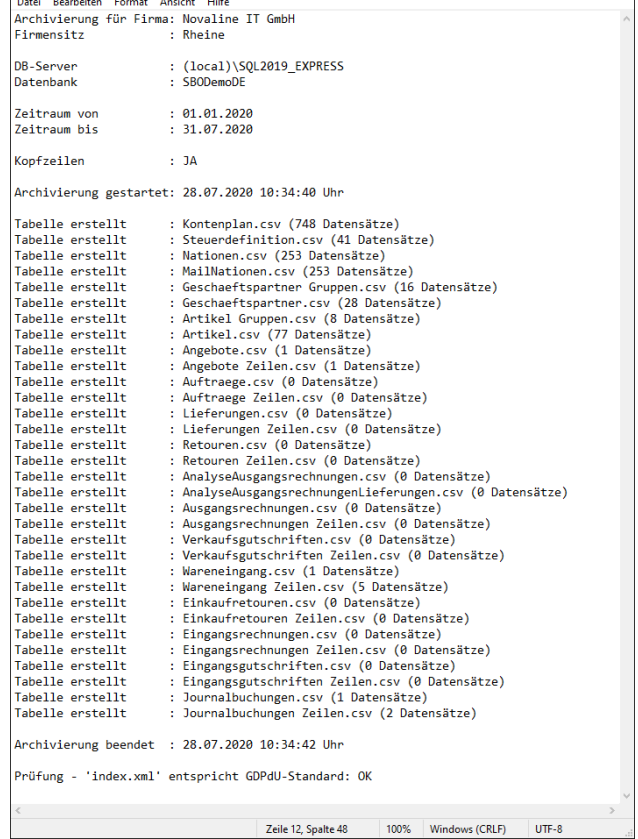

Die Schaltfläche *Archiv löschen* betätigen *Sie, wenn Sie die archivierten Daten im Archiv-Verzeichnis löschen möchten. Achten Sie darauf, dass Sie Ihre Archiv-Daten vorher vollständig gesichert haben.* Eine Auswertung über das Programm *Datenanalyse* ist nach dem Löschen **nicht** mehr möglich.

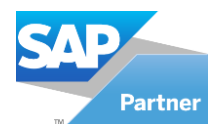

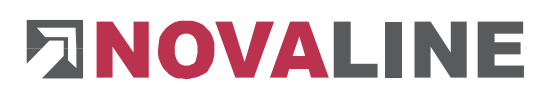

#### **2.1 Datenanalyse**

Hier können Sie Ihre Daten, die zuvor archiviert wurden, überprüfen. Wählen Sie hierzu aus dem Hauptmenü *Datenarchivierung, Datenanalyse:* Der Dialog *Datenanalyse* wird geöffnet.

Im ersten Feld ist der aktuelle Datenpfad Ihrer zuletzt archivierten Daten bereits vorgeschlagen. Dieser ist jederzeit über den Button Auswahl **zu ändern**.

Im Feld Aktion wählen Sie die gewünschte Analyse aus. Es stehen folgende Analysen zur Verfügung:

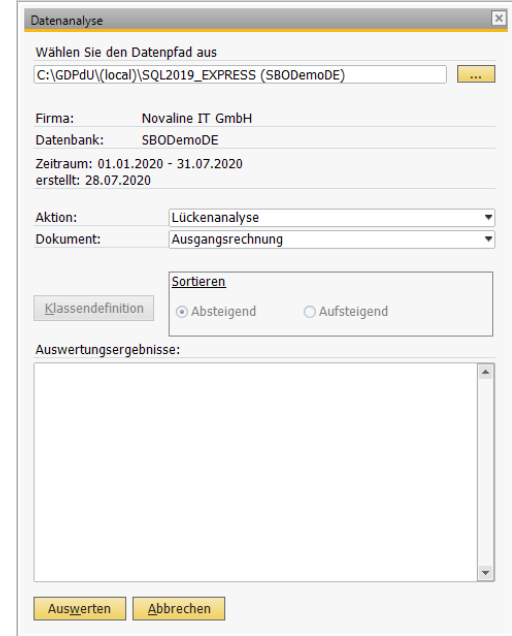

#### Lückenanalyse:

Über die Lückenanalyse können Sie durch einen Linksklick auf den Button *Auswerten* Auswerten feststellen lassen, ob Lücken im Belegnummernkreis vorliegen.

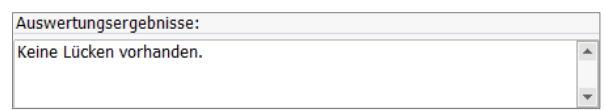

#### Rabattanalyse:

In dieser Analyse wird der höchste-, der niedrigste- und der Durchschnittsrabatt angezeigt, falls vorhanden.

#### Größenklassenanalyse:

In der Größenklassenanalyse sind vorab so genannte Größenklassen zu definieren. Wählen Sie in Feld *Aktion* die Größenklassenanalyse aus. Betätigen Sie den jetzt aktiven Button Klassendefinition **Klassendefinition**. Im nachfolgenden Dialog legen Sie Ihre entsprechenden Größenklassen fest.

Beispiel: Sie möchten eine Zusammenstellung Ihrer Rechnungsbelege für die Werte: 0 bis 600 €, 600 bis 1.000 €, 1.000 bis 2.000 €, 2.000 bis 2.500 €, 2.500 bis 3.000 € und ab 3.000 €. Über den Button *Neu*  Neu Itragen Sie die entsprechenden Summengrößen ein. Der eingegebene Wert definiert jeweils die "bis-Begrenzung". Wenn Sie alle Einträge vorgenommen haben verlassen Sie mit *Abbrechen*  Abbrechen den Dialog.

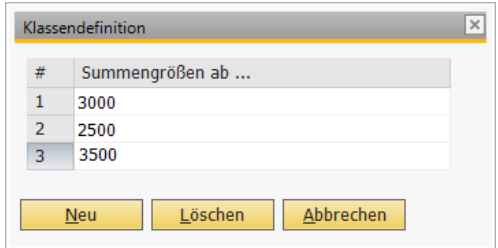

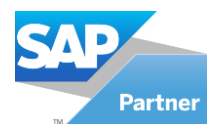

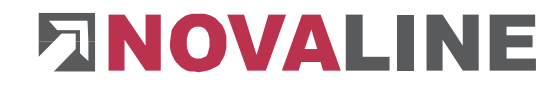

Entscheiden Sie sich für eine Sortierreihenfolge (aufsteigend oder absteigend) und bestätigen Sie mit Auswerten **Auswerten** 

Über den Button *Ansehen* verzweigen Sie in den Analyse-Dialog. Hier werden die Rechnungen mit Belegnummer, Belegdatum, Betrag und Firma aufgelistet.

#### Doppelbelegnummernanalyse:

Hier können Sie feststellen lassen, ob Belegnummern doppelt vergeben wurden. Über den Button *Ansehen* verzweigen Sie in den Analyse-Dialog. Hier werden die Rechnungen mit Belegnummer, Belegdatum, Betrag und Firma aufgelistet.

#### Doppelbetragsanalyse:

Bei der Doppelbetragsanalyse können Sie eine Auswertung über doppelte Rechnungsbeträge erhalten. Und zwar bei gleicher Rechnungsnummer, bei gleichem Rechnungsdatum oder bei beiden.

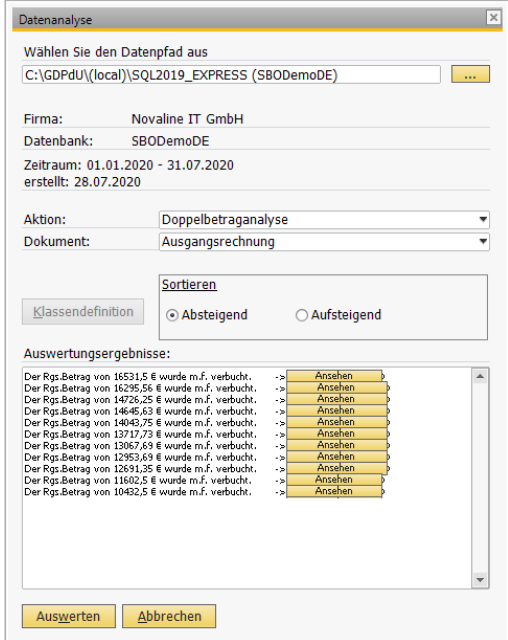

Über den Button *Ansehen* verzweigen Sie in den Analyse-Dialog. Hier werden die Rechnungen mit Belegnummer, Belegdatum, Betrag und Firma aufgelistet.

Wählen Sie in der Datenauswahl im Feld *Aktion* die entsprechende Option, nach welchen Kriterien die Daten analysiert werden sollen.

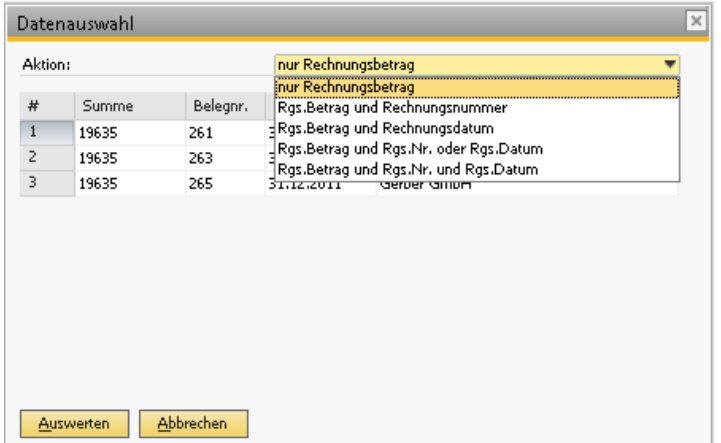

#### Mehrwertsteuer-Analyse:

Die Mehrwertsteuer-Analyse prüft, ob es abweichende Steuersätze zwischen Lieferschein und Rechnung gibt.

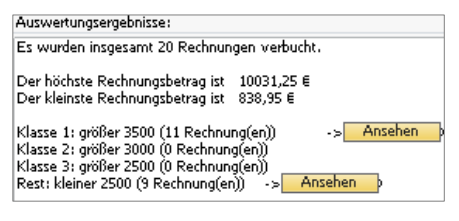

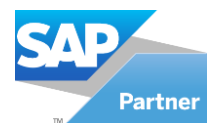

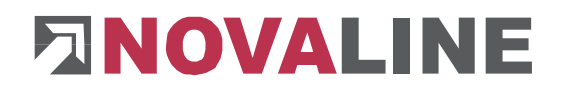

## **Kapitel 3 Novaline AddOn Konfigurator**

Im Novaline AddOn Konfigurator werden die Novaline Programme Archiv.One, Kore.One, Personal.One, Construction.One und Katalog für die Zusammenarbeit mit Business One eingerichtet. Sie finden den Novaline AddOn Konfigurator im Hauptmenü von Business One unter Administration/AddOns. Über die verschiedenen Karteikarten im Novaline AddOn Konfigurator werden jeweils zu den einzelnen Programmen die Einstellungen vorgenommen.

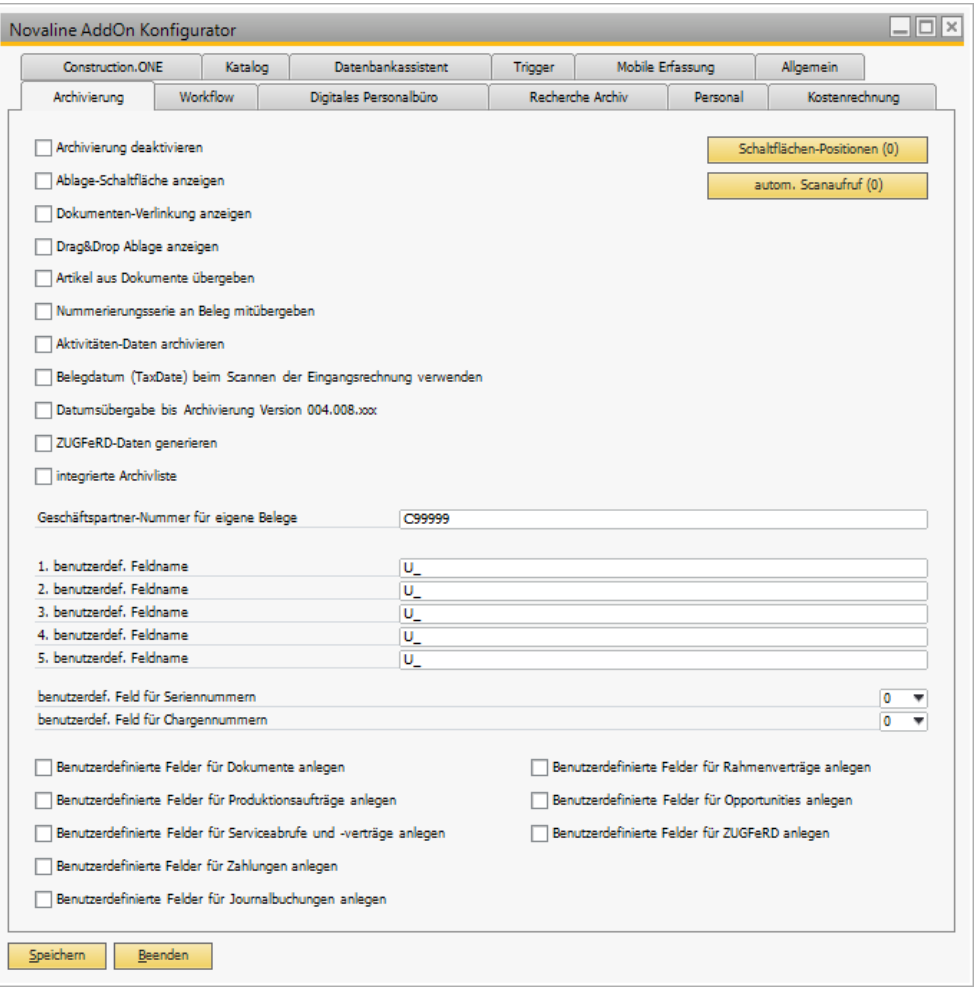

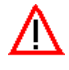

Änderungen im Konfigurator werden erst nach einem Neustart des AddOns wirksam. Die Anlage von Benutzerdefinierten Feldern verursacht einen Eintrag in der Business One Datenbank. Es kann einige Sekunden dauern bis diese Änderungen abgeschlossen sind.
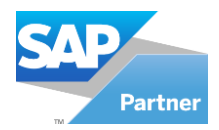

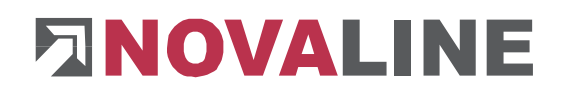

# **3.1 Karteikarte Archivierung**

# Archivierung deaktivieren:

Diese Checkbox deaktiviert, wenn Sie gesetzt wird, den Menüeintrag "Archivierung" im Hauptmenü von Business One.

#### Ablage Schaltfläche anzeigen:

Hiermit wird in den Business One Dialogen der Button "Ablage" aktiviert.

## Dokumentenverlinkung anzeigen:

Die "Dokumentenverlinkung" wird im Hauptmenü Archivierung in Business One angezeigt. Mit der "Dokumentenverlinkung" können alle archivierten Dokumente automatisch verlinkt werden, wenn Sie in Business One zu einem gemeinsamen Vorgang gehören.

Bsp.: Aus einem Angebot wurde ein Auftrag, aus dem Auftrag wurde eine Lieferung, aus der Lieferung wurde eine Rechnung. Diese Beziehung im Business One wird als Verlinkung in den archivierten Dokumenten eingetragen.

## Drag&Drop Ablage anzeigen:

Durch Aktivieren der Checkbox erschein ein neues Symbol in der Taskleiste unter den laufenden Prozessen . Mit einem Linksklick auf dieses Symbol öffnet sich die Drag&Drop

Ablage, in der Sie Dateien aus dem Windows Explorer oder E-Mails aus MS Outlook mit der Maus hineinziehen können. Der Beleg wird zu dem jeweils geöffneten Menüpunkt in SAP verschlagwortet.

Bsp.: Sie haben Angebot in SAP erstellt zu dem eine E-Mail im Archiv angehangen werden soll. Sie öffnen das Angebot in SAP, wählen dann die Drag&Drop Ablage aus der Taskleiste und ziehen eine E-Mail aus Outlook dort hinein. Nachdem Sie die Schaltfläche *Datei archivieren* betätigt haben, wird die E-Mail inklusive Anhang (falls vorhanden) zu dem Angebot verschlagwortet und archiviert.

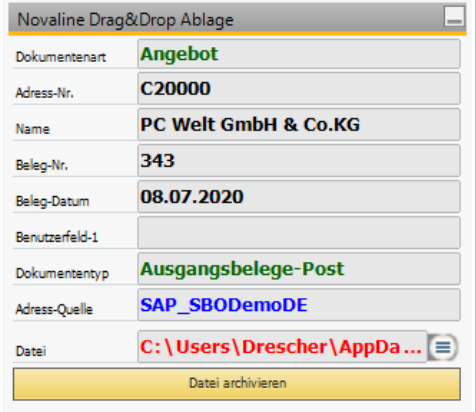

## Artikel aus Dokumenten übergeben:

Übergabe von Artikelnummern aus SAP in die Archivierung.

#### Nummerierungsserie an Beleg mitübergeben:

Ist die Checkbox aktiviert, so wird in der Dokumentenansicht Präfix, Belegnummer und Suffix dargestellt.

## Aktivitäten-Daten archivieren:

Nach aktivieren dieser Checkbox wird beim Speichern einer Aktivität das Dokument erstellt und archiviert.

## Belegsdatum (TaxDate) beim Scannen der Eingangsrechnung verwenden:

Das Dokumentendatum entspricht dem Beleg- und nicht dem Buchungsdatum.

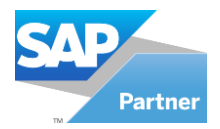

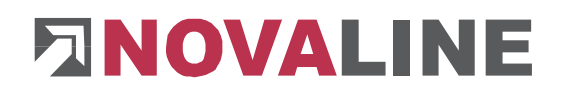

# Datumsübergabe bis Archivierung Version 004.008.xxx:

Falls eine ältere Archivierungsversion als 004.008.xxx eingerichtet ist, aktiviert diese Option die Übergabe des Belegdatums von SAP BO an die Novaline Archivierung.

#### ZUGFeRD-Daten generieren:

Durch diese Option besteht die Möglichkeit einem Beleg ZUGFeRD-Daten eines Lieferanten anhängen zu können.

#### integrierte Archivliste:

Durch die integrierte Archivliste wird eine neue Karteikarte "Archivierung" unter dem jeweiligen in SAP ausgewählten Beleg angezeigt. Dort werden alle zu dem Beleg archivierten Archiveinträge angezeigt. Mit einem Doppelklick auf den ausgewählten Eintrag wird das archivierte Dokument angezeigt.

### Schaltflächen Positionen:

Mit diesem Button öffnet sich ein Dialog, mit dem die Positionen der Novaline Buttons "Archiv", "Scannen" und "Ablage" nach rechts verschieben lassen.

Tragen Sie im Feld "Formtype" den entsprechenden Formtype des Dialoges ein (hier 149=Angebot) und im Feld "Pixel" die Anzahl der Pixel, um die die Novaline Buttons nach rechts verschoben werden sollen. Für die Informationen des Formtypes muss in den Einstellungen von Business One die Systeminformation aktiv sein.

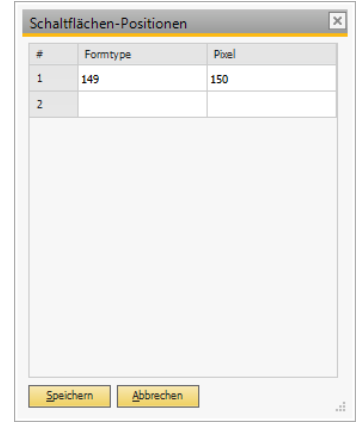

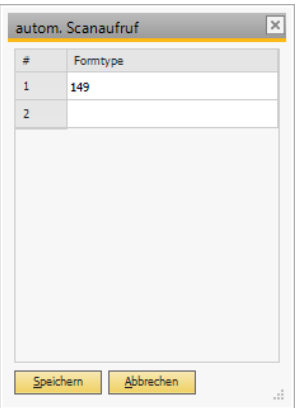

#### Automatischer Scanaufruf:

In diesem Dialog kann für ein Dokument der automatische Aufruf des Novaline Scandialoges eingerichtet werden.

Tragen Sie im Feld "Formtype" den entsprechenden Formtype des Dialoges ein (hier 149=Angebot). Mit dieser Funktion wird nach "Hinzufügen" automatisch der Scandialog gestartet.

## Geschäftspartner- Nummer für eigene Belege:

Für die automatische Archivierung ist eine Adresse erforderlich. In einigen Dialogen von Business One fehlt aber die Information einer Adresse (z.B. Journalbuchungen). Hiermit ist es möglich, eine Geschäftspartner-Nummer anzugeben die in diesen Fällen für die automatische Archivierung verwendet wird. Tragen Sie in dem Feld die Nummer des Geschäftspartners ein.

## Benutzerdef. Feldname 1-5:

Benutzerdefinierte Felder aus Business One können automatisch als Benutzerdefiniertes Feld in der Archivierung übernommen werden. Hierfür ist es erforderlich das Benutzerdefiniertes Feld in der Archivierung anzulegen. (Nähere Informationen unter [5.2.2.6 Benutzerfelder\)](#page-22-0). Die Zuordnung des Benutzerdefinierten Feldes in der Archivierung zudem Benutzerdefinierten

Feld in Business One geschieht über die gleiche Nummer des Feldes.

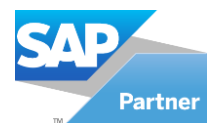

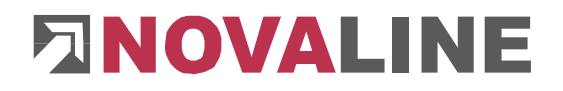

Bsp.: Wenn Sie einem Benutzerdefiniertes Feld "Projektnummer" in der Archivierung als Benutzerdefiniertes Feld "1" übernehmen wollen, tragen Sie im Novaline AddOn Konfigurator im Benutzerdefinierten Feld "1" die Bezeichnung des Feldes ein. Diese muss mit "U" beginnen.

# Benutzerdef. Feld für Seriennummer:

Hiermit kann eine Seriennummer automatisch als Benutzerdefiniertes Feld in der Archivierung übernommen werden. Wählen Sie die Nummer des Benutzerdefinierten Feldes aus. Diese Nummer darf in den oben erwähnten Benutzerdefinierten Feldern nicht vergeben werden, da ansonsten eine Doppelbelegung erfolgt.

# Benutzerdef. Feld für Chargennummer:

Hiermit kann eine Chargennummer automatisch als Benutzerdefiniertes Feld in der Archivierung übernommen werden. Wählen Sie die Nummer des Benutzerdefinierten Feldes aus. Diese Nummer darf in den oben erwähnten Benutzerdefinierten Feldern nicht vergeben werden, da ansonsten eine Doppelbelegung erfolgt.

# Benutzerdef. Felder für Dokumente anlegen:

Mit dieser Checkbox werden in den Business One Dialogen die Felder "Scancode" und "Versand per" aktiv.

## Benutzerdef. Felder für Produktionsaufträge anlegen:

Mit dieser Checkbox wird bei den Produktionsdialogen das Feld "Scancode" aktiv.

# Benutzerdef. Felder für Serviceabrufe und -verträge anlegen:

Mit dieser Checkbox kann bei den Servicedialogen das Feld "Scancode" aktiv gesetzt werden.

## Benutzerdef. Felder für Zahlungen anlegen:

Mit dieser Checkbox wird bei den Zahlungsdialogen das Feld "Scancode" aktiv gesetzt.

## Benutzerdef. Felder für Journalbuchungen:

Mit dieser Checkbox wird bei den Journaldialogen das Feld "Scancode" aktiv gesetzt.

# Benutzerdef. Felder für Rahmenverträge anlegen:

Mit dieser Checkbox wird bei den Rahmenverträgen das Feld "Scancode" aktiv gesetzt.

## Benutzerdef. Felder für Opportunities anlegen:

Mit dieser Checkbox wird bei Opportunities das Feld "Scancode" aktiv gesetzt.

## Benutzerdef. Felder für ZUGFeRD:

Durch diese Option besteht die Möglichkeit unter den Benutzerfeldern des Lieferanten auszuwählen welche Art von ZUGFeRD-Daten Belegen des jeweiligen Lieferanten angehängt werden sollen.

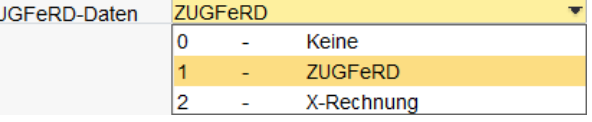

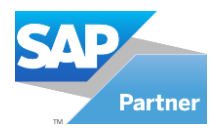

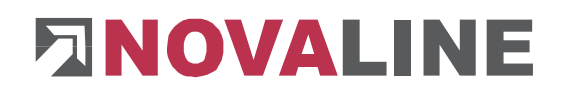

# **3.2 Karteikarte Personal.One**

## Personal.One deaktivieren:

Diese Checkbox deaktiviert, wenn Sie gesetzt wird, den Menüeintrag "Personal" im Hauptmenü von Business One.

# **3.3 Karteikarte Kore.One**

#### Kore.One deaktivieren:

Diese Checkbox deaktiviert, wenn Sie gesetzt wird, den Menüeintrag "Kostenrechnung" im Hauptmenü von Business One.

# **3.4 Karteikarte Datenbankassistent**

#### Datenbankassistenten deaktivieren:

Diese Checkbox deaktiviert, wenn Sie gesetzt wird, den Menüeintrag "Datenbankassistent" im Hauptmenü von Business One.

## **3.5 Karteikarte Construction.One**

#### Construction.One deaktivieren:

Diese Checkbox deaktiviert, wenn Sie gesetzt wird, den Menüeintrag "Construction.One" im Hauptmenü von Business One.

#### Benutzerdef. Felder für Auftragsübergabe anlegen:

Bei aktivieren dieser Checkbox, erscheinen die Benutzerdefinierten Felder "Objekt" im Titelbereich und "LV-Gruppe", "Position", "Lieferant" und "Mengeneinheit" zeilenbezogen in den Business One Dialogen.

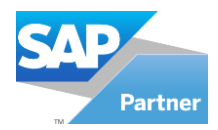

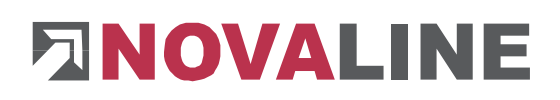

# **3.6 Karteikarte Katalog**

#### Katalog deaktivieren:

Diese Checkbox deaktiviert, wenn Sie gesetzt wird, den Menüeintrag "Katalog" im Hauptmenü von Business One.

#### Benutzerdef. Felder für Artikel anlegen:

Bei aktivieren dieser Checkbox, erscheinen die Benutzerdefinierten Felder im Titelbereich. (siehe Bild rechts)

### Preislisten Bezeichnung:

Benennung der Preisliste die übernommen wird.

#### Preisübernahme:

Hiermit wird eingestellt, wie die Übernahme der Preise aus dem Katalog erfolgen soll:

- Keine: Preise werden nicht übernommen
- Standardpreis: Standardpreis der Preisliste wird übernommen
- Sonderpreis: Geschäftspartner Sonderpreis wird übernommen
- Standardpreis und Sonderpreis wird übernommen

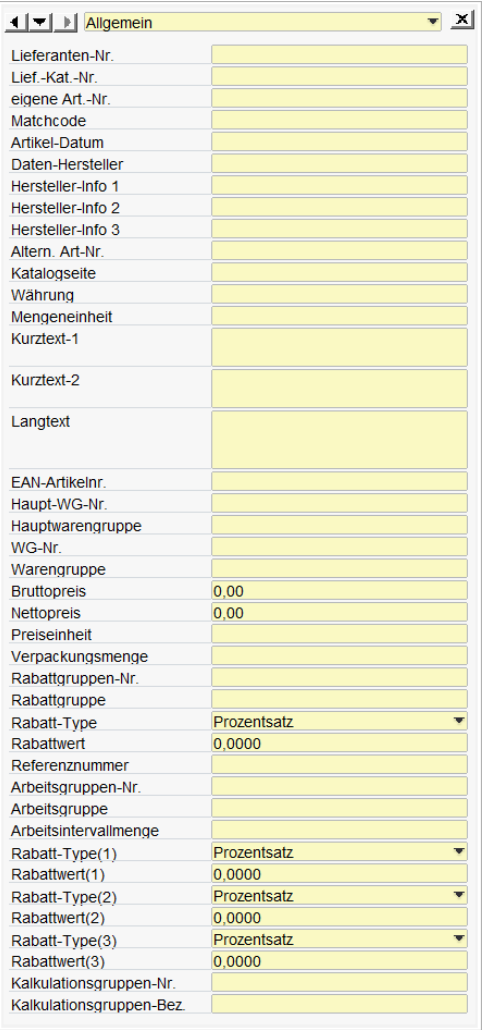

# **3.7 Karteikarte Trigger**

## Benutzerdef. Felder für Artikelerweiterungen anlegen:

Hiermit werden für den Novaline Trigger im Dialog Artikelstammdaten die Benutzerdefinierten Felder "Katalogpreis", "Preiseinheit", "Kostengruppe" und "Artikelbezeichnung" im Titelbereich angelegt.

## **3.8 Karteikarte Allgemein**

## Abweichender Datenpfad:

Soll die Buchungsdatei der Übergabe aus dem Novaline Personal nicht im Standard Verzeichnis gesucht werden, kann hier ein Ordner angegeben werden indem die Buchungsdatei erwartet wird. Dass AddOn erzeugt indem hier angegebenen Ordner ein Unterverzeichnis \DB-Name\Fibu. DB-Name steht für den Datenbank Name des Mandanten. In dem Ordner Fibu muss die Buchungsdatei abgelegt werden.

# Fehler protokolieren / Events protokolieren / Programmaufrufe protokolieren:

Diese Checkboxen aktivieren eine Protokollierung des AddOns und sollten nur nach Abstimmung mit Novaline für Supportzwecke aktiviert werden.

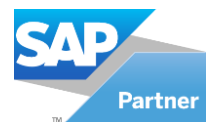

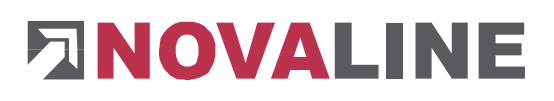

**Glossar**

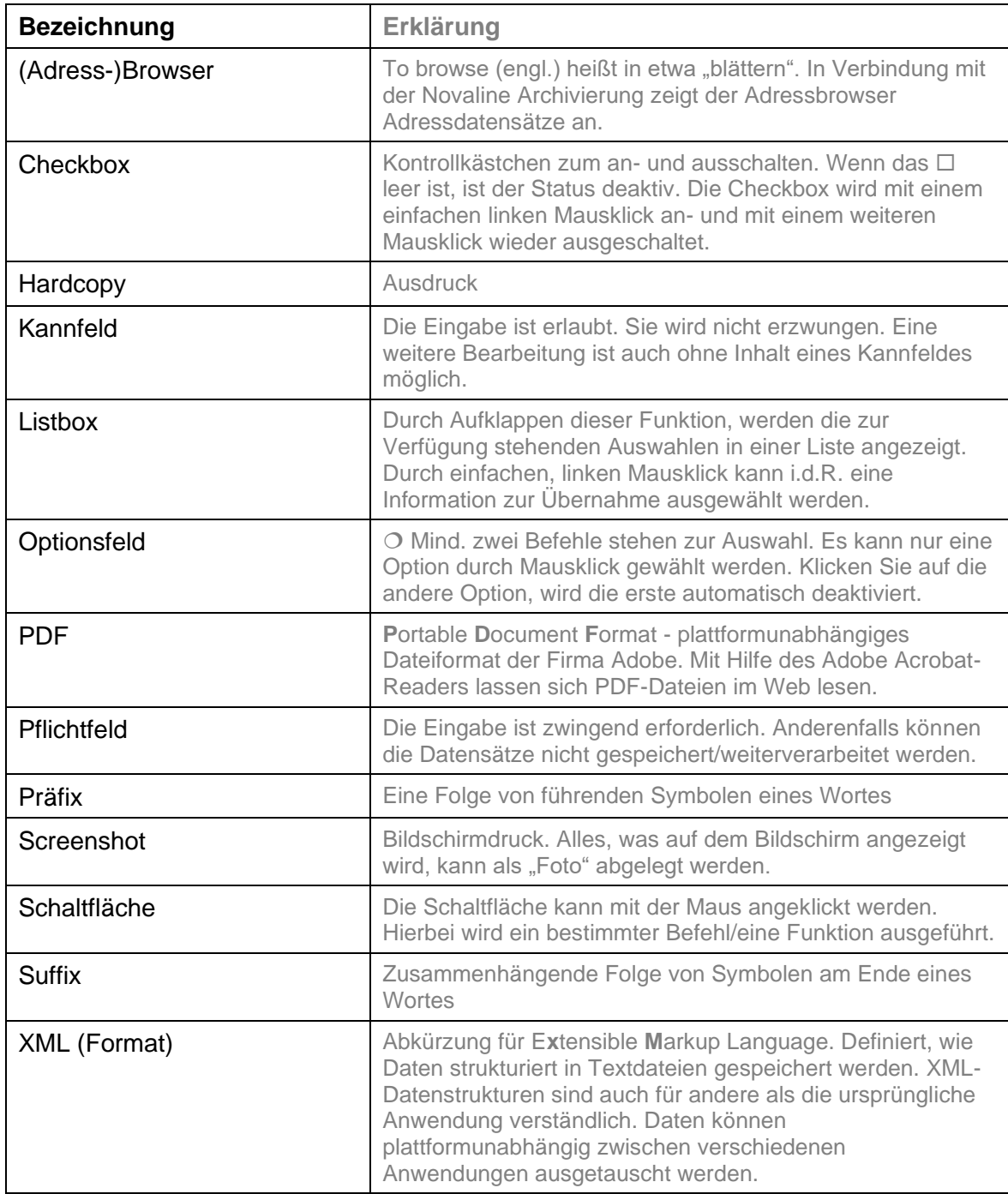

# **Viel Erfolg mit Archiv.One wünscht Ihnen Ihr Novaline-Team!**

Dieses Dokument erhebt keinen Anspruch auf Vollständigkeit. Änderungen vorbehalten. © by Novaline Informationstechnologie GmbH, Rheine